# **Monitor Dell UltraSharp 27 - U2722D/U2722DX/U2722DE**

Guia do Utilizador

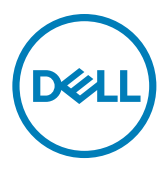

**Modelo: U2722D/U2722DX/U2722DE Modelo regulamentar: U2722Dt/U2722DEt**

- **NOTA: NOTA indica informação importante que o ajuda a utilizar da melhor forma o computador.**
- **ATENÇÃO: ATENÇÃO indica potenciais danos ao hardware ou perda de dados, se as instruções não forem seguidas.**
- **AVISO: AVISO indica o potencial para danos materiais, lesões pessoais, ou morte.**

**Copyright © 2021 Dell Inc. ou as suas filiais Todos os direitos reservados.** Dell, EMC e outras marcas comerciais são marcas comerciais de Dell Inc. ou das filiais. As outras marcas comerciais podem ser marcas comerciais dos seus respetivos proprietários.

 $2021 - 08$ 

Rev. A01

# **Índice**

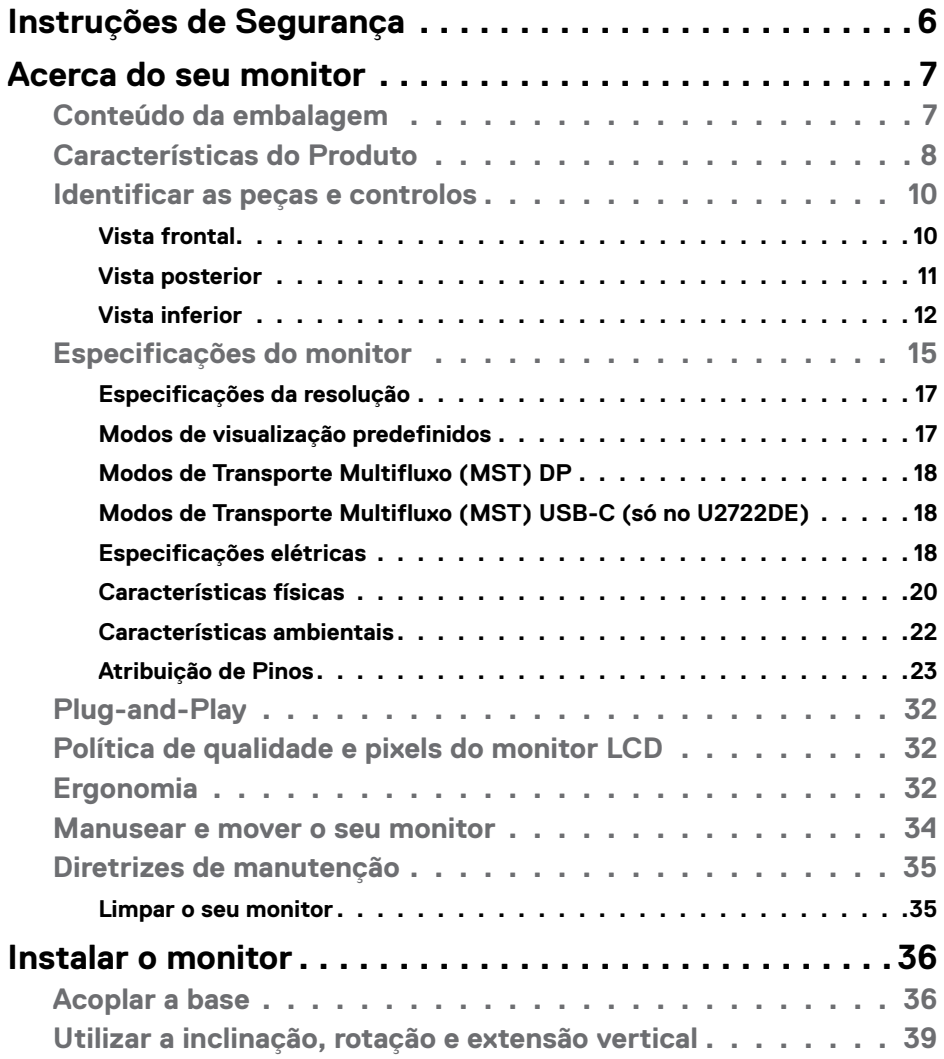

 $O<sub>QLL</sub>$ 

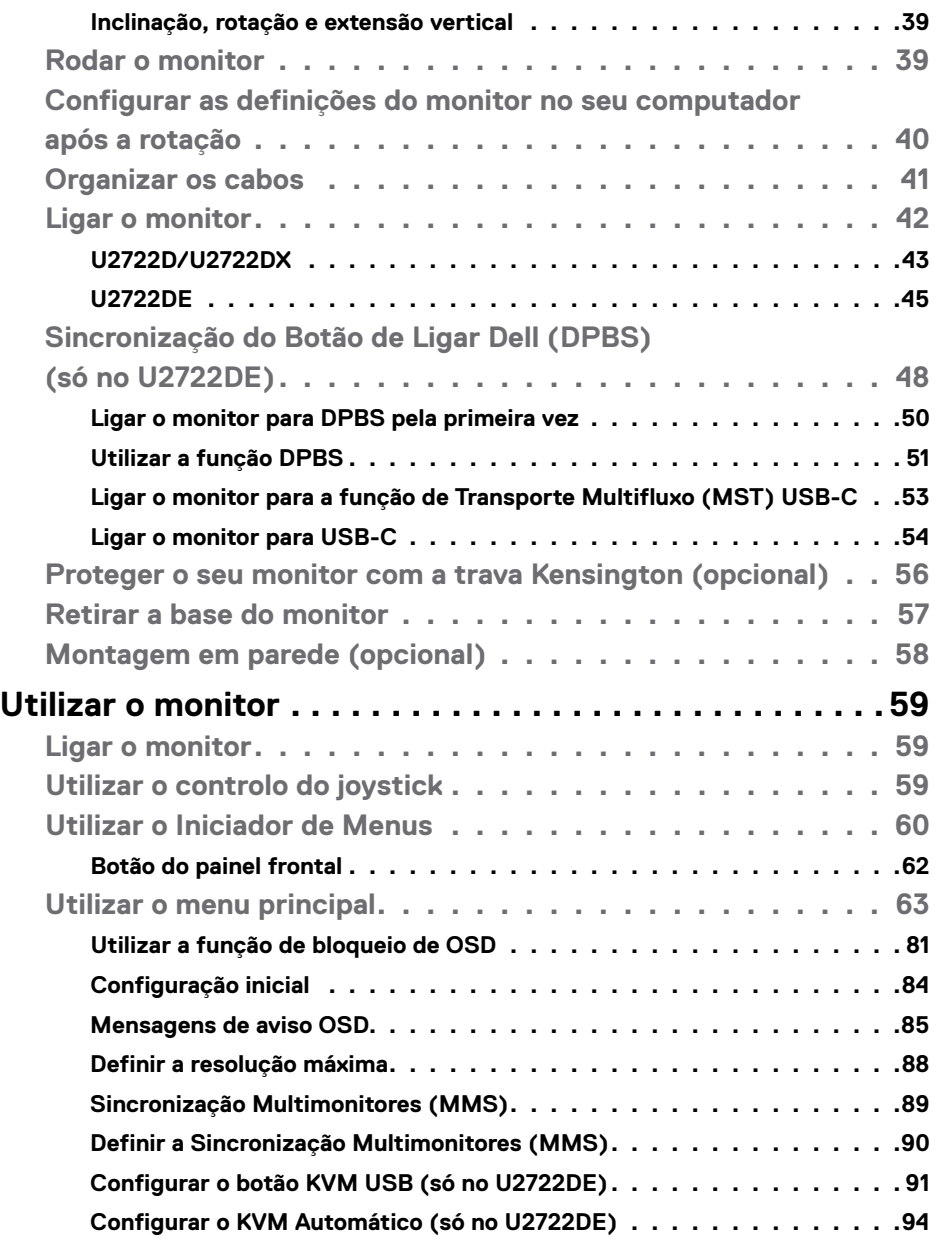

 $(2)$ 

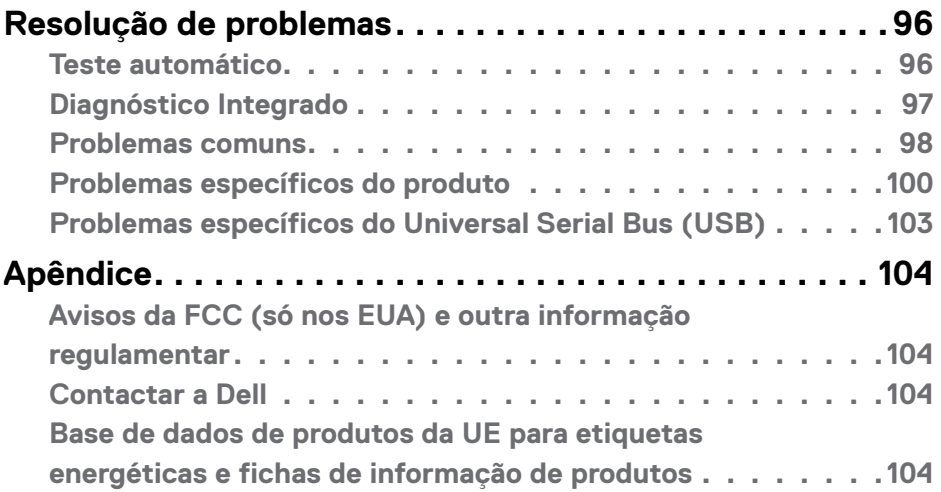

 $($ DELL

# <span id="page-5-1"></span><span id="page-5-0"></span>**Instruções de Segurança**

- **AVISO: A utilização de outros controlos, ajustes ou procedimentos que não os especificados nesta documentação podem resultar numa exposição ao choque, a riscos elétricos e/ou mecânicos.**
	- Coloque o monitor numa superfície sólida e manuseie-o com cuidado. O ecrã é frágil e pode danificar-se se sofrer uma queda ou impacto forte.
	- Certifique-se sempre de que a classificação elétrica do seu monitor é adequada à corrente alterna disponível no seu país.
	- Mantenha o monitor à temperatura ambiente. Condições de calor ou frio excessivo podem ter efeitos adversos no cristal líquido do monitor.
	- Não sujeite o monitor a condições de forte vibração ou alto impacto. Por exemplo, não coloque o monitor dentro da mala de um carro.
	- Desligue o monitor se vai ficar um longo período de tempo sem ser usado.
	- Para evitar o risco de choque elétrico, não tente retirar qualquer tampa, nem toque no interior do monitor.

Para mais informações sobre as instruções de segurança, consulte a Informação de Segurança, Ambiental e Regulamentar (SERI).

**D**&LI

# <span id="page-6-0"></span>**Acerca do seu monitor**

# **Conteúdo da embalagem**

O seu monitor é enviado com os componentes mostrados na tabela abaixo. Se houver algum componente em falta, contacte a Dell. Para mais informações, consulte **[Contactar a Dell](#page-103-1)**.

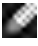

**NOTA: Alguns componentes podem ser opcionais e não ser incluídos junto com o monitor. Algumas funcionalidades podem não estar disponíveis em alguns países.**

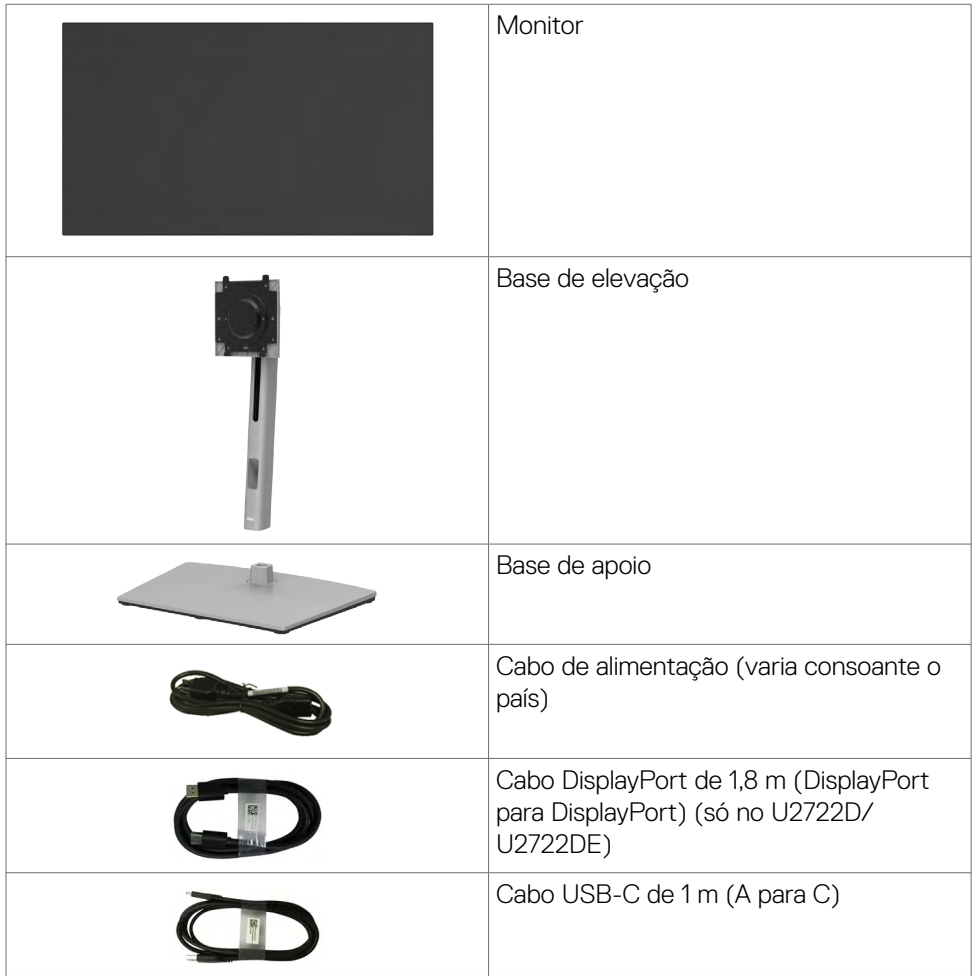

.<br>D¢Ll

<span id="page-7-0"></span>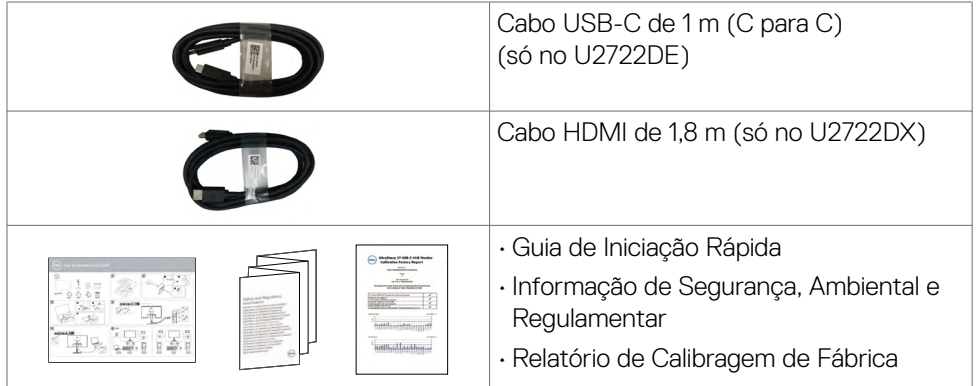

# **Características do Produto**

O Monitor **Dell UltraSharp U2722D/U2722DX/U2722DE** tem uma matriz ativa, transístorde Película Fina (TFT), ecrã de cristais líquidos(LCD) e retroiluminação por LED. As características do monitor incluem:

- Monitor com área visível de 68,47 cm (medida na diagonal), resolução de 2560 x 1440 (16:9), mais visualização em ecrã inteiro para resoluções inferiores.
- Ângulos de visualização amplos com com cor 100% sRGB e 100% Rec. 709, com um delta médio de E<2.
- Capacidade de ajuste da inclinação, rotação, articulação e extensão vertical.
- Suporte tipo pedestal amovível e orifícios de montagem de 100 mm da Video Electronics Standards Association (VESA™), para soluções de montagem flexível.
- A moldura ultrafina minimiza o espaço entre molduras durante a utilização multimonitores, permitindo uma configuração mais fácil, com uma experiência de visualização elegante.
- A conetividade digital abrangente com DP ajuda a proteger o seu monitor a longo prazo.
- Cabo único USB-C para alimentar um portátil compatível, enquanto recebe o sinal de vídeo (só no U2722DE).
- As portas USB-C e RJ45 permitem uma experiência com um só cabo em ligação à rede (só no U2722DE).
- Capacidade plug-and-play, se compatível com o seu computador.
- Ajustes de On-Screen Display (OSD), para mais fácil configuração e otimização do ecrã.

**D**&LI

- Bloqueio dos botões de ligar e OSD.
- Ranhura para trava de segurança.
- $\cdot$   $\leq$  0.3 W em Modo Desligado.
- Compatível com o modo de seleção Imagem a Imagem (PBP).
- Permite ao utilizador trocar a função USB KVM no modo PBP (só no U2722DE).
- O monitor é concebido com a funcionalidade de Sincronização do Botão de Ligar Dell (DPBS) para controlar o estado de energia do sistema informático a partir do botão de ligar do monitor (só no U2722DE). \*
- O monitor permite vários monitores ligados em cadeia através do cabo DisplayPort para sincronizar um grupo predefinido de funções de OSD em segundo plano, através da Sincronização Multimonitores (MMS).
- Garantia de Troca de Painel Premium, para maior tranquilidade.
- Otimize o conforto ocular com um ecrã sem cintilação que minimiza o risco da emissão de luz azul.
- O monitor utiliza um painel com baixas emissões de luz azul que está em conformidade com a TÜV Rheinland (solução de hardware), segundo o modelo de predefinições/reposição de fábrica.
- Diminui o nível de risco de luz azul emitida pelo ecrã para tornar a visualização mais confortável para os seus olhos.
- O monitor adota a tecnologia Flicker-Free, que elimina a cintilação visível, oferece uma experiência de visualização confortável e evita que os utilizadores sofram de tensão e fadiga ocular.
- \* O sistema informático compatível com DPBS é a plataforma Dell OptiPlex 7090/3090 Ultra.
- **AVISO: Os possíveis efeitos a longo prazo da emissão de luz azul pelo monitor poderá provocar danos oculares, incluindo fadiga ocular ou tensão ocular digital.**

# <span id="page-9-0"></span>**Identificar as peças e controlos**

# **Vista frontal**

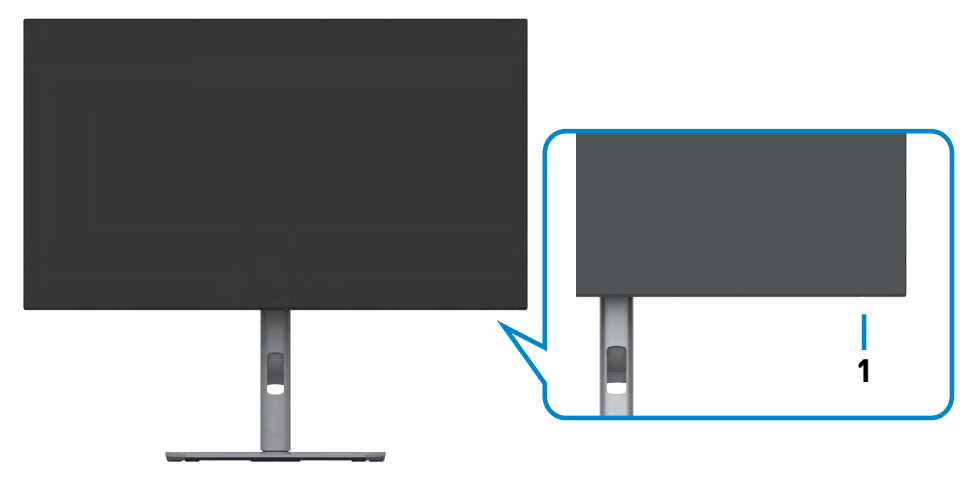

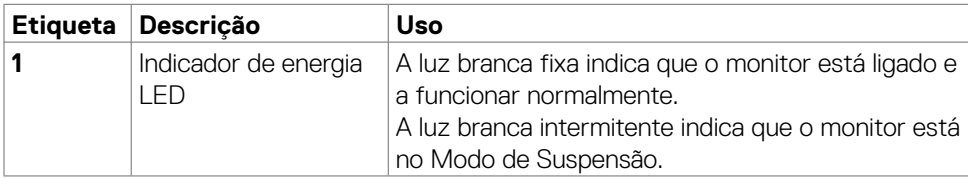

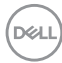

### <span id="page-10-0"></span>**Vista posterior**

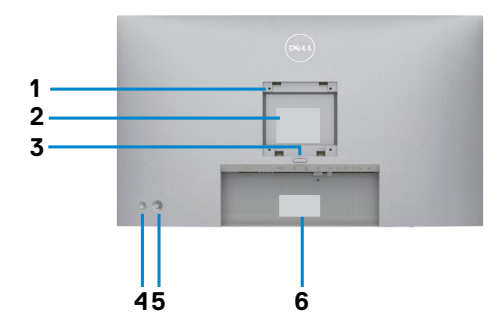

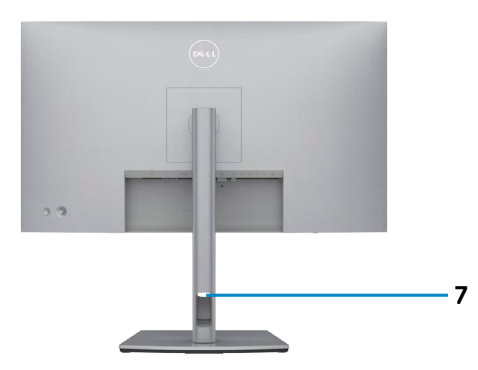

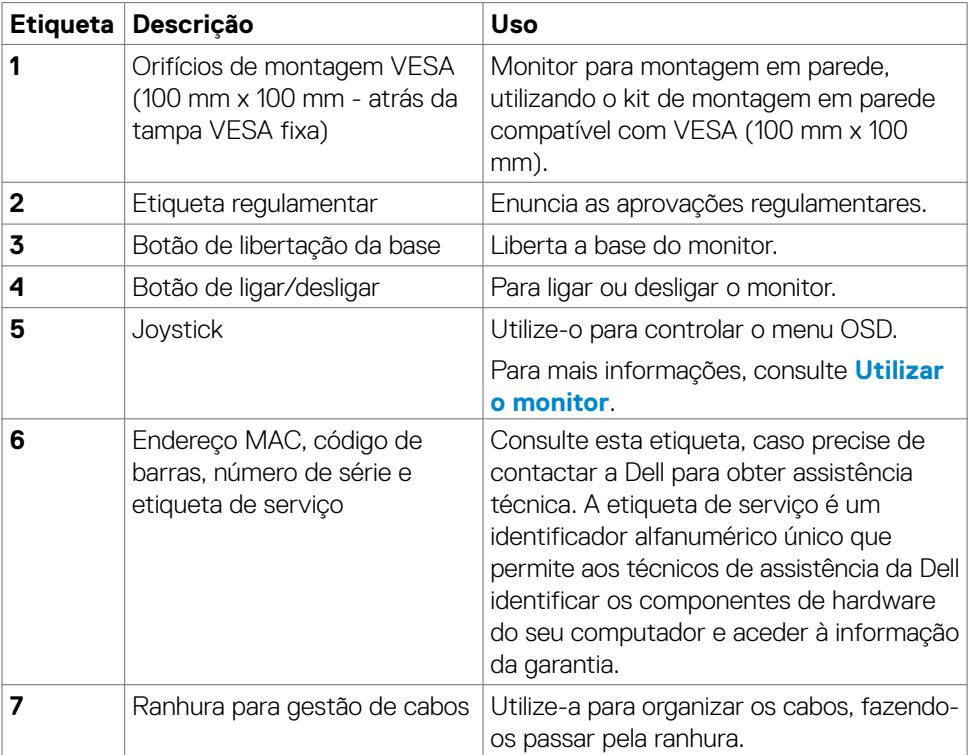

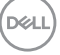

# <span id="page-11-0"></span>**Vista inferior**

#### **U2722D/U2722DX**

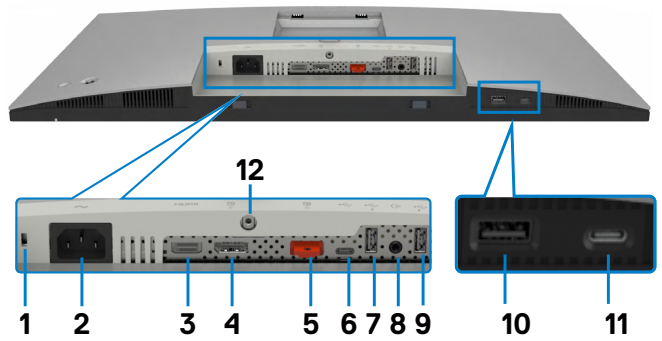

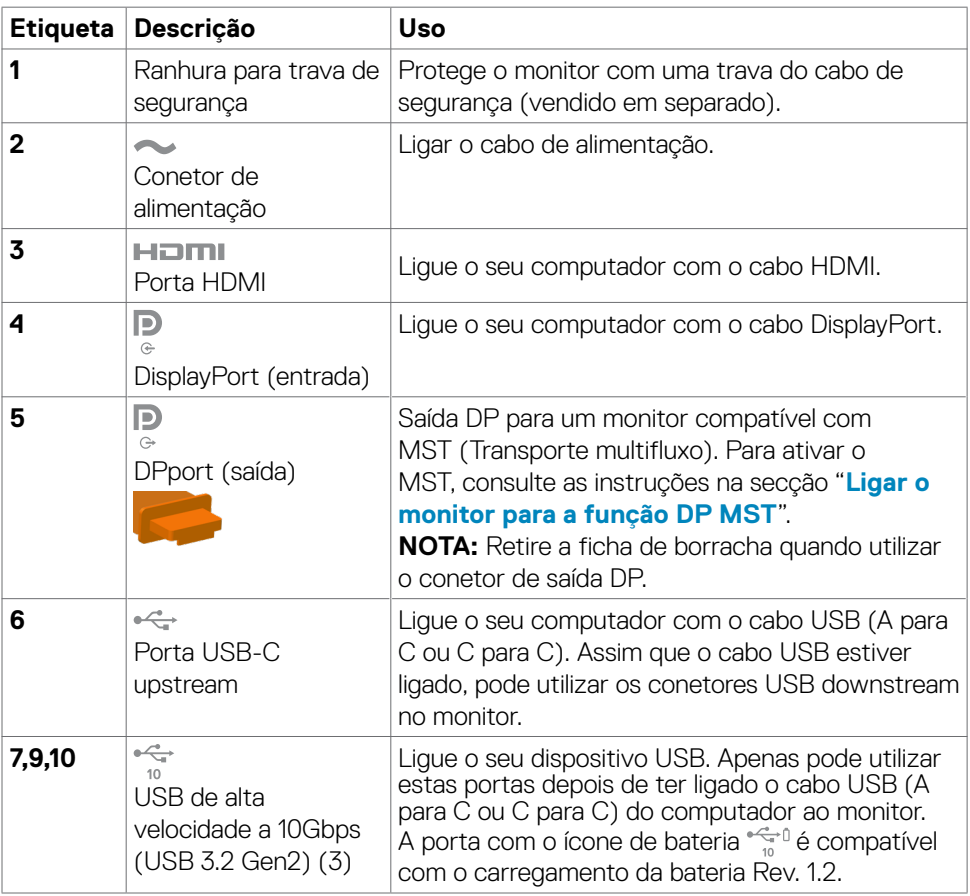

(dell

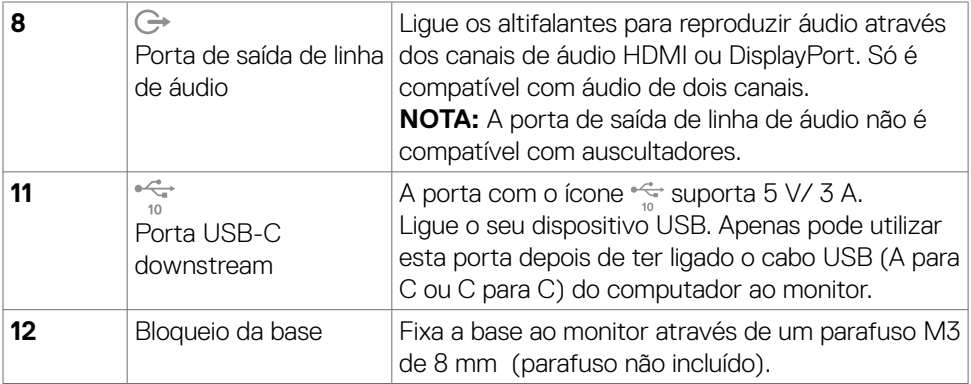

#### **U2722DE**

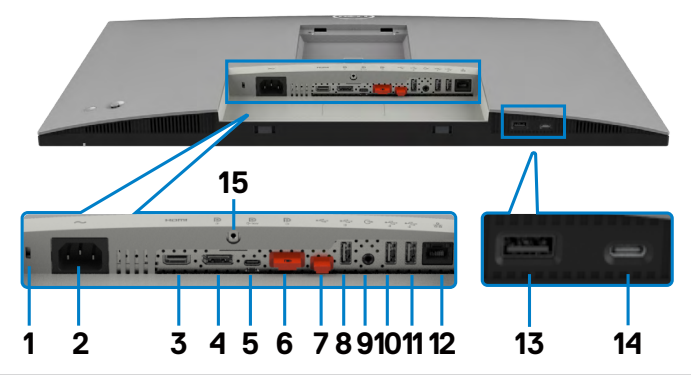

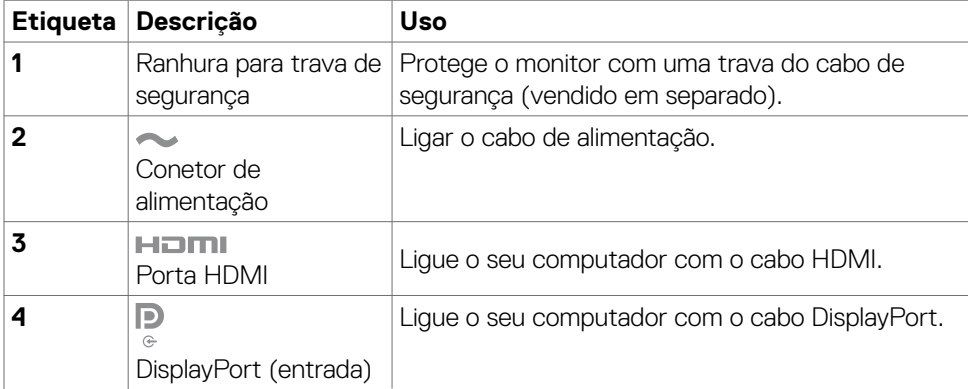

 $(\sim$ LL

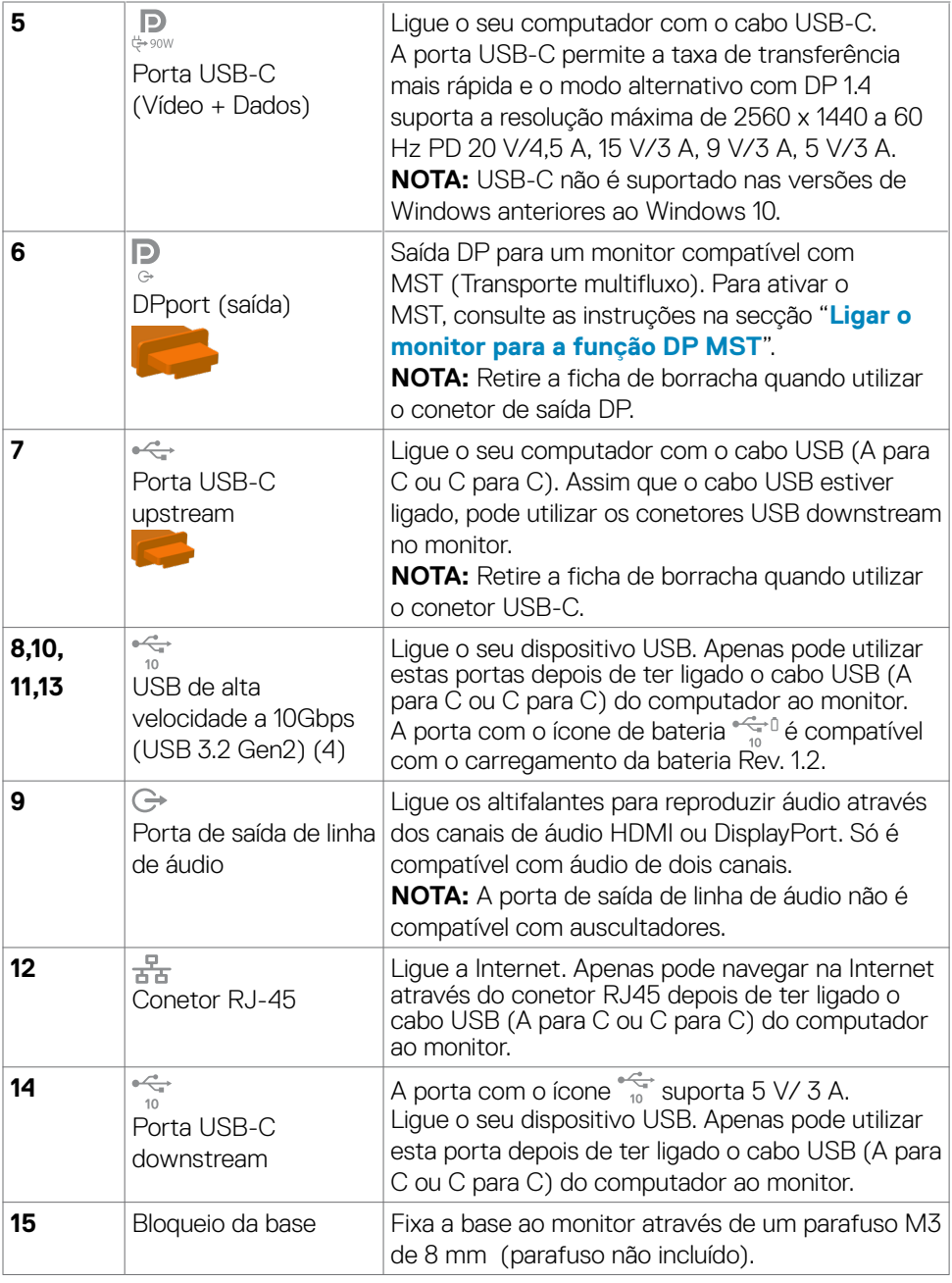

 $(\nabla \times L)$ 

# <span id="page-14-0"></span>**Especificações do monitor**

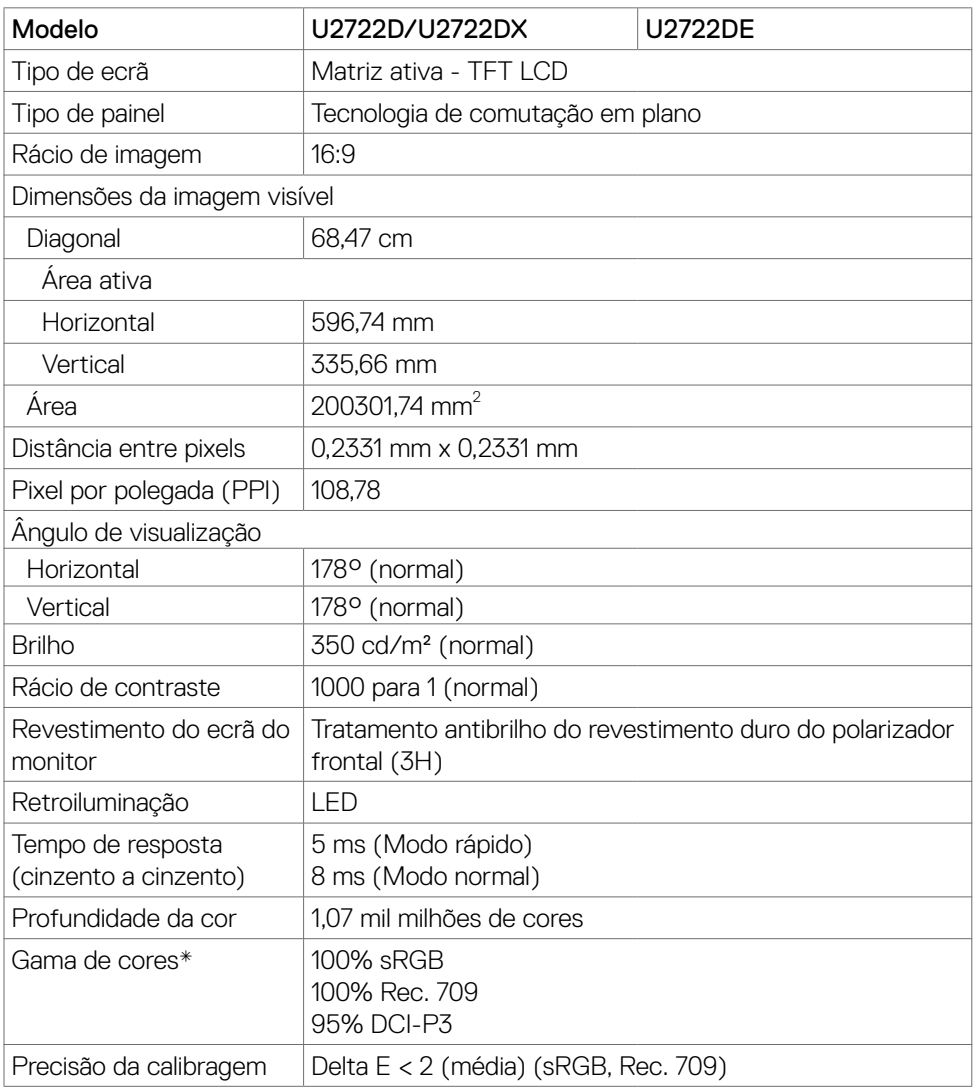

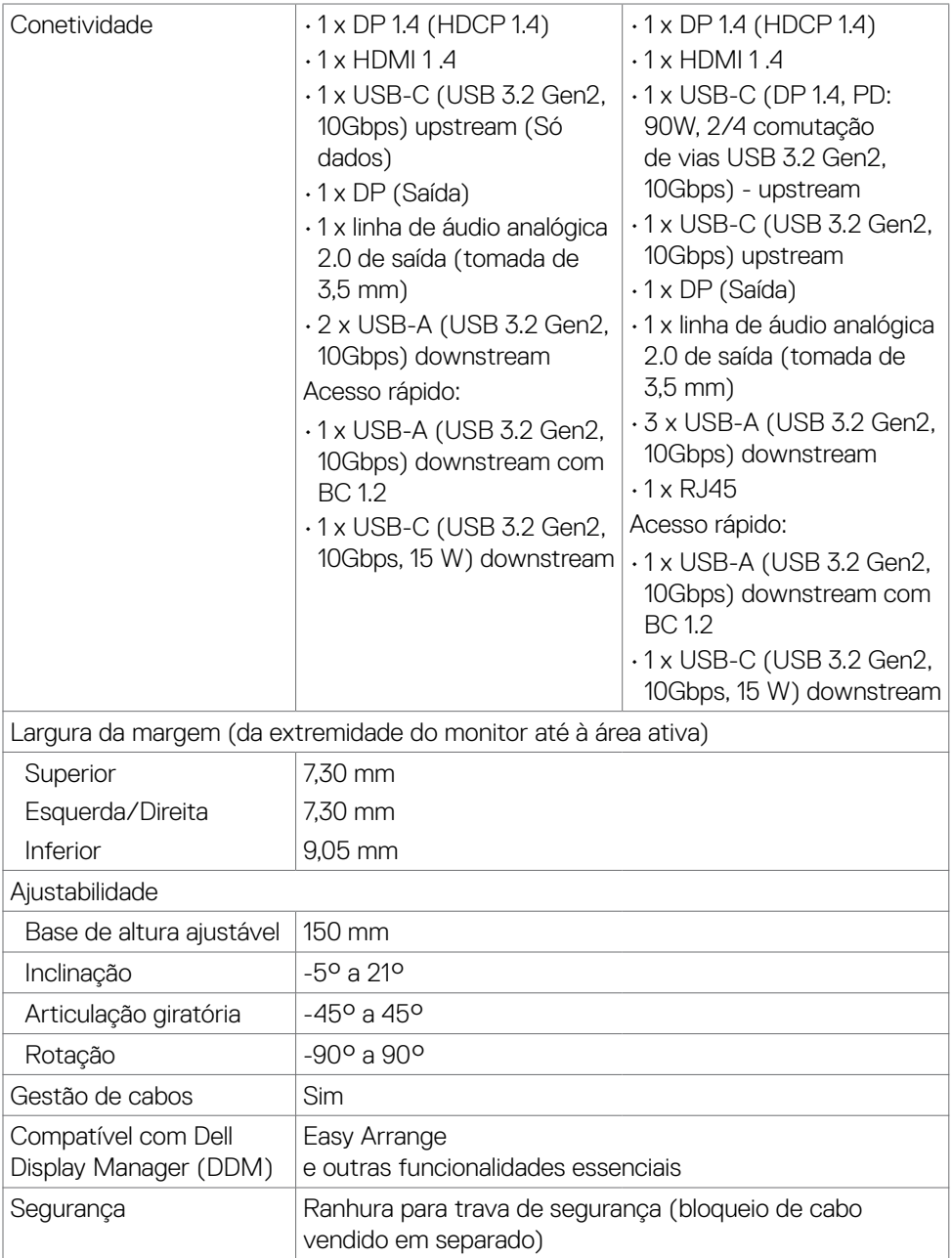

\* Só no painel original, na predefinição de Modo Personalizado.

(dell

### <span id="page-16-0"></span>**Especificações da resolução**

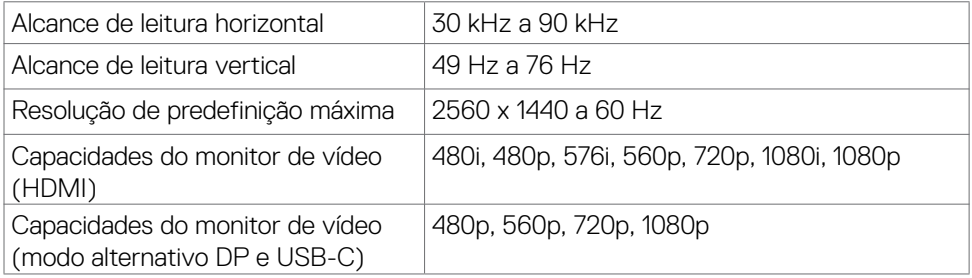

### **Modos de visualização predefinidos**

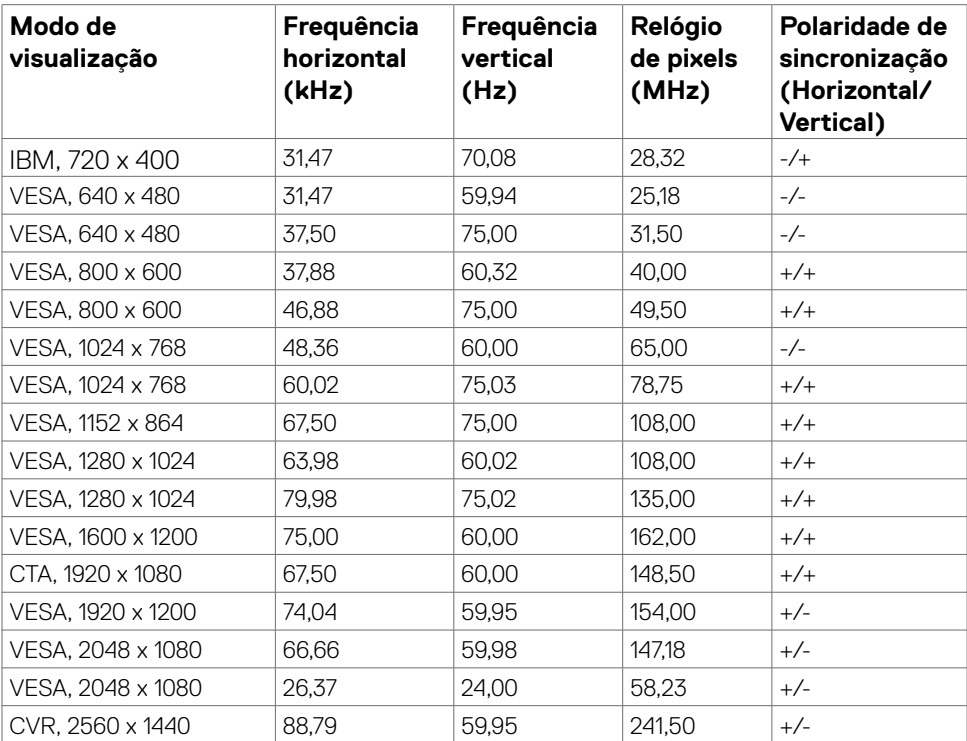

DELL

# <span id="page-17-0"></span>**Modos de Transporte Multifluxo (MST) DP**

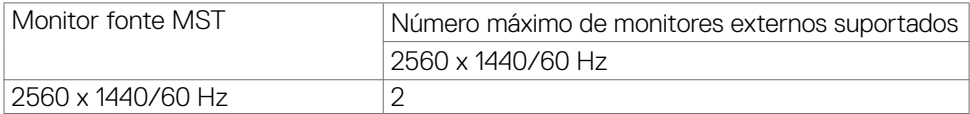

NOTA: A resolução máxima dos monitores externos suportada é apenas de 2560 x 1440/60 Hz.

### **Modos de Transporte Multifluxo (MST) USB-C (só no U2722DE)**

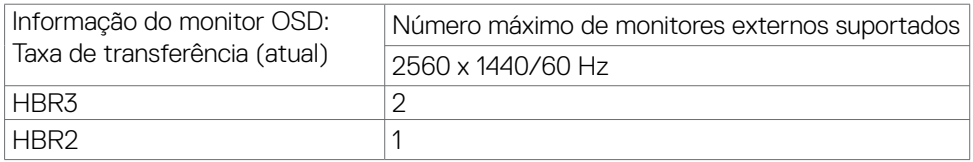

#### **Especificações elétricas**

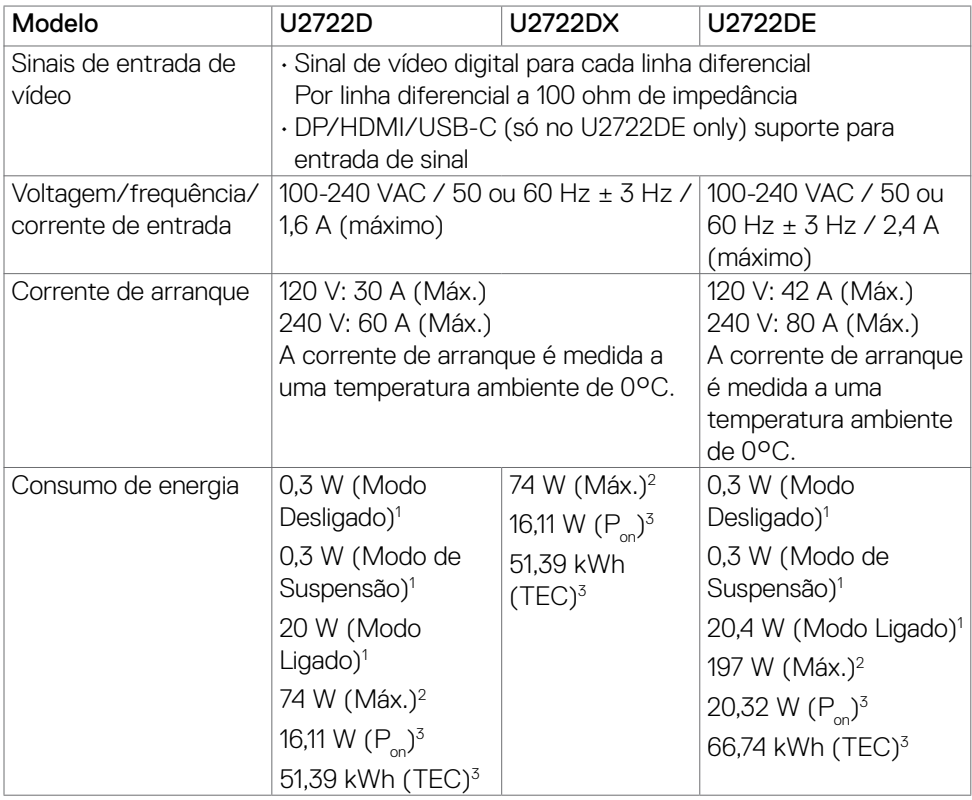

- **<sup>1</sup>** Conforme definido nos regulamentos EU 2019/2021 e EU 2019/2013 (só no U2722D/ U2722DE).
- **<sup>2</sup>** Definição de brilho e contraste máximos com carga de potência máxima em todas as portas USB.
- <sup>3</sup> P<sub>on</sub>: Consumo de energia do modo ligado conforme definido na versão Energy Star 8.0.

TEC (Consumo total de energia): Consumo total de energia em kWh conforme definido na versão Energy Star 8.0.

Este documento é apenas informativo e reflete o desempenho em laboratório. O seu produto pode ter um desempenho diferente, dependendo do software, componentes e periféricos utilizados e não existe qualquer obrigação de atualizar estas informações.

Por conseguinte, o cliente não deve confiar nestas informações para tomar decisões sobre tolerâncias elétricas ou outras. Não é oferecida qualquer garantia expressa ou implícita relativamente à exatidão ou integridade do conteúdo deste documento.

#### **NOTA: Este monitor tem certificação ENERGY STAR.**

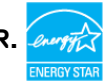

Este produto é elegível para a certificação ENERGY STAR nas predefinições de fábrica que podem ser restauradas através da função "Reposição de fábrica" no menu OSD. Alterar as predefinições de fábrica ou ativar outras funcionalidades pode aumentar o consumo de energia que pode exceder o limite especificado pelo padrão ENERGY STAR.

**D**el

### <span id="page-19-0"></span>**Características físicas**

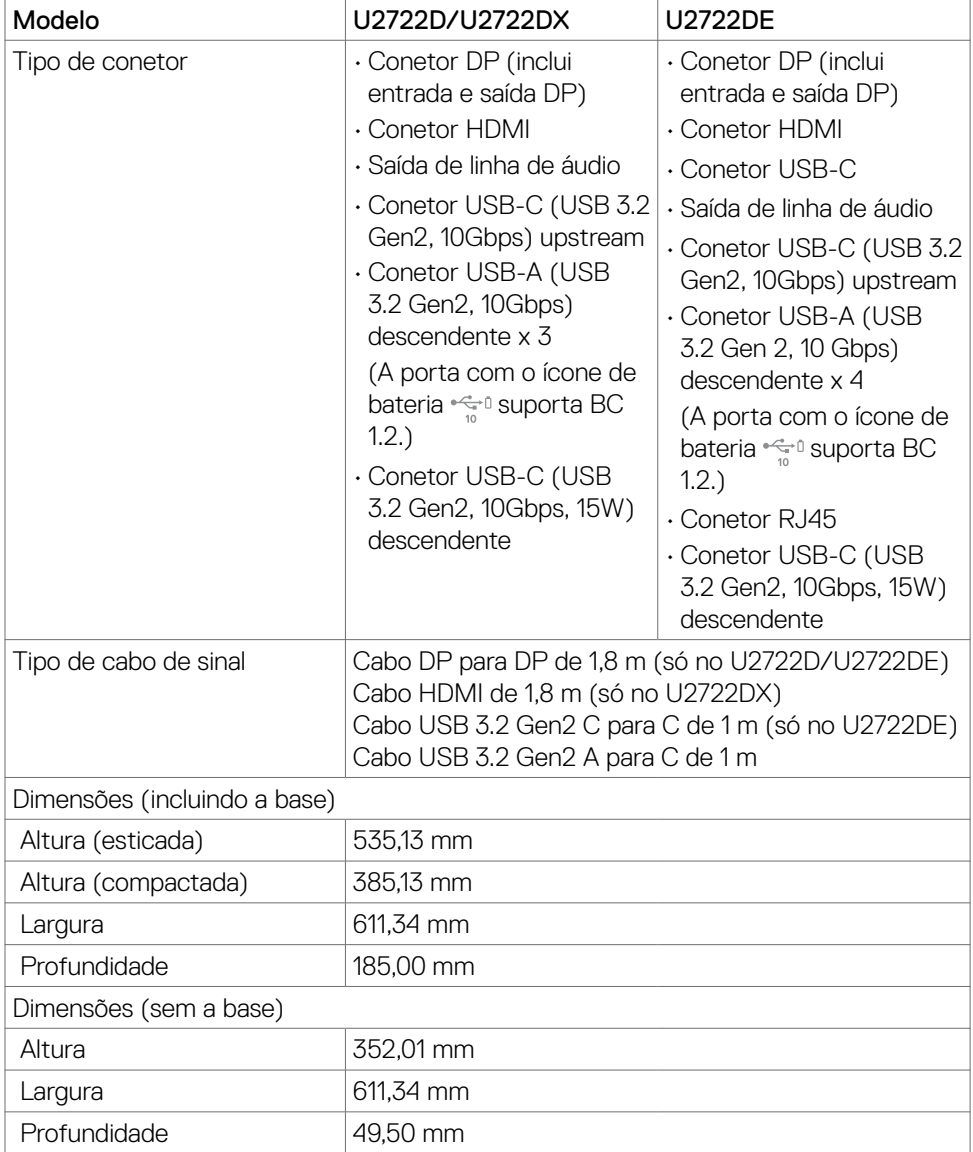

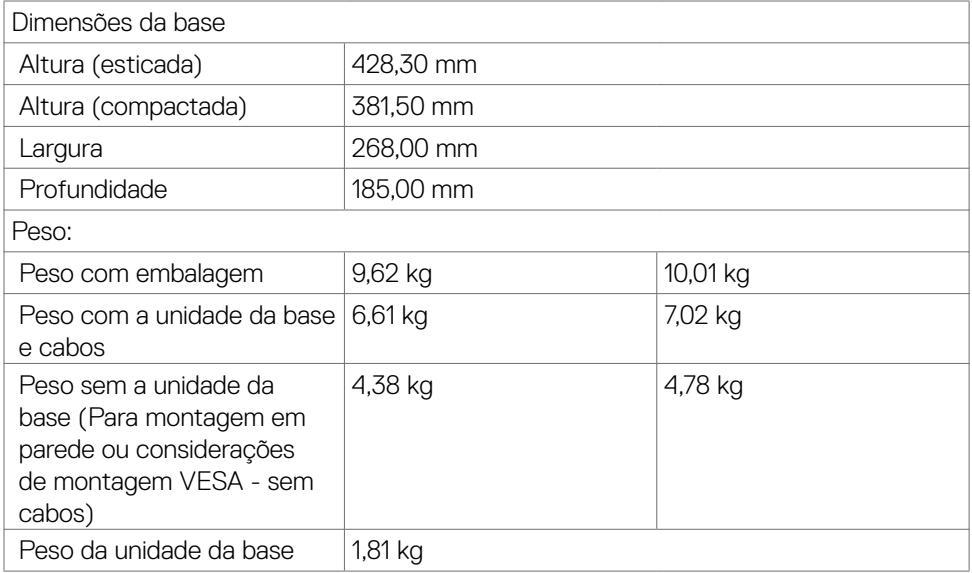

(DELL

### <span id="page-21-0"></span>**Características ambientais**

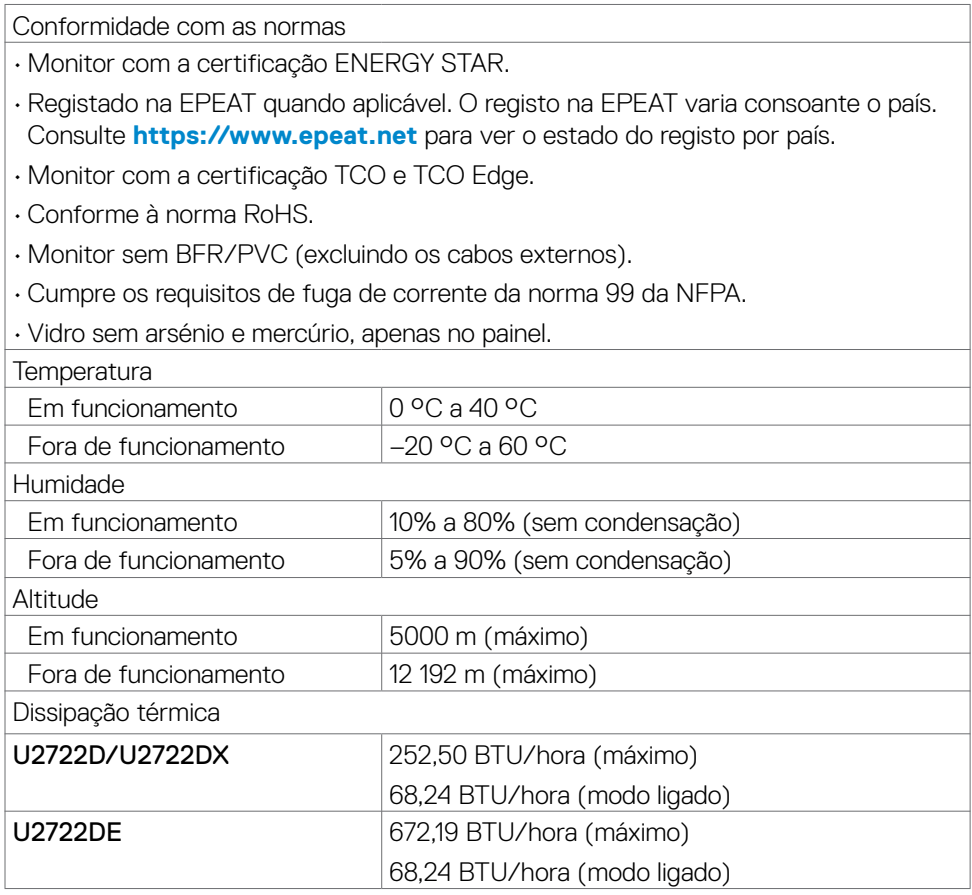

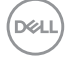

# <span id="page-22-0"></span>**Atribuição de Pinos**

#### **DPport (entrada)**

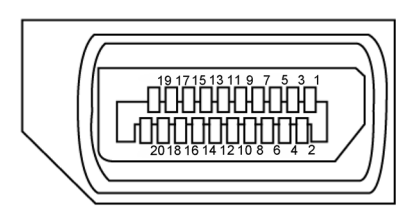

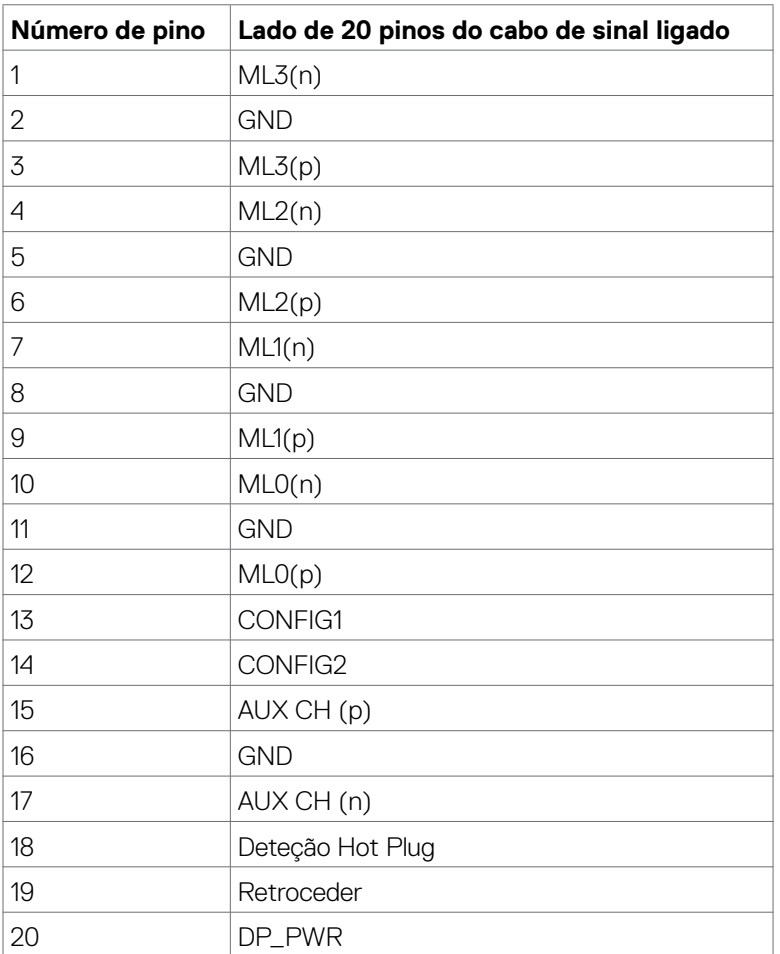

Acerca do seu monitor| **23**

DELL

#### **DPport (saída)**

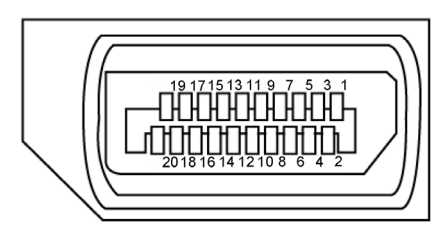

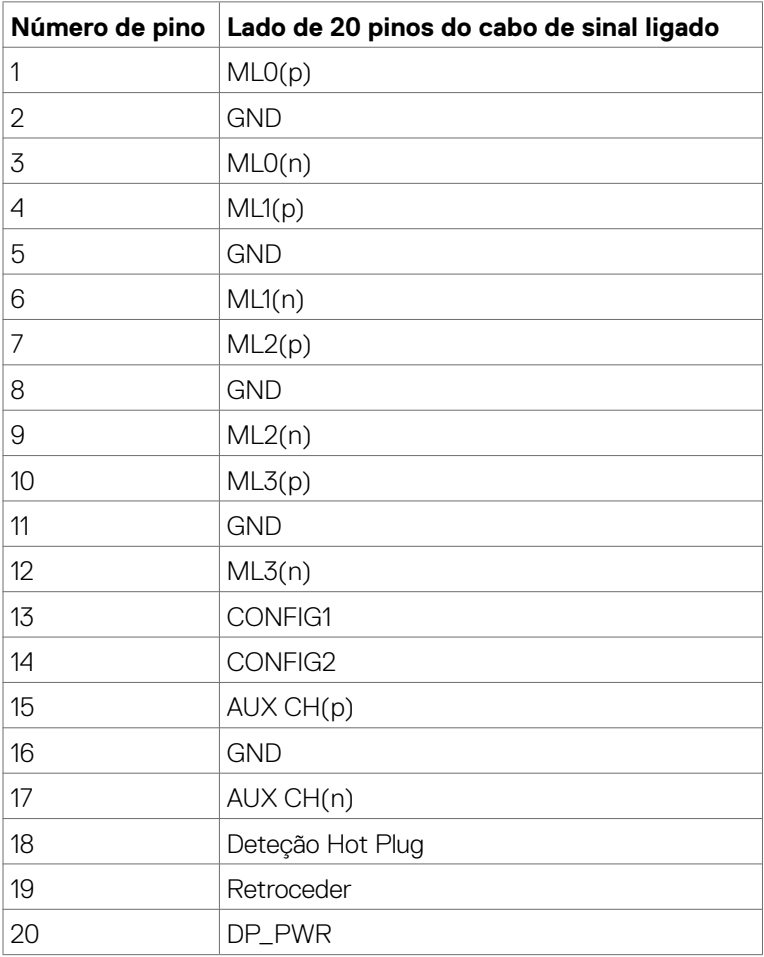

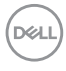

#### **Porta HDMI**

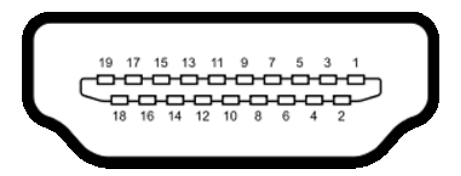

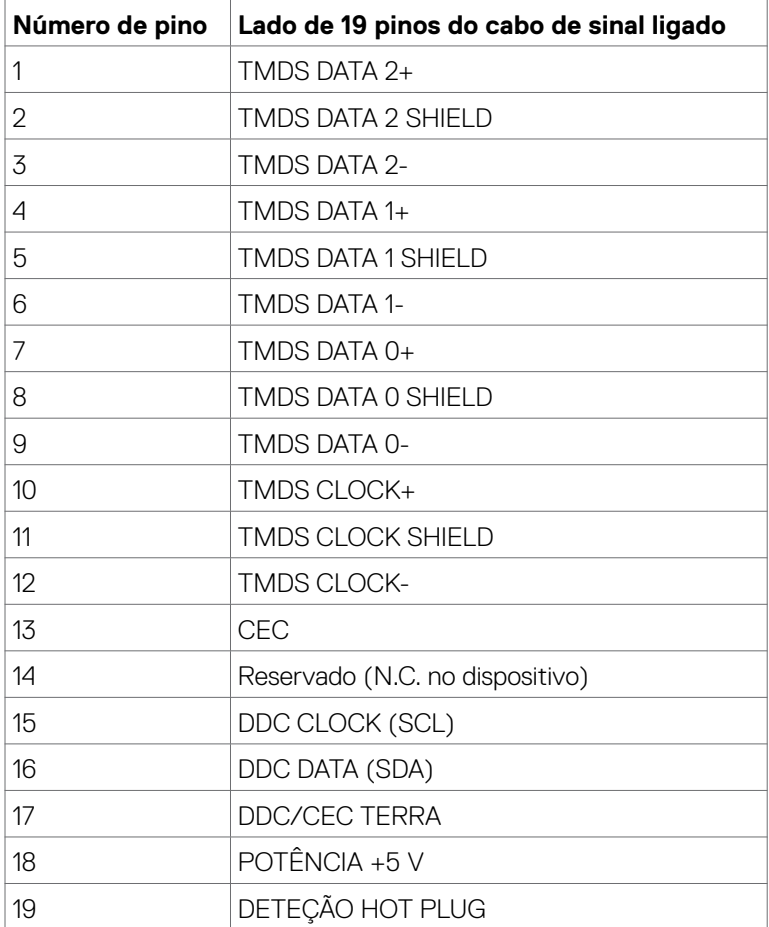

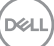

Acerca do seu monitor| **25**

#### **Porta USB-C**

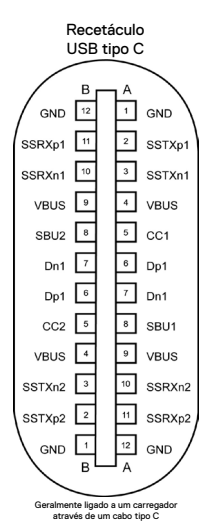

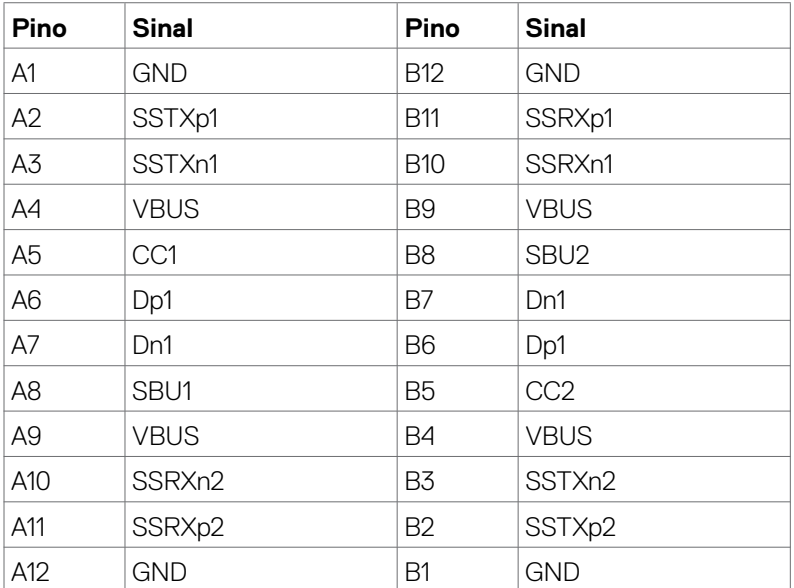

#### **Universal Serial Bus (USB) (U2722D/U2722DX)**

Esta secção dá-lhe informação sobre as portas USB disponíveis no seu monitor.

**NOTA: Até 2 A na porta USB descendente (porta com o ícone de bateria ) em dispositivos compatíveis com BC 1.2; até 0.9 A nas outras 2 portas USB descendentes; Até 3 A na porta USB-C descendente (porta com o ícon ) em dispositivos compatíveis com 5 V/3 A .**

O seu monitor tem as portas USB seguintes:

- 1 upstream na parte traseira.
- 4 descendentes 2 na parte inferior, 2 na parte traseira. Porta de carregamento de energia - as portas com o ícone de bateria estre suportam a capacidade de carregamento rápido de energia, se o dispositivo for compatível com BC 1.2. A porta USB-C descendente com o símbolo suporta a capacidade de carregamento rápido de energia, se o dispositivo for compatível com 5V/3A.
- 

**NOTA: As portas USB do monitor apenas funcionam quando o monitor está ligado ou em Modo de Suspensão. Ligado em Modo de Suspensão, se o cabo USB (A para C ou C para C) estiver ligado, as portas USB podem funcionar normalmente. Caso contrário, siga a definição OSD de "Outros tipos de carregamento USB", se a definição for "Ligado em Modo de Suspensão", o USB funciona normalmente, caso contrário o USB é desativado. Se desligar o monitor e voltar a ligá-lo, os periféricos ligados poderão levar alguns segundos a retomar a funcionalidade normal.**

#### **Dispositivo USB de alta velocidade a 10 Gbps (USB 3.2 Gen2)**

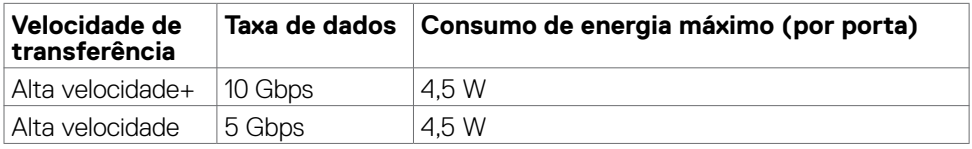

#### **Dispositivo USB 2.0**

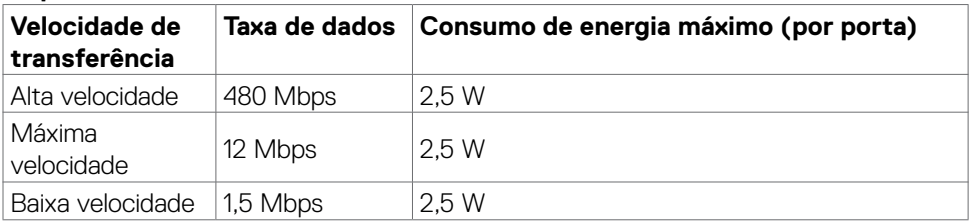

**NO** 

#### **Universal Serial Bus (USB) (U2722DE)**

Esta secção dá-lhe informação sobre as portas USB disponíveis no seu monitor.

**NOTA: Até 2 A na porta USB descendente (porta com o ícone de bateria ) em dispositivos compatíveis com BC 1.2; até 0.9 A nas outras 3 portas USB descendentes; Até 3 A na porta USB-C descendente (porta com o ícon ) em dispositivos compatíveis com 5 V/3 A .**

O seu monitor tem as portas USB seguintes:

- 2 ascendente na parte traseira.
- 5 descendentes 2 na parte inferior, 3 na parte traseira. Porta de carregamento de energia - as portas com o ícone de bateria estre suportam a capacidade de carregamento rápido de energia, se o dispositivo for compatível com BC 1.2. A porta USB-C descendente com o símbolo  $\frac{1}{2}$  suporta a capacidade de carregamento rápido de energia, se o dispositivo for compatível com 5V/3A.
- **NOTA: As portas USB do monitor apenas funcionam quando o monitor está ligado ou em Modo de Suspensão. Ligado em Modo de Suspensão, se o cabo USB (A para C ou C para C) estiver ligado, as portas USB podem funcionar normalmente. Caso contrário, siga a definição OSD de "Outros tipos de carregamento USB", se a definição for "Ligado em Modo de Suspensão", o USB funciona normalmente, caso contrário o USB é desativado. Se desligar o monitor e voltar a ligá-lo, os periféricos ligados poderão levar alguns segundos a retomar a funcionalidade normal.**

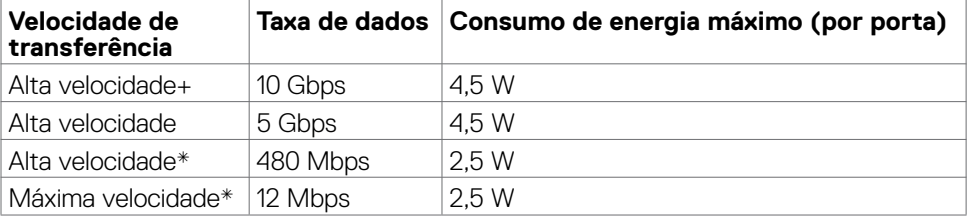

#### **Dispositivo USB de alta velocidade a 10 Gbps (USB 3.2 Gen2)**

#### **NOTA: Velocidade do dispositivo quando a Alta Resolução está selecionada.**

#### **Dispositivo USB 2.0**

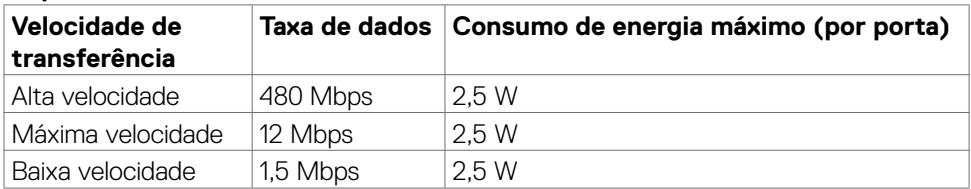

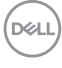

#### Porta USB 3.2 Gen2 descendente (10Gbps) (parte inferior)

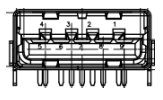

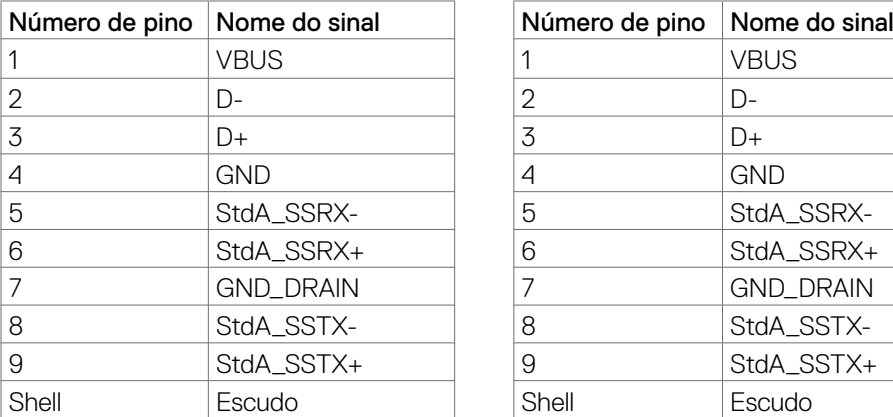

Porta USB 3.2 Gen2 descendente (10Gbps) (parte traseira)

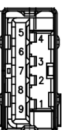

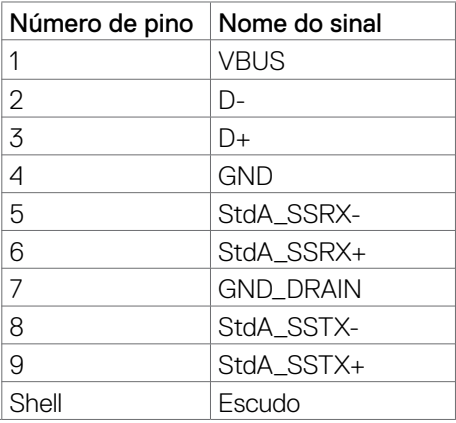

#### **Porta RJ45 (lado do conetor) (só no U2722DE)**

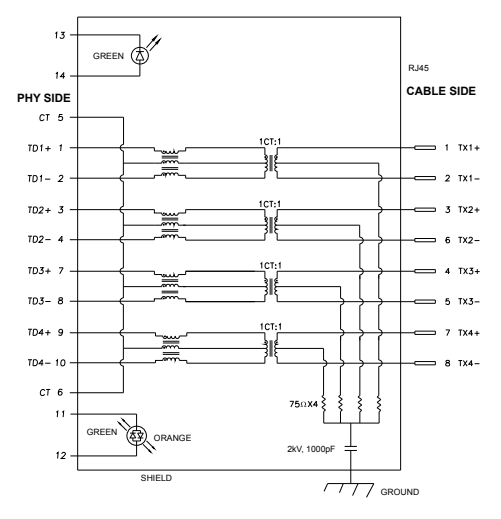

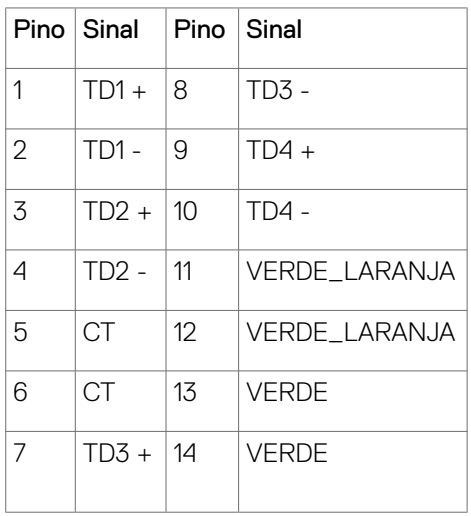

Instalação de controladores

Instale o controlador Realtek USB GBE Ethernet disponível para o seu sistema. Isto está disponível para transferência em **https://www.dell.com/support** na secção "Controladores e transferências".

A velocidade máxima da taxa de dados de rede (RJ45) por USB-C é de 1000 Mbps.

**NOTA: Esta porta LAN está em conformidade com 1000Base-T IEEE 802.3az, é compatível com o endereço MAC (impresso na etiqueta do modelo), Pass-thru (MAPT), Wake-on-LAN (WOL) a partir do modo de suspensão (S3 apenas) e com a função UEFI\* PXE Boot [a função UEFI PXE Boot não é suportada em computadores de secretária Dell (exceto o computador OptiPlex 7090/3090 Ultra)], sendo que estas 3 funções dependem da configuração da BIOS e da versão do sistema operativo. As funcionalidades podem variar nos computadores não Dell.**

**\*UEFI significa Unified Extensible Firmware Interface.**

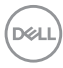

#### **Estado do LED do conetor RJ45 (só no U2722DE):**

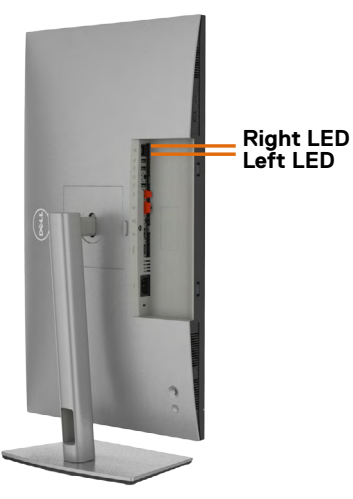

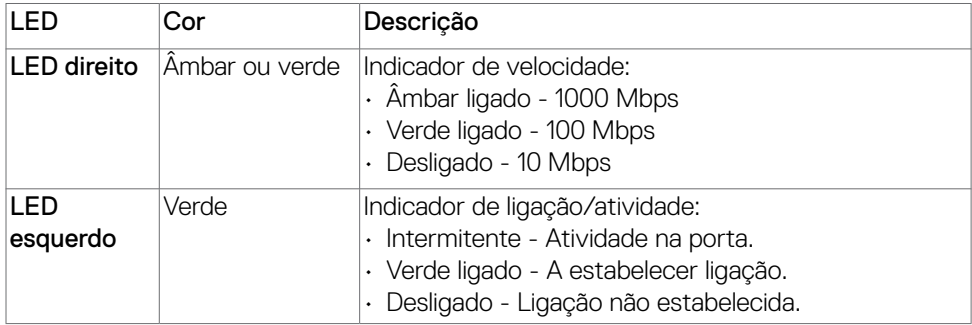

**NOTA: O cabo RJ45 não é um acessório padrão incluído.**

DELL

# <span id="page-31-0"></span>**Plug-and-Play**

Pode instalar o monitor em qualquer sistema compatível com plug-and-play. O monitor fornece automaticamente ao sistema informático os seus dados de identificação de visualização expandida (EDID) através dos protocolos do canal de dados de exibição (DDC), para que o computador se possa configurar e otimizar as definições do monitor. A maior das instalações de monitores são automáticas. Se pretender, pode selecionar definições diferentes. Para mais informações sobre alterar as definições do monitor, consulte **[Utilizar o monitor](#page-58-1)**.

# **Política de qualidade e pixels do monitor LCD**

Durante o processo de fabrico do monitor LCD acontece, por vezes, que um ou mais pixels se tornem fixos de forma permanente, algo que é difícil de visualizar, mas não afeta a qualidade ou usabilidade do monitor. Para mais informações sobre a Política de Qualidade e Pixels do Monitor LCD, consulte o website de assistência da Dell em: **https://www.dell.com/pixelguidelines**.

# **Ergonomia**

- **ATENÇÃO: A utilização indevida ou prolongada do teclado pode provocar lesões.**
- **ATENÇÃO: Visualizar o ecrã do monitor durante longos períodos de tempo pode provocar tensão ocular.**

Para maior conforto e eficácia, cumpra as diretrizes seguintes ao configurar e utilizar o seu computador:

- Posicione o seu computador de forma a que o monitor e o teclado fiquem diretamente à sua frente, enquanto trabalha. Existem prateleiras especiais disponíveis no mercado para ajudá-lo a posicionar corretamente o teclado.
- Para reduzir o risco de tensão ocular e dor no pescoço/braços/costas/ombros resultante de utilizar o monitor durante longos períodos de tempo, sugerimos que:
	- 1. Posicione o ecrã a cerca de 50-70 cm dos seus olhos.
	- 2. Pisque frequentemente os olhos para humedecê-los, ou molhe os mesmos com água após uma utilização prolongada do monitor.
	- 3. Faça pausas regulares e frequentes de 20 minutos, a cada duas horas.
	- 4. Desvie o olhar do monitor e observe um objeto que esteja a cerca de 6 m de distância durante, pelo menos, 20 segundos durante as pausas.
	- 5. Faça alongamentos para aliviar a tensão no pescoço, braços, costas e ombros durante as pausas.
- Certifique-se de que o ecrã do monitor está ao nível dos olhos ou ligeiramente abaixo, quando está sentado em frente ao monitor.

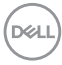

- Ajuste a inclinação do monitor, as definições de contraste e de brilho.
- Ajuste a iluminação ambiente em seu redor (tal como iluminação vertical, candeeiros de secretária e cortinas ou persianas nas janelas próximas) para minimizar os reflexos e o brilho no ecrã do monitor.
- Utilize uma cadeira que assegure um bom apoio da coluna lombar.
- Mantenha os antebraços na horizontal, com os pulsos numa posição neutra e confortável, enquanto utiliza o teclado ou rato.
- Deixe sempre espaço para descansar as mãos, enquanto utiliza o teclado ou rato.
- Deixe que os antebraços se apoiem naturalmente de ambos os lados.
- Certifique-se de que mantém os pés bem assentes no chão.
- Na posição sentada, certifique-se de que o peso das suas pernas recai sobre os pés e não na parte frontal do assento. Ajuste a altura da sua cadeira, ou utilize um apoio para pés, se necessário, para manter uma postura correta.
- Varie as suas atividades laborais. Tente organizar o seu trabalho, para não ter de estar sentado a trabalhar durante longos períodos de tempo. Tente ficar de pé, levantar-se ou caminhar regularmente.
- Mantenha a área sob a sua secretária livre de obstruções e cabos ou fichas elétricas que possam interferir com o conforto ao sentar, ou constituam um potencial risco de tropeçar.

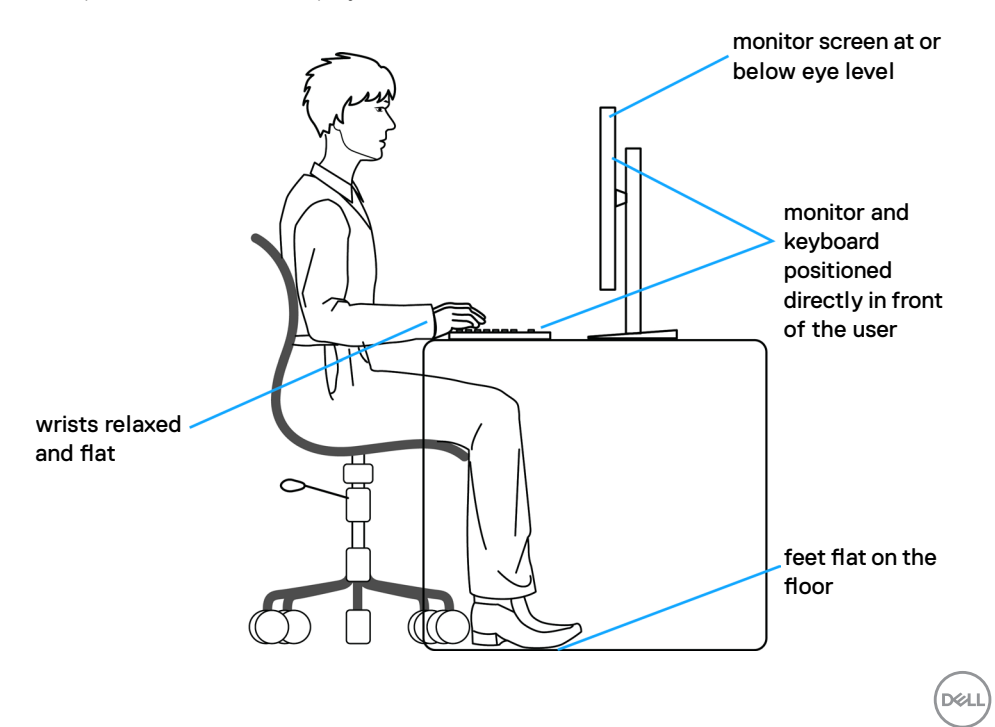

# <span id="page-33-0"></span>**Manusear e mover o seu monitor**

Para se certificar de que o monitor é manuseado em segurança ao levantá-lo ou movêlo, siga as diretrizes indicadas abaixo:

- Antes de mover ou levantar o monitor, desligue o computador e o monitor.
- Desligue todos os cabos do monitor.
- Coloque o monitor na caixa original com os materiais de embalagem originais.
- Segure firmemente a extremidade inferior e a parte lateral do monitor sem aplicar pressão excessiva, ao levantar ou mover o monitor.

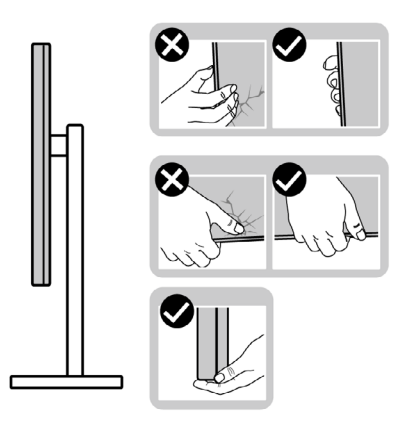

• Ao levantar ou mover o monitor, certifique-se de que o ecrã está de costas para si e não pressione a área do ecrã para evitar quaisquer riscos ou danos.

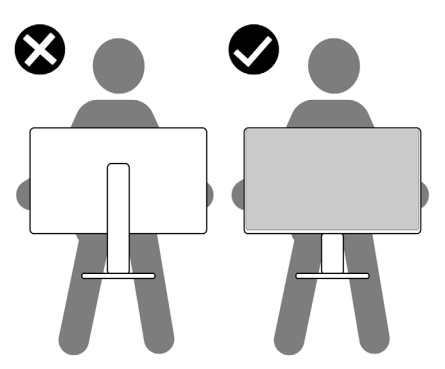

• Ao transportar o monitor, evite sujeitá-lo a qualquer impacto ou vibração súbitos.

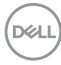

<span id="page-34-0"></span>• Ao levantar ou mover o monitor, não vire o monitor ao contrário enquanto segura na base de apoio ou base de elevação. Isto poderá provocar danos acidentais ao monitor, ou causar uma lesão pessoal.

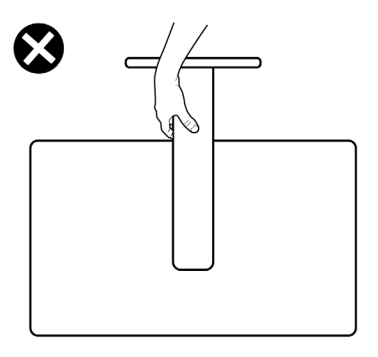

# **Diretrizes de manutenção**

#### **Limpar o seu monitor**

- **AVISO: Antes de limpar o monitor, desligue o cablo de alimentação da tomada elétrica.**
- **ATENÇÃO: Leia e siga as [Instruções de Segurança](#page-5-1), antes de limpar o monitor.**

Para boas práticas, siga as instruções da lista abaixo para desembalar, limpar ou manusear o monitor:

- Para limpar o seu ecrã antiestático, humedeça ligeiramente um pano suave e limpo com água. Se possível, utilize uma toalhita especial para limpeza de ecrãs, ou solução adequada ao revestimento antiestático. Não utilize benzeno, diluente, amoníaco, detergentes abrasivos ou ar comprimido.
- Utilize um pano suave e ligeiramente humedecido para limpar o monitor. Evite utilizar qualquer tipo de detergente, pois alguns detergentes deixam uma película leitosa no monitor.
- Se notar pó branco ao desembalar o monitor, limpe-o com um pano.
- Manuseie cuidadosamente o seu monitor, pois um monitor de cor mais escura pode mais facilmente ficar riscado e apresentar marcas brancas de desgaste, do que um monitor de cor mais clara.
- Para ajudar a manter a melhor qualidade de imagem no monitor, utilize uma proteção de ecrã dinâmica e desligue o monitor quando não estiver a ser utilizado.

**DEL** 

# <span id="page-35-0"></span>**Instalar o monitor**

# **Acoplar a base**

- **NOTA: A base de elevação e a base de apoio são retiradas quando o monitor é enviado da fábrica.**
- **NOTA: As instruções seguintes são apenas aplicáveis à base que foi enviada juntamente com o seu monitor. Se está a acoplar uma base que comprou em qualquer outro fornecedor, siga as instruções de instalação incluídas com essa base.**

#### **Para acoplar a base do monitor:**

**1.** Abra a aba frontal da caixa para retirar a base de elevação e a base de apoio.

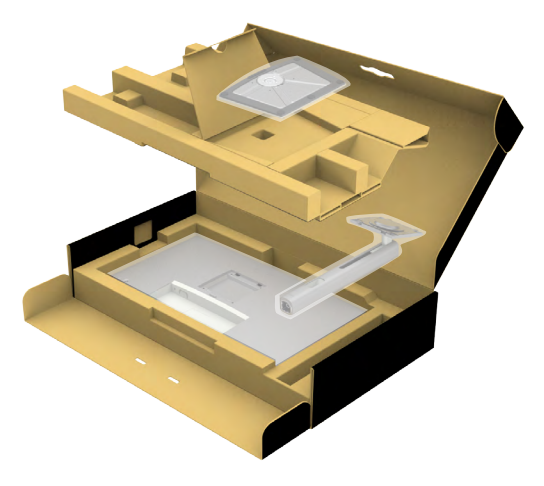

- **2.** Alinhe e coloque a base de elevação sobre a base de apoio.
- **3.** Abra a pega roscada na parte inferior da base de apoio e rode-a no sentido dos ponteiros do relógio para fixar a unidade da base.
**4.** Feche a pega roscada.

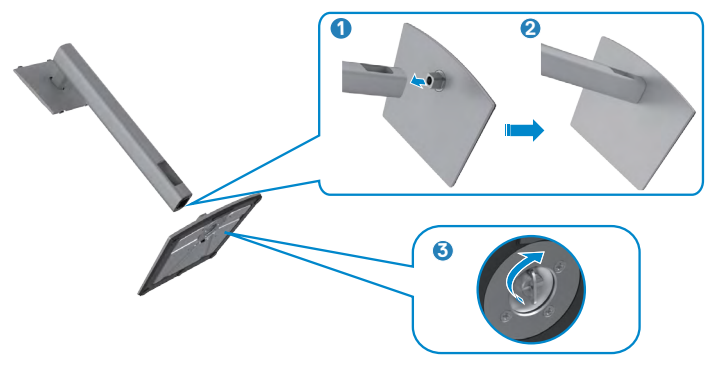

**5.** Abra a tampa de proteção no monitor para aceder à ranhura VESA no mesmo.

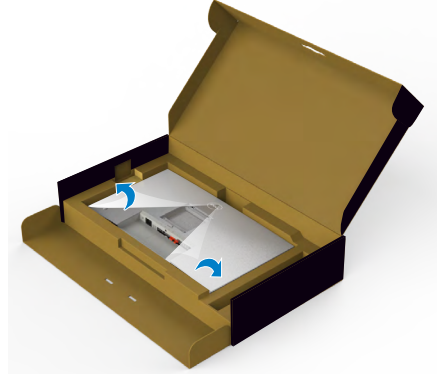

**6.** Deslize os separadores da base de elevação para as ranhuras na tampa traseira do monitor, descendo a unidade da base até a encaixar.

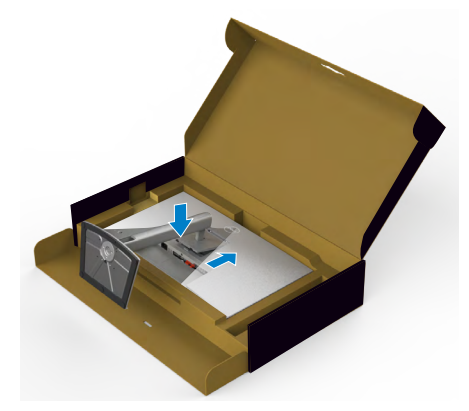

.<br>D&Ll

**7.** Segure na base de elevação e levante com cuidado o monitor, colocando-o depois numa superfície plana.

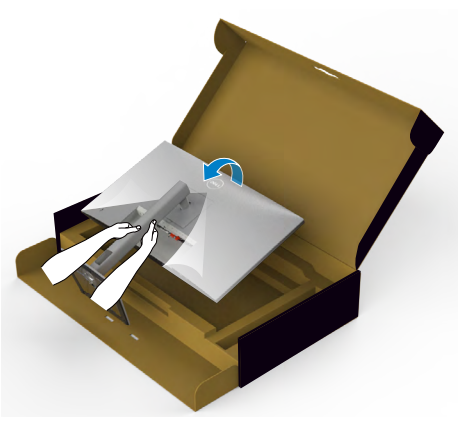

- **NOTA: Segure firmemente na base de elevação ao levantar o monitor para evitar quaisquer danos acidentais.**
	- **8.** Levante a tampa de proteção do monitor.

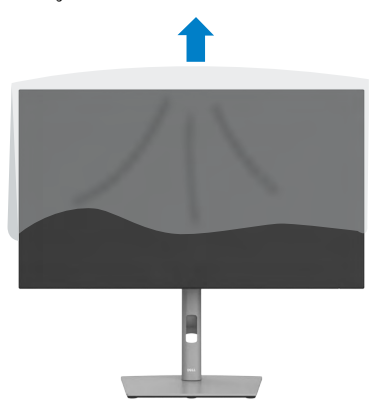

# **Utilizar a inclinação, rotação e extensão vertical**

**NOTA: As instruções seguintes são apenas aplicáveis à base que foi enviada juntamente com o seu monitor. Se está a acoplar uma base que comprou em qualquer outro fornecedor, siga as instruções de instalação incluídas com essa base.**

### **Inclinação, rotação e extensão vertical**

Com a base acoplada ao monitor pode incliná-lo para obter o ângulo de visualização mais confortável.

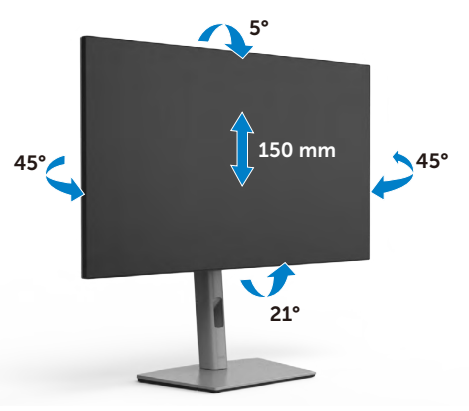

#### **NOTA: A base é retirada quando o monitor é enviado da fábrica.**

### **Rodar o monitor**

Antes de rodar o monitor, estenda-o na vertical até à parte superior da base de elevação e, em seguida, incline o monitor para trás o máximo possível para evitar que este toque na extremidade inferior do monitor.

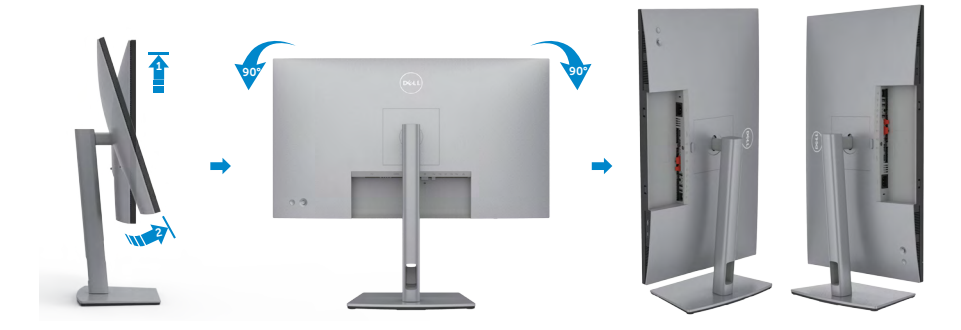

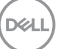

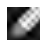

**NOTA: Para alternar entre a definição horizontal e vertical do seu computador Dell ao rodar o monitor, transfira e instale o controlador da placa gráfica mais recente. Para transferir, vá a https://www.dell.com/ support/drivers e procure o controlador adequado.**

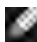

**NOTA: Quando o monitor está no modo vertical pode notar uma diminuição no desempenho ao utilizar aplicações com utilização intensiva de gráficos, como jogos em 3D.** 

### **Configurar as definições do monitor no seu computador após a rotação**

Após ter rodado o monitor, siga o procedimento abaixo para configurar as definições do monitor no seu computador.

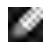

**NOTA: Se estiver a utilizar o monitor com um computador que não é Dell, vá ao website do fabricante da sua placa gráfica, ou ao website do fabricante do seu computador para obter informações sobre como rodar o conteúdo do seu monitor.**

 **Para configurar as definições do monitor:**

- **1.** Clique com o lado direito do rato em **Desktop (Ambiente de trabalho)** e clique em **Properties (Propriedades)**.
- **2.** Selecione o separador **Settings (Definições)** e clique em **Advanced (Avançado)**.
- **3.** Se tem uma placa gráfica AMD, selecione o separador **Rotation (Rotação)** e defina a rotação que prefere.
- **4.** Se tem uma placa gráfica **nVidia (nVidia)**, clique no separador **nVidia (nVidia)** e na coluna à esquerda selecione **NVRotate (NVRotate)** e, em seguida, selecione a rotação que prefere.
- **5.** Se tem uma placa gráfica Intel®, selecione o separador da placa gráfica Intel, clique em **Graphic Properties (Propriedades da placa gráfica)**, selecione o separador **Rotation (Rotação)** e depois defina a rotação que prefere.

**NOTA: Se não vir a opção de rotação ou esta não estiver a funcionar corretamente, vá a https://www.dell.com/support e transfira o controlador mais recente para a sua placa gráfica.** 

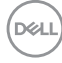

### **Organizar os cabos**

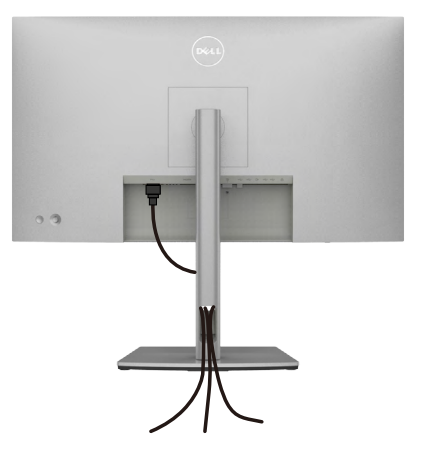

Depois de ligar todos os cabos necessários ao monitor e ao computer, (consulte **[Ligar](#page-41-0)  [o monitor](#page-41-0)** para instruções de ligação de cabos) organize todos os cabos conforme é mostrado acima.

Se o seu cabo não alcança o PC, pode ligar diretamente ao mesmo sem passar pela ranhura da base do monitor.

# <span id="page-41-0"></span>**Ligar o monitor**

**AVISO: Antes de iniciar qualquer um dos procedimentos indicados nesta secção, siga as [Instruções de Segurança.](#page-5-0)** 

#### **Para ligar o seu monitor ao computador:**

- **1.** Desligue o computador.
- **2.** Ligue o cabo DisplayPort ou USB, e o cabo USB-C do monitor ao computador.
- **3.** Ligue o monitor.
- **4.** Selecione a fonte de entrada correta no Menu OSD do monitor e ligue o computador.
- **NOTA: A predefinição do U2722D/U2722DX/U2722DE é DisplayPort 1.4. Uma placa gráfica com DisplayPort 1.1 pode não ter uma visualização normal. Consulte ["Problemas específicos do produto – Sem imagem ao](#page-99-0)  [utilizar a ligação DP ao PC](#page-99-0)" para alterar a predefinição.**

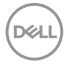

### **U2722D/U2722DX**

### **Ligar o cabo HDMI (U2722DX (Incluído) / U2722D (Opcional))**

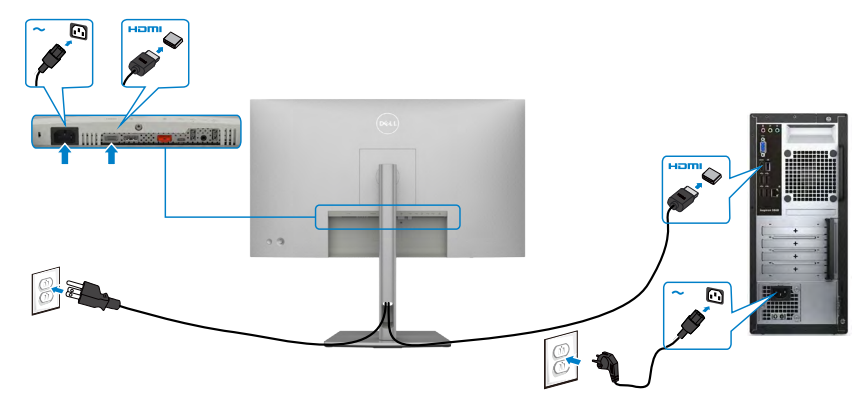

### **Ligar o cabo DP**

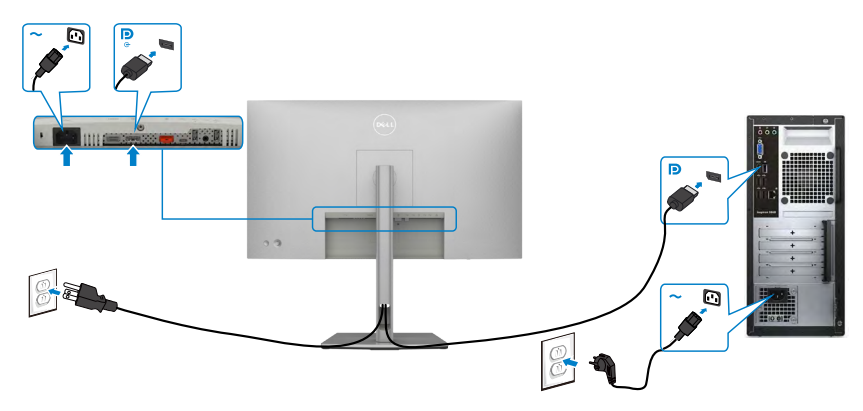

**Ligar o monitor para a função de Transporte Multifluxo (MST) DP**

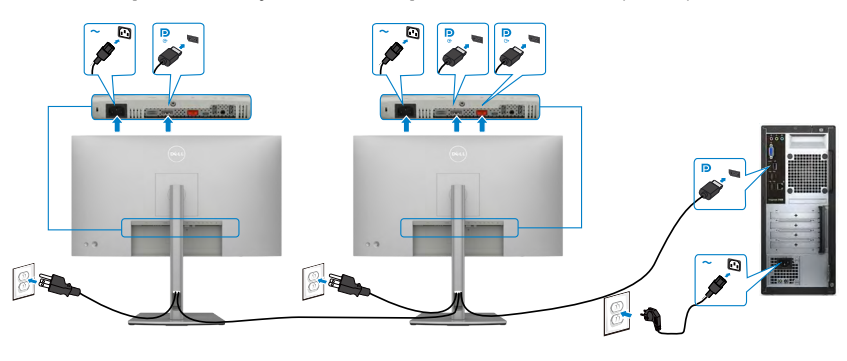

.<br>D&LL

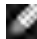

**NOTA: Compatível com a funcionalidade MST DP. Para utilizar esta funcionalidade, a placa gráfica do seu PC deve ser certificada, no mínimo, para DP1.2 com opção MST.**

**NOTA: Retire a ficha de borracha quando utilizar o conetor de saída DP.**

### **Ligar o cabo USB-C (A para C)**

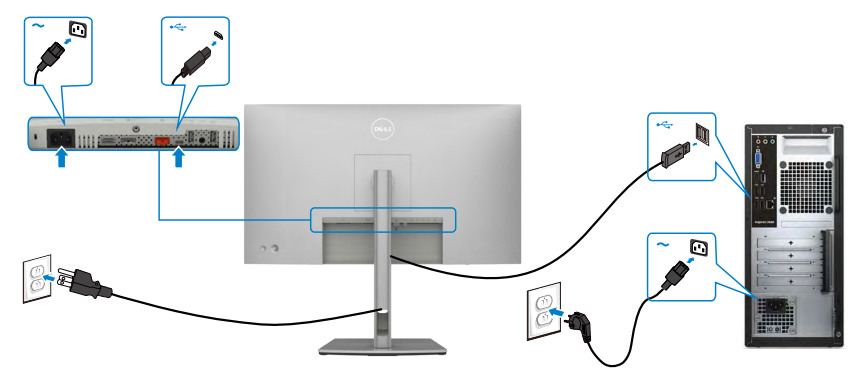

**NOTA: Nesta ligação apenas estão disponíveis dados e não vídeo. É necessário outra ligação de vídeo para a visualização.**

**Ligar o cabo USB-C (C para C) (Opcional)** 

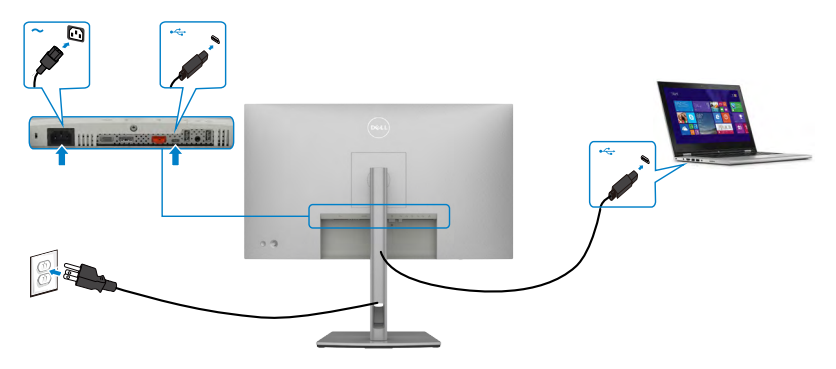

**NOTA: Nesta ligação apenas estão disponíveis dados de origem e não vídeo. É necessário outra ligação de vídeo para a visualização.**

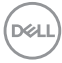

### **U2722DE**

### **Ligar o cabo HDMI (Opcional)**

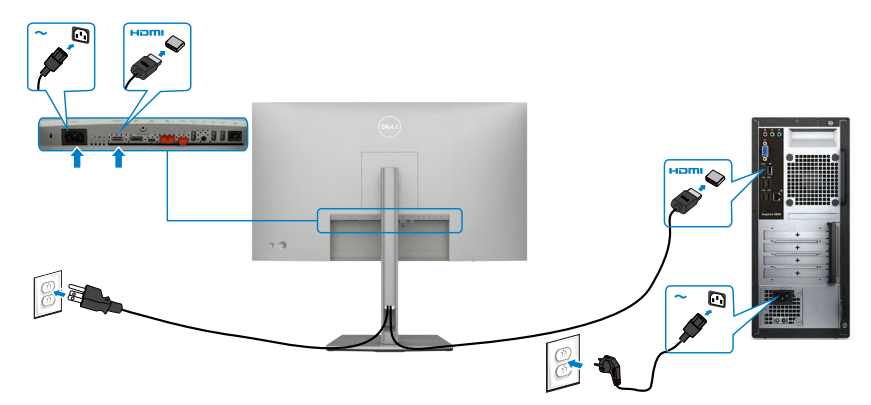

### **Ligar o cabo DP**

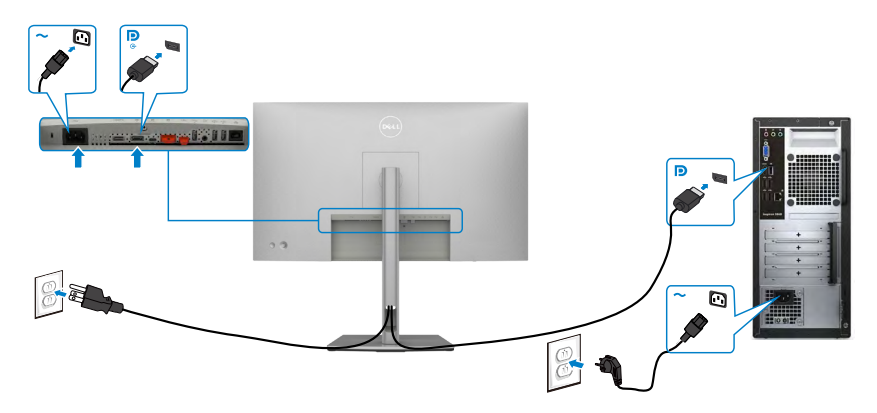

<span id="page-44-0"></span>**Ligar o monitor para a função de Transporte Multifluxo (MST) DP**

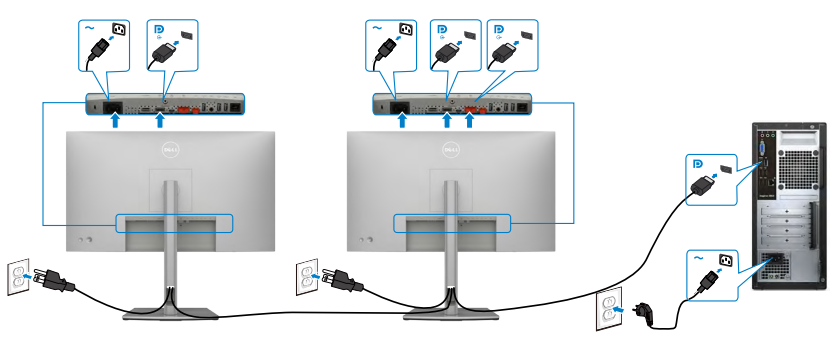

DELL

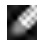

**NOTA: Compatível com a funcionalidade MST DP. Para utilizar esta funcionalidade, a placa gráfica do seu PC deve ser certificada, no mínimo, para DP1.2 com opção MST.**

**NOTA: Retire a ficha de borracha quando utilizar o conetor de saída DP.**

### **Ligar o cabo USB-C (A para C)**

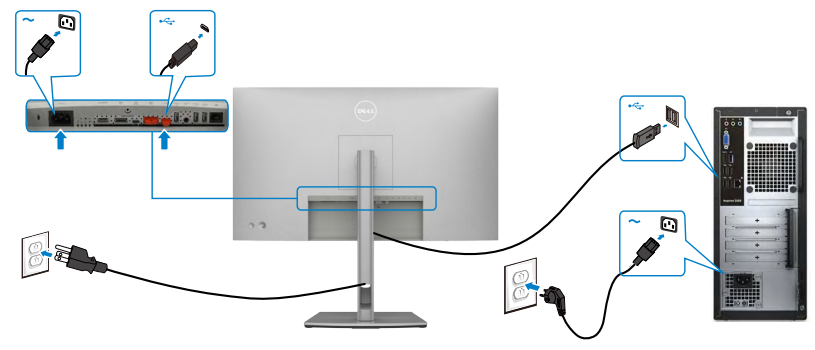

**NOTA: Nesta ligação apenas estão disponíveis dados e não vídeo. É necessário outra ligação de vídeo para a visualização.**

**Ligar o cabo USB-C (C para C)**

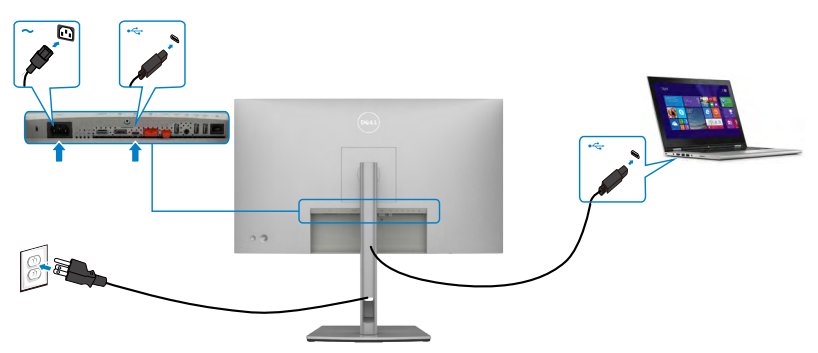

A porta USB-C no seu monitor:

- Pode ser utilizada alternativamente como USB-C ou DisplayPort 1.4.
- Compatível com USB Power Delivery (PD), com perfis até 90 W.

**NOTA: Independentemente dos requisitos de energia/consumo energético real do seu computador portátil, ou da duração de energia restante na sua bateria, o monitor Dell U2722DE foi concebido para fornecer ao seu computador portátil até 90 W de energia.**

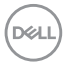

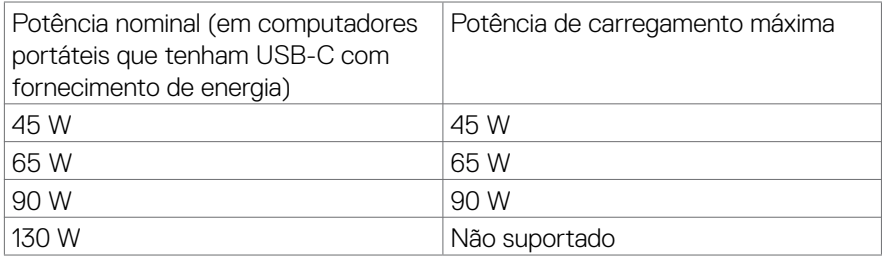

#### **Ligar o monitor para a função de Transporte Multifluxo (MST) USB-C**

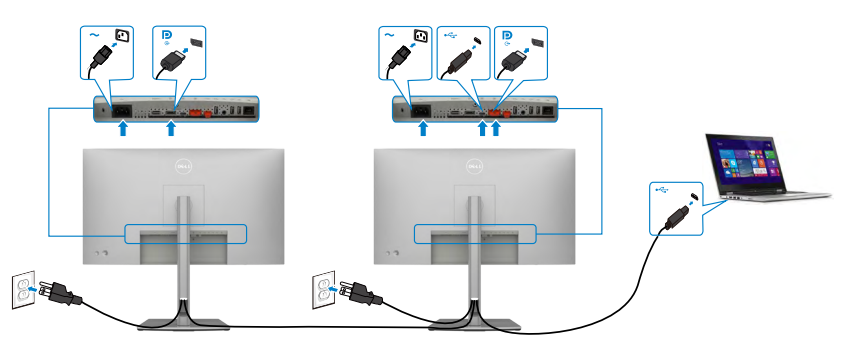

**NOTA: O número máximo de monitores U2722DE suportador por MST depende da largura de banda da fonte USB-C. Consulte "[Problemas](#page-101-0)  [específicos do produto – Sem imagem ao utilizar USB-C MST](#page-101-0)".**

**NOTA: Retire a ficha de borracha quando utilizar o conetor de saída DP.**

#### **Ligar o monitor para o cabo RJ45 (Opcional)**

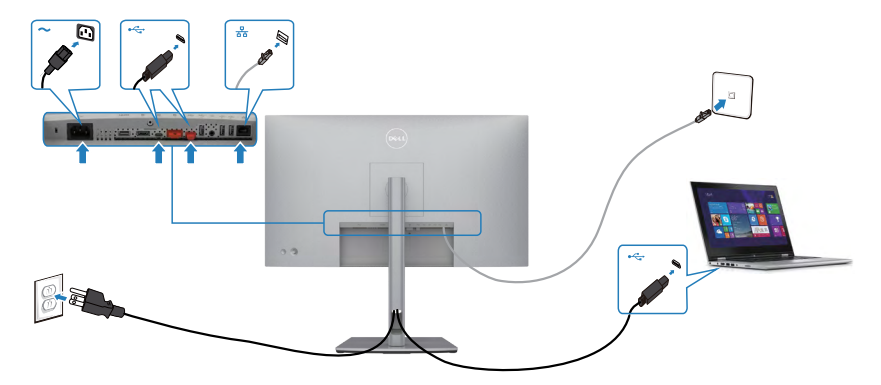

.<br>D&Ll

# **Sincronização do Botão de Ligar Dell (DPBS) (só no U2722DE)**

• O monitor U2722DE é concebido com a funcionalidade de Sincronização do Botão de Ligar Dell (DPBS) para lhe permitir controlar o estado de energia do sistema informático a partir do botão de ligar do monitor. Esta funcionalidade é compatível com a plataforma Dell OptiPlex 7090/3090 Ultra e apenas é suportada através da interface USB-C.

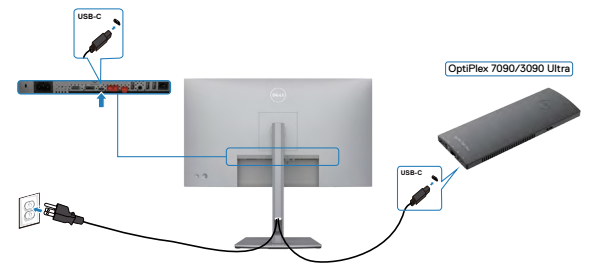

• Para se certificar de que a função DPBS funciona, deve primeiro seguir os passos abaixo para a plataforma Dell OptiPlex 7090/3090 Ultra em **Control Panel (Painel de Controlo)**.

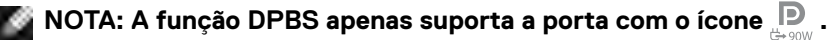

Vá a **Control Panel (Painel de controlo)**.

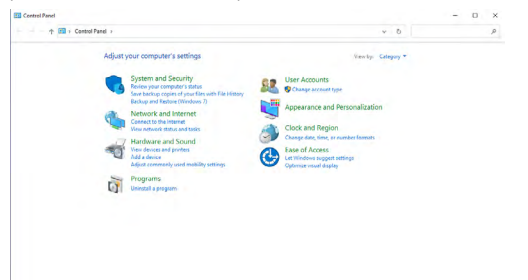

Selecione **Hardware and Sound (Hardware e som)**, seguido de **Power Options (Opções de energia)**.

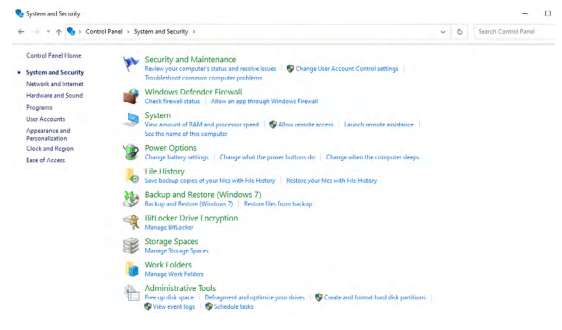

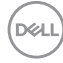

#### Vá a **System Settings (Definições do sistema)**.

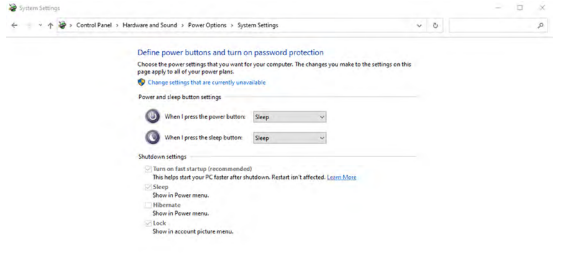

No menu pendente de **When I press the power button (Quando primo o botão para ligar/desligar)** existem algumas opções de seleção, nomeadamente **Do nothing/Sleep/Hibernate/Shut down (Não fazer nada/Suspender/ Hibernar/Encerrar)** e pode selecionar **Sleep/Hibernate/Shut down (Suspender/ Hibernar/Encerrar)**.

Save changes | Cancel

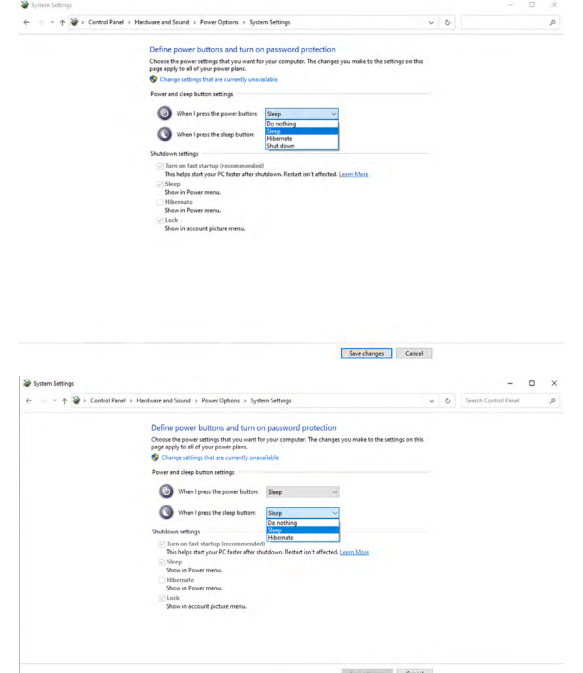

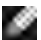

**NOTA:** Não selecione **Do nothing (Não fazer nada)**, caso contrário o botão de ligar do monitor não consegue sincronizar com o estado de energia do sistema informático.

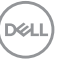

### **Ligar o monitor para DPBS pela primeira vez**

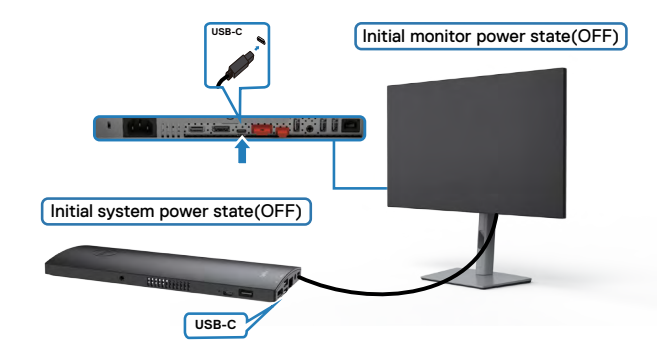

Da primeira vez que configurar a função DPBS, siga os passos abaixo:

- **1.** Certifique-se de que tanto o PC, como o monitor, estão DESLIGADOS.
- **2.** Ligue o cabo USB-C do PC ao monitor.
- **3.** Prima o botão de ligar do monitor para ligar o mesmo.
- **4.** Tanto o monitor, como o PC, ligarão por momentos. Aguarde um pouco (cerca de 6 segundos) e tanto o PC, como o monitor, se desligarão.
- **5.** Prima o botão de ligar do monitor ou do PC e tanto o PC, como o monitor, se ligarão. O estado de energia do sistema informático está sincronizado com o botão de ligar do monitor.
- **NOTA: Quando o monitor e o PC estão ambos desligados da primeira vez, recomenda-se que ligue primeiro o monitor e, em seguida, ligue o cabo USB-C do PC ao monitor.**
- **NOTA: Pode alimentar a plataforma OptiPlex 7090/3090 Ultra através do seu transformador de CC. Em alternativa, pode alimentar a plataforma OptiPlex 7090/3090 Ultra através do cabo USB-C do monitor por fornecimento de energia (PD). Defina o Carregamento por USB-C para Ligado no Modo Desligado.**

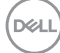

### **Utilizar a função DPBS**

Quando prime o botão de ligar do monitor ou do PC, o estado do monitor/PC é o seguinte:

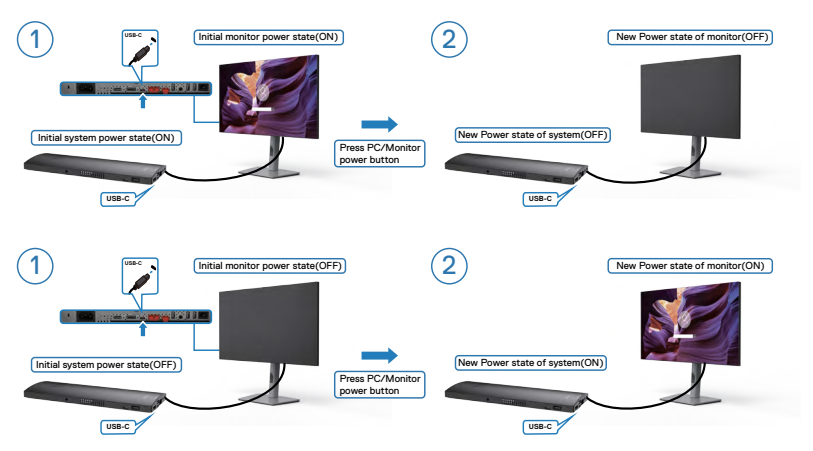

Quando o estado de energia do monitor e do PC é para ambos LIGADO, enquanto **mantém premido 4 segundos o botão de ligar do monitor**, o ecrã exibirá uma mensagem a perguntar-lhe se pretende encerrar o PC.

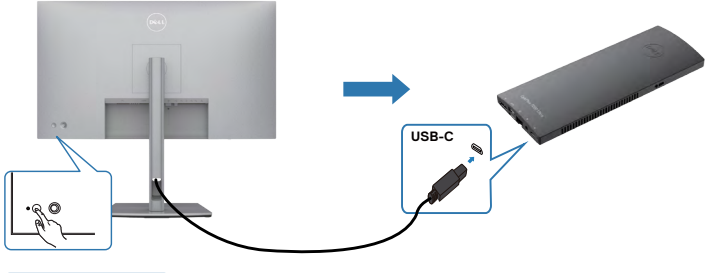

Press and hold 4s

.<br>D&Ll

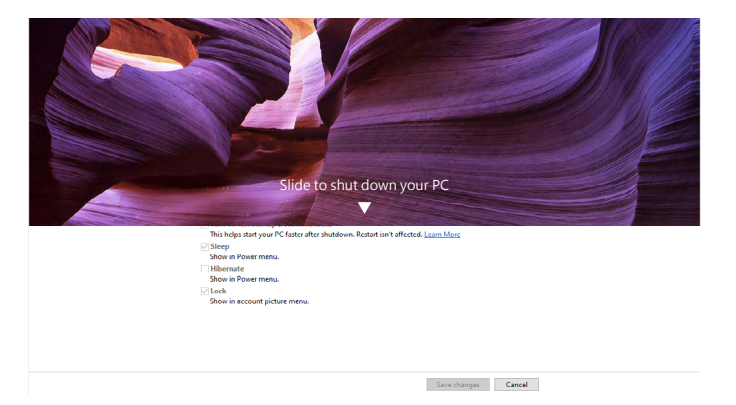

Quando o estado de energia do monitor e do PC é para ambos LIGADO, enquanto **mantém premido 10 segundos o botão de ligar do monitor**, o PC irá encerrar.

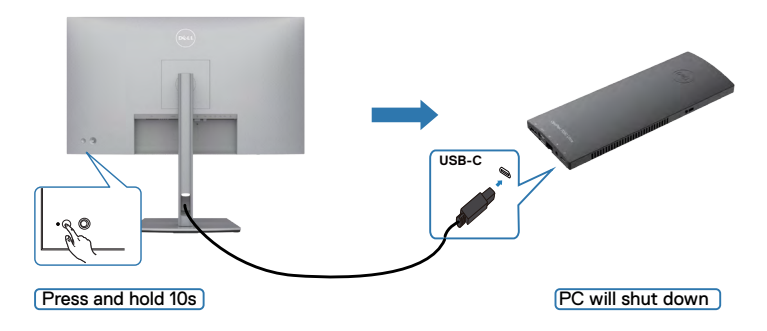

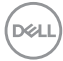

### **Ligar o monitor para a função de Transporte Multifluxo (MST) USB-C**

Um PC está ligado a dois monitores num estado de energia inicialmente DESLIGADO, e o estado de energia do sistema informático está sincronizado com o botão de ligar do Monitor 1. Quando prime o botão de ligar do Monitor 1 ou do PC, tanto o Monitor 1, como o PC, se ligam. Entretanto, o Monitor 2 permanece desligado. Terá de premir manualmente o botão de ligar do Monitor 2 para ligá-lo.

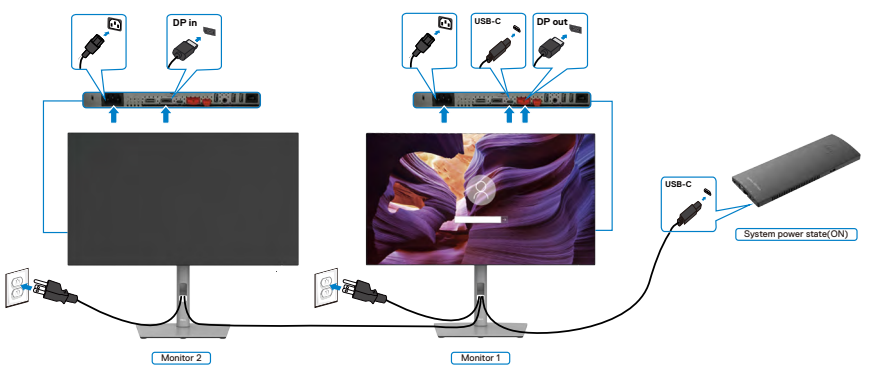

De igual forma, um PC está ligado a dois monitores num estado de energia inicialmente LIGADO, e o estado de energia do sistema informático está sincronizado com o botão de ligar do Monitor 1. Quando prime o botão de ligar do Monitor 1 ou do PC, tanto o Monitor 1, como o PC, se desligam. Entretanto, o Monitor 2 estará em modo de Suspensão. Terá de premir manualmente o botão de ligar do Monitor 2 para desligá-lo.

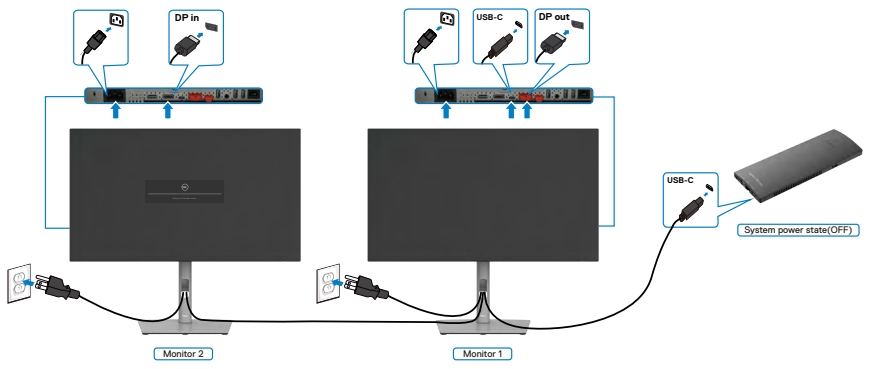

**D**&LI

### **Ligar o monitor para USB-C**

A plataforma Dell OptiPlex 7090 Ultra tem duas portas USB-C, por isso tanto o estado de energia do Monitor 1, como do Monitor 2, podem ser sincronizados com o PC.

Quando o PC e os dois monitores estão num estado de energia inicialmente LIGADO, premir o botão de ligar no Monitor 1 ou Monitor 2 irá desligar o PC, o Monitor 1 e o Monitor 2

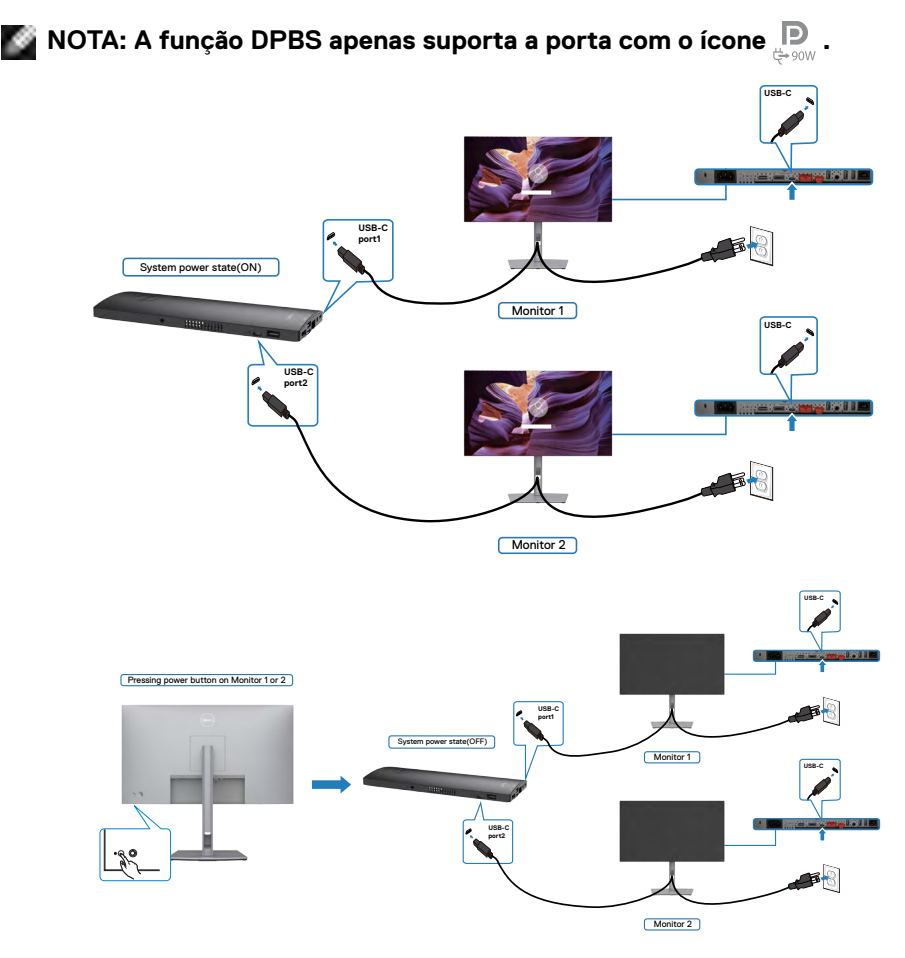

DELI

Certifique-se de que define **USB-C Charging (Carregamento por USB-C)** para Ligado no Modo Desligado. Quando o PC e os dois monitores estão num estado de energia inicialmente DESLIGADO, premir o botão de ligar no Monitor 1 ou Monitor 2 irá ligar o PC, o Monitor 1 e o Monitor 2.

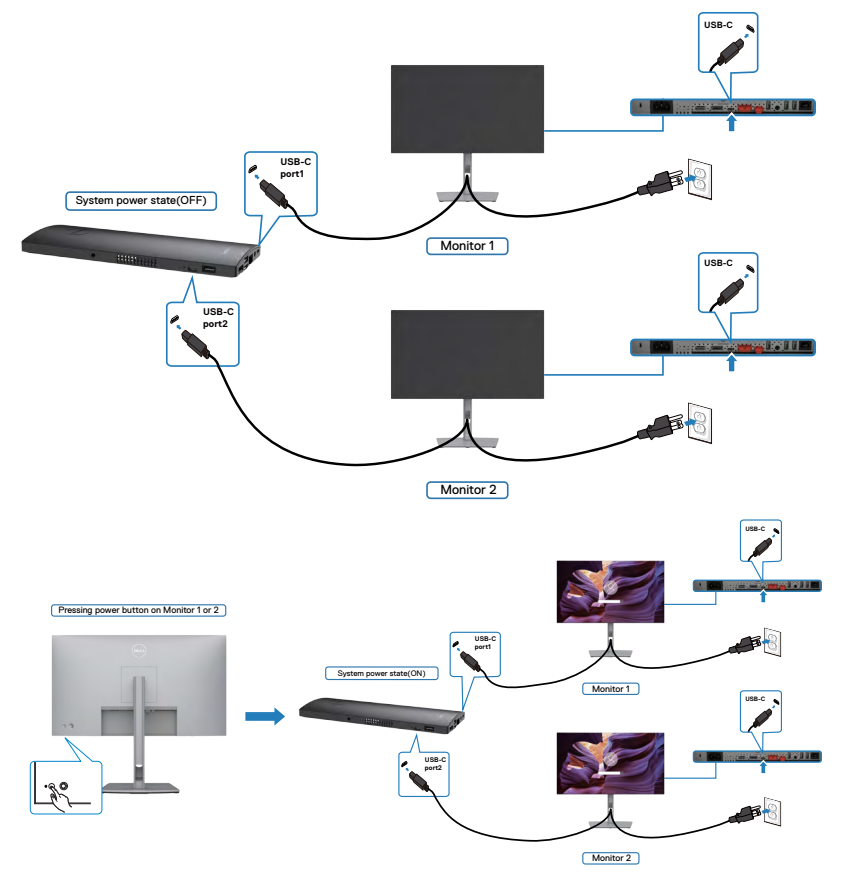

# **Proteger o seu monitor com a trava Kensington (opcional)**

A ranhura para trava de segurança está localizada na parte inferior do monitor. (Consulte **[Ranhura para trava de segurança](#page-12-0)**)

Para mais informações sobre como utilizar a trava Kensington (vendida em separado), consulte a documentação que acompanha a trava.

Fixe o monitor a uma mesa com a trava de segurança Kensington.

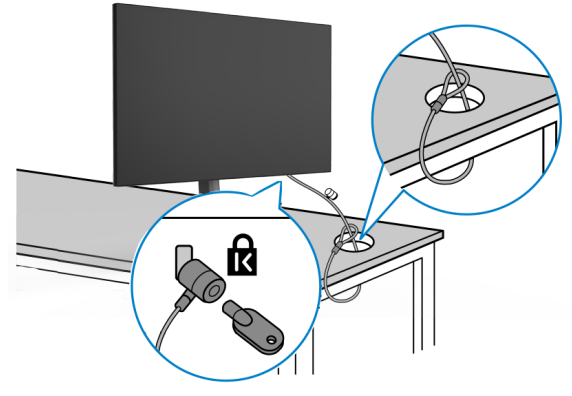

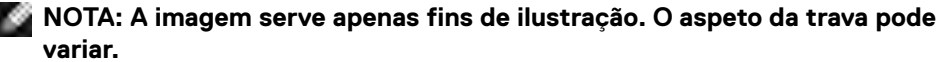

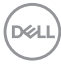

# **Retirar a base do monitor**

**ATENÇÃO: Para evitar riscar o ecrã LCD ao retirar a base, certifique-se de que o monitor é colocado numa superfície suave e limpa.**

**NOTA: As instruções seguintes são apenas aplicáveis à base que foi enviada juntamente com o seu monitor. Se está a acoplar uma base que comprou em qualquer outro fornecedor, siga as instruções de instalação incluídas com essa base.**

#### **Para retirar a base:**

- **1.** Coloque o monitor sobre um pano ou almofada suaves.
- **2.** Mantenha premido o botão de libertação da base.
- **3.** Levante a base para cima, afastando-a do monitor.

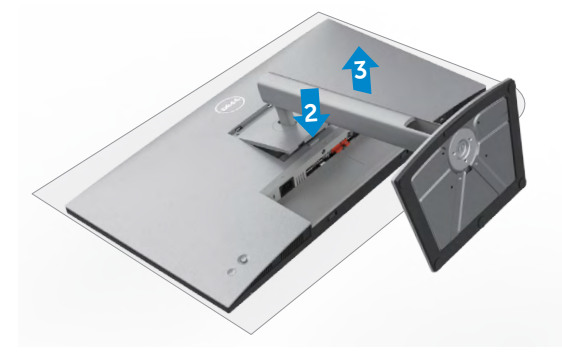

**DEL** 

# **Montagem em parede (opcional)**

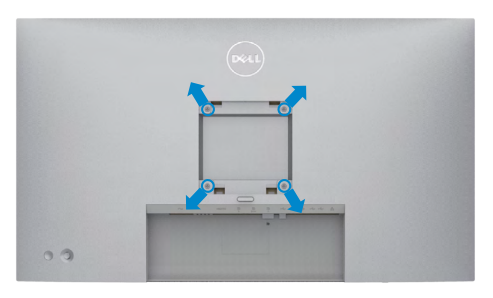

#### **NOTA: Utilize parafusos M4 de 10 mm para fixar o monitor ao kit de montagem em parede.**

Siga as instruções fornecidas com o kit de montagem em parede compatível com **VESA** 

- **1.** Coloque o monitor sobre um pano ou almofada suaves assente numa superfície estável e plana.
- **2.** Retire a base.
- **3.** Utilize uma chave de fendas de cabeça cruzada Phillips para retirar os quatro parafusos que fixam a tampa em plástico.
- **4.** Acople o suporte de montagem do kit de montagem em parede ao monitor.
- **5.** Instale o monitor na parede, conforme indicado na documentação incluída com o kit de montagem em parede.
- **NOTA: Apenas para utilização com os suportes de montagem em parede indicados em UL, CSA ou GS, com uma altura mínima/capacidade de carga de 17,52 kg (U2722D/U2722DX) / 19,12 kg (U2722DE).**

# **Utilizar o monitor**

# **Ligar o monitor**

Prima o botão o para ligar o monitor.

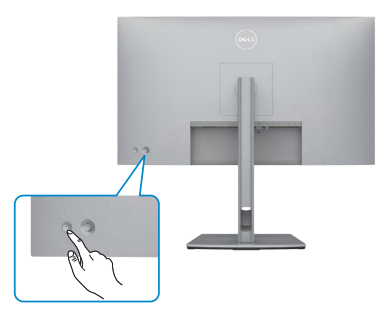

# **Utilizar o controlo do joystick**

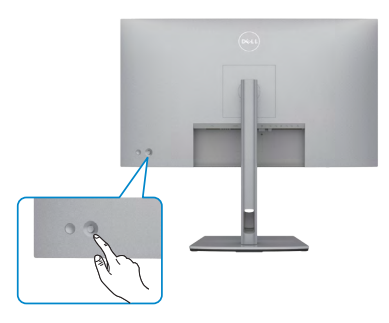

Para alterar os ajustes OSD através do controlo do joystick situado na extremidade traseira do

monitor, faça o seguinte:

- **1.** Prima o joystick para abrir o iniciador do menu OSD.
- **2.** Mova o joystick para cima/baixo/esquerda/direita para alternar entre as opções do menu OSD.

#### **Funções do joystick**

**Função Descrição**

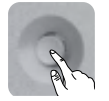

Prima o joystick para abrir o iniciador do menu OSD.

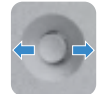

Para navegar para a direita e para a esquerda.

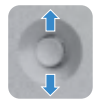

Para navegar para cima e para baixo.

# **Utilizar o Iniciador de Menus**

Prima o joystick para abrir o iniciador do menu OSD.

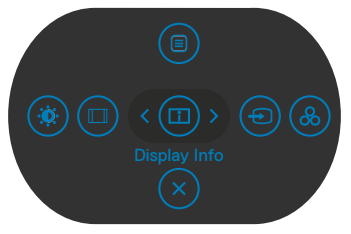

**Iniciador de Menus**

- Empurre o joystick para **Up (Cima)** para abrir o **Main Menu (Menu principal)**.
- Empurre o joystick para **Left (Esquerda)** ou **Right (Direita)** para selecionar as **Shortcut Keys (Teclas de atalho)**pretendidas.
- Empurre o joystick para **Down (Baixo)** para **Exit (Sair)**.

### **Detalhes do Iniciador de Menus**

A tabela seguinte descreve os ícones do Iniciador de Menus :

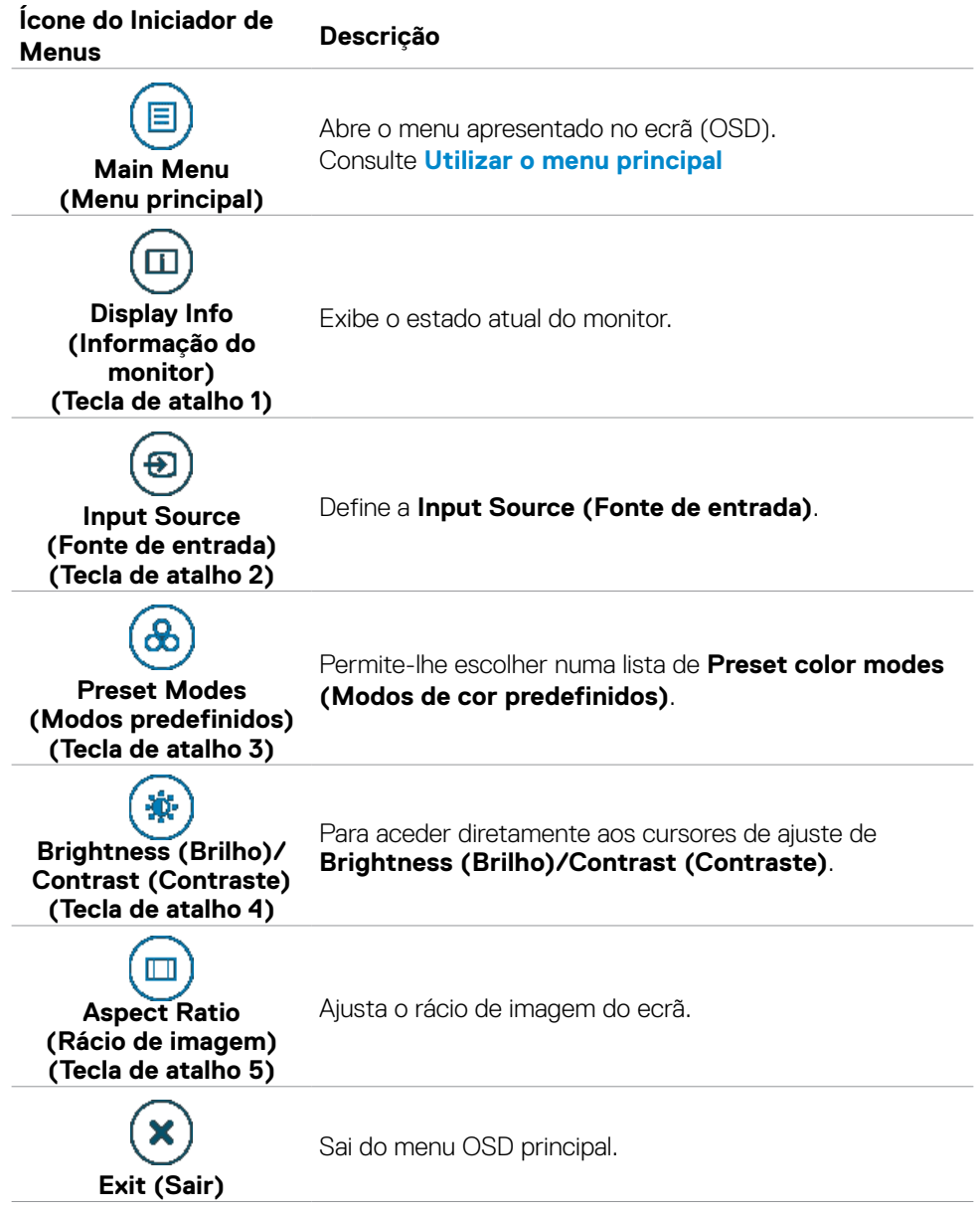

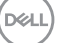

### **Botão do painel frontal**

Utilize os botões situados na parte frontal do monitor para ajustar as definições de imagem.

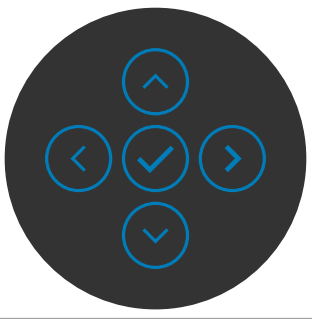

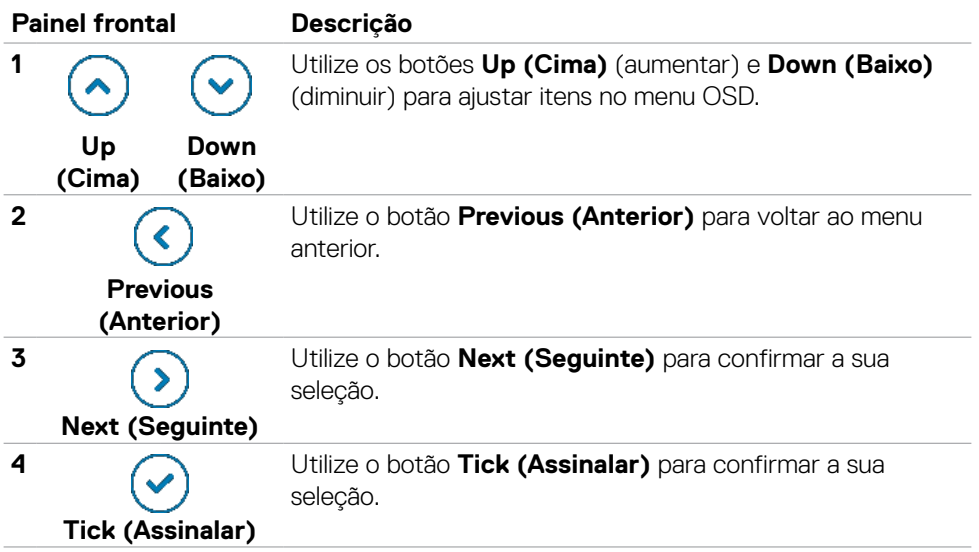

# <span id="page-62-0"></span>**Utilizar o menu principal**

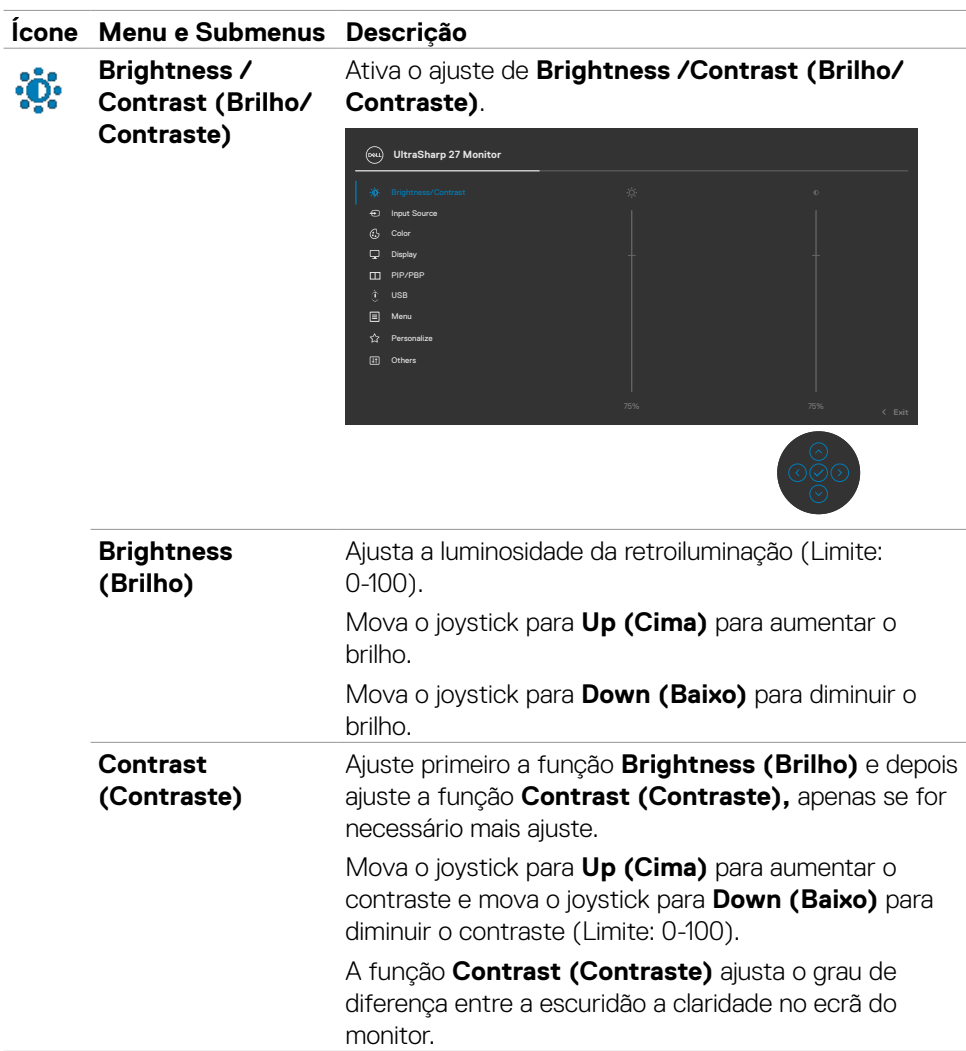

DELL

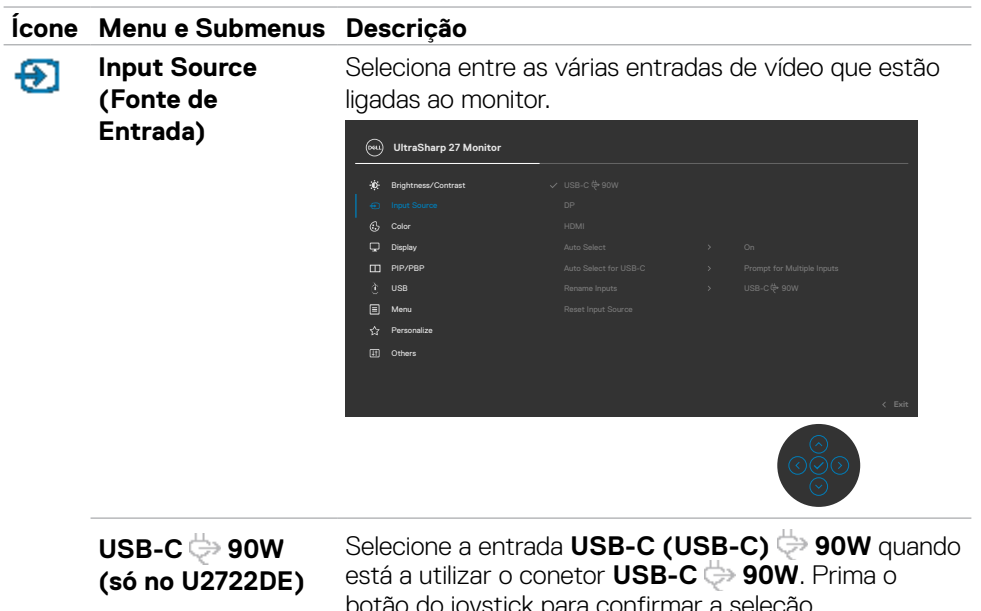

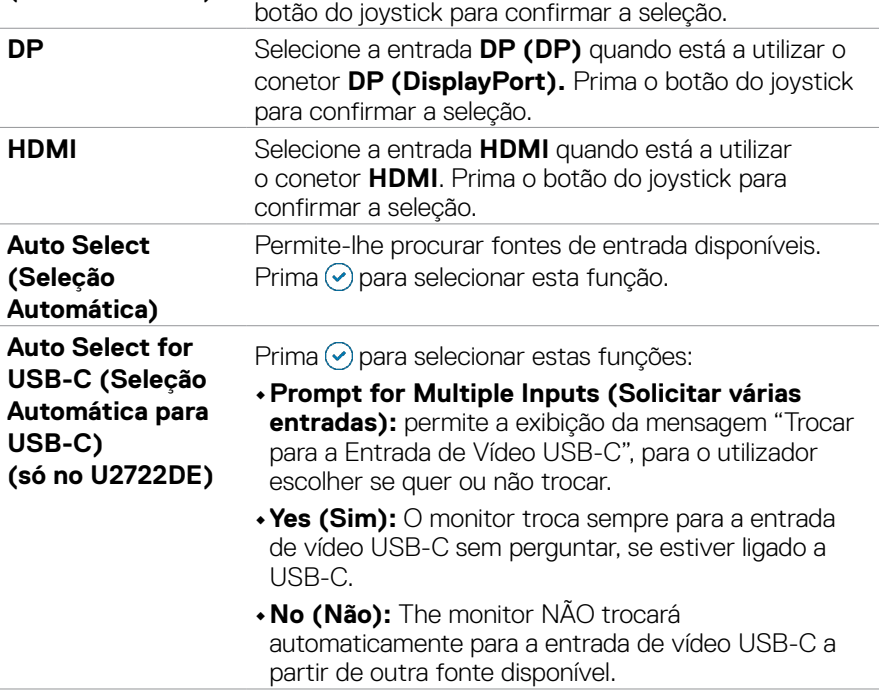

 $(\overline{DCL}$ 

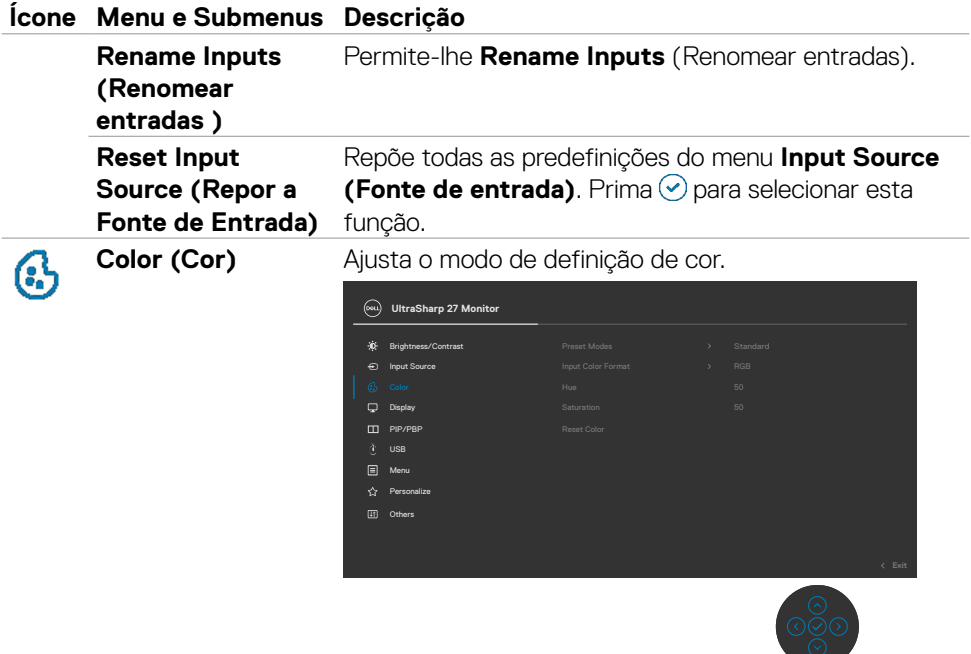

#### **Ícone Menu e Submenus Descrição**

**Preset Modes (Modos predefinidos)**

Quando seleciona Modos predefinidos, pode escolher **Standard (Normal), Movie (Filme), Game (Jogo), Color Temp. (Temp. da Cor), Color Space (Colorimetria)** ou **Custom Color (Cor Personalizada)** na lista.

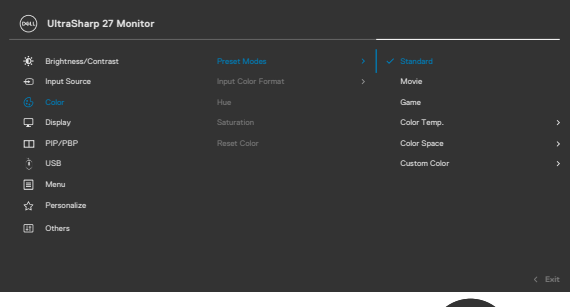

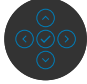

- **•Standard (Normal):** Cor predefinida. Este monitor utiliza um painel com baixas emissões de luz azul que está certificado pela TÜV para reduzir a emissão de luz azul, criando uma imagem mais relaxante e menos estimulante durante a leitura de conteúdo no ecrã.
- **•Movie (Filme):** Ideal para filmes.
- **•Game (Jogo):** Ideal para a maioria das aplicações de jogo.
- **•Color Temp. (Temp. da cor):** O ecrã parece mais quente com uma tonalidade vermelha/amarela, com o cursor definido em 5 000K, ou mais frio com uma tonalidade azul, com o cursor definido em 10 000K.
- **•Color Space (Colorimetria):** Permite aos utilizadores selecionarem a colorimetria: **sRGB (sRGB), Rec. 709 (Rec. 709) ou DCI-P3 (DCI-P3)**.
- **•Custom Color (Cor Personalizada):** Permite-lhe ajustar manualmente as definições de cor. Prima os botões esquerdo e direito do joystick para ajustar os valores de Vermelho, Verde e Azul e criar o seu próprio modo de cor predefinido.

**D**&LI

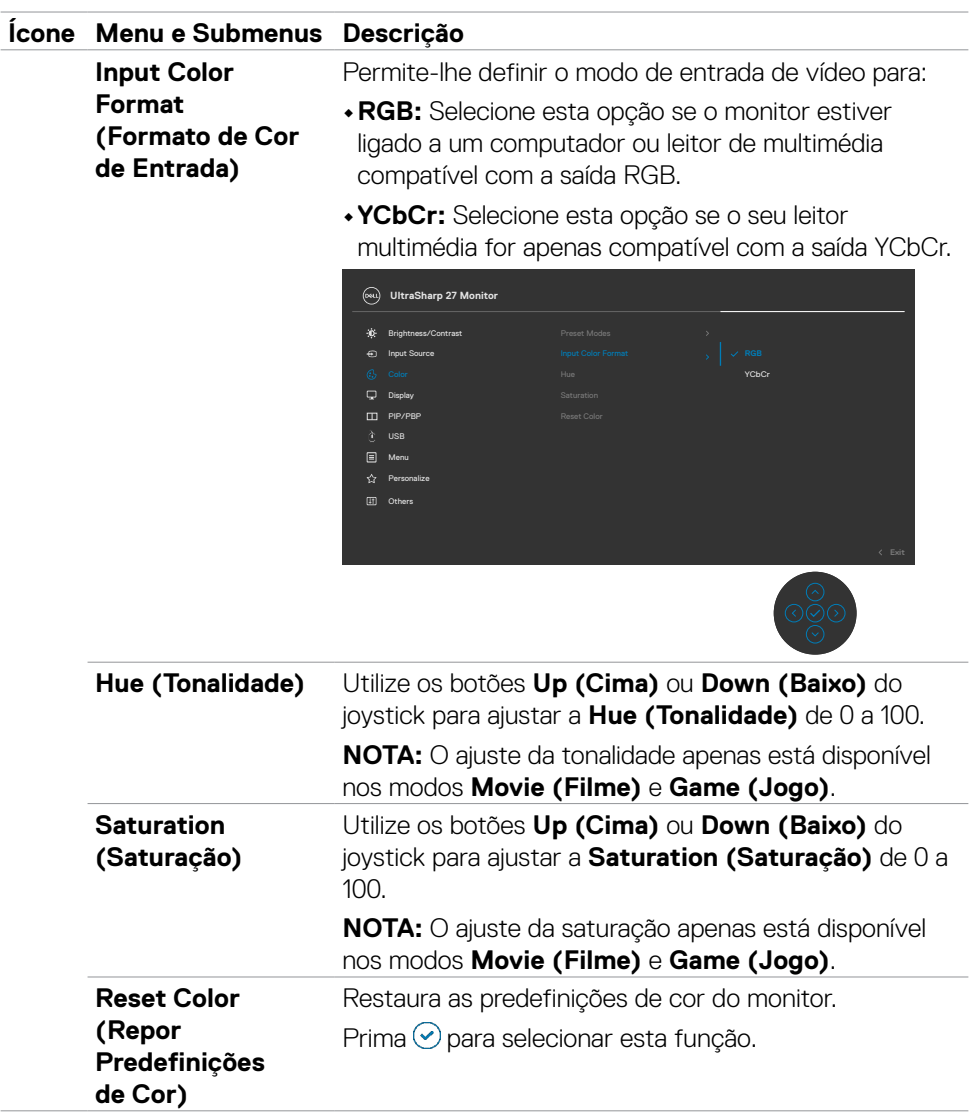

 $(\nabla \times L)$ 

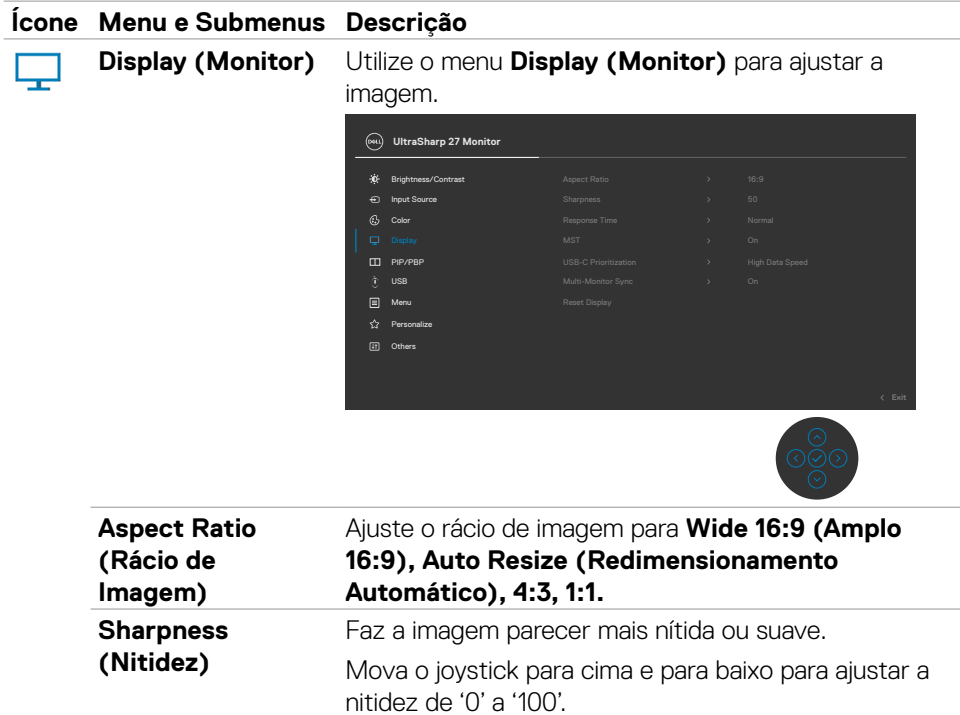

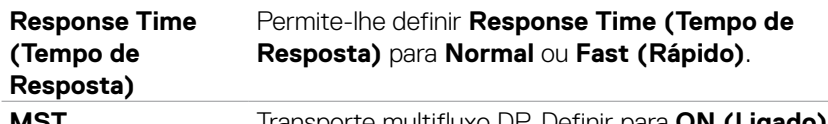

**MST** Transporte multifluxo DP. Definir para **ON (Ligado)** ativa a função MST (saída DP). Definir para **OFF (Desligado)** desativa a função MST.

**NOTA:** Quando o cabo upstream DP/USB-C e o cabo downstream DP estão ligados, o monitor irá definir MST = ON automaticamente, sendo que esta ação apenas será realizada uma vez após a reposição de fábrica ou a reposição do monitor. Consulte "**[Ligar o monitor para](#page-44-0)  [a função de Transporte Multifluxo \(MST\) DP](#page-44-0)**". **Prioritization**  Permite-lhe especificar a prioridade para transferir os dados em alta resolução (Alta resolução) ou alta velocidade (alta velocidade de dados), ao utilizar a

**(Priorização de USB-C) (só no U2722DE)** porta USB-C/DisplayPort.

**USB-C** 

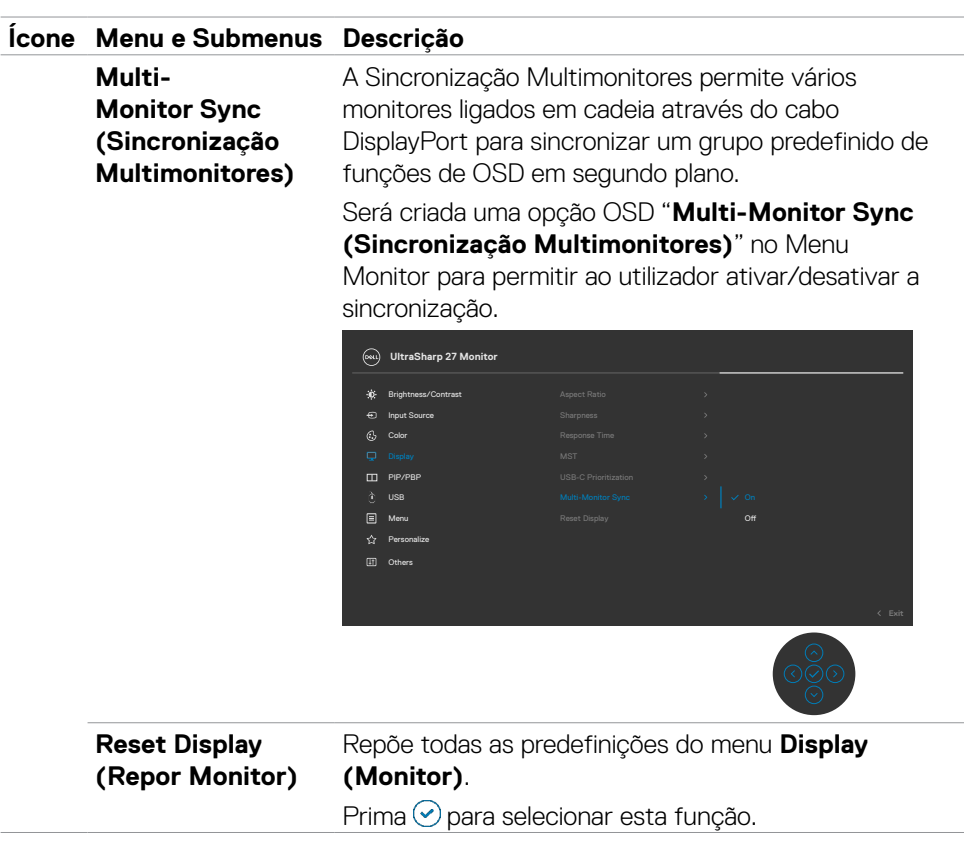

(dell

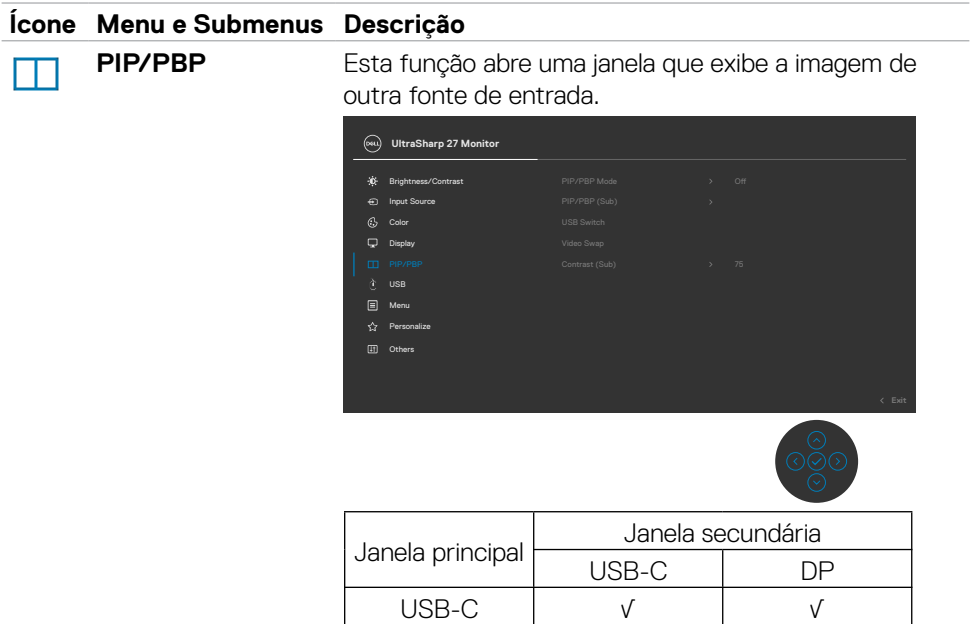

**NOTA:** A imagem em PBP será exibida no centro do ecrã, não em ecrã inteiro.

DP √ √

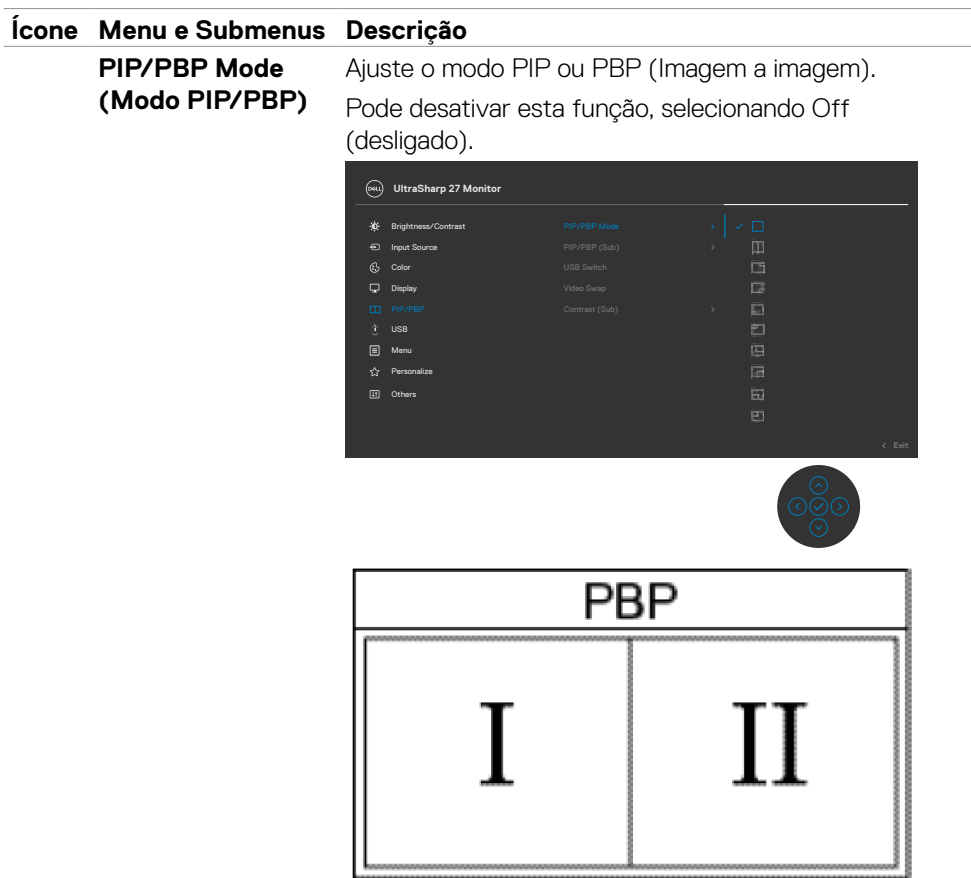

 $(\overline{DCL}$ 

### **Ícone Menu e Submenus Descrição**

**PIP/PBP (Janela secundária)**

Selecione entre os diferentes sinais de vídeo que podem ser ligados ao monitor para a janela secundária PBP. Prima o botão ⊙ para selecionar o sinal fonte da janela secundária PBP.

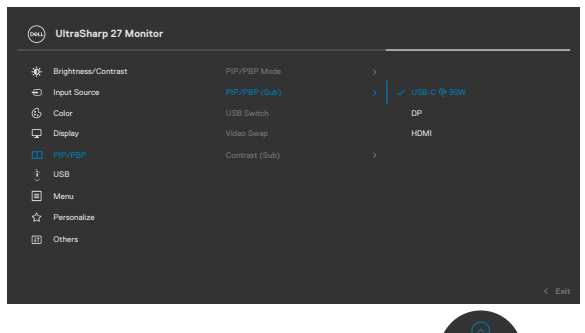

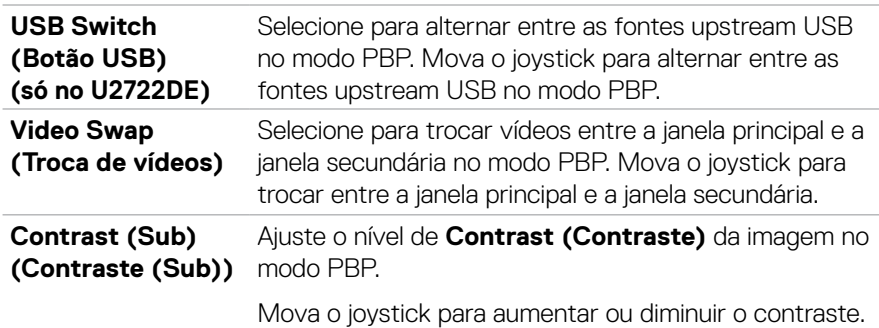

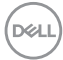
#### **Ícone Menu e Submenus Descrição**

**USB**

Ò

**(só no U2722DE)** Permite-lhe definir a porta USB upstream para os sinais de entrada DP e, como tal, a porta USB downstream do monitor (por exemplo, o teclado e o rato) pode ser utilizada pelos sinais de entrada de corrente quando liga um computador a qualquer uma das portas upstream. Quando utiliza apenas uma porta upstream, a porta upstream ligada está ativa.

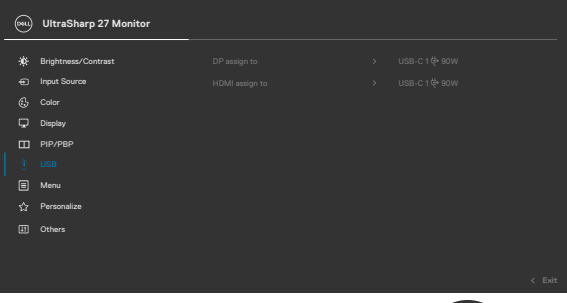

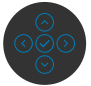

**NOTA:** Para evitar a perda ou danos de dados, antes de trocar as portas USB upstream, certifique-se de que não há dispositivos de armazenamento USB em uso pelo computador ligado à porta USB upstream do monitor.

**Menu** Selecione esta opção para ajustar as definições do OSD, tais como os idiomas do OSD, a quantidade de tempo que o menu permanece no ecrã, e por aí adiante.

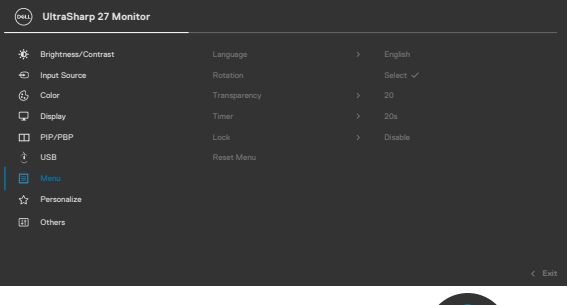

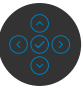

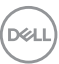

目

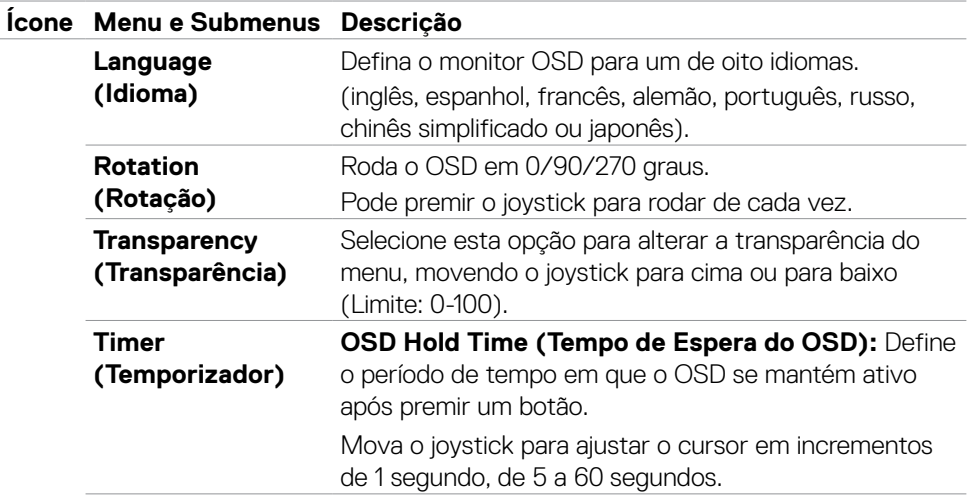

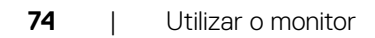

 $(\overline{DCL}$ 

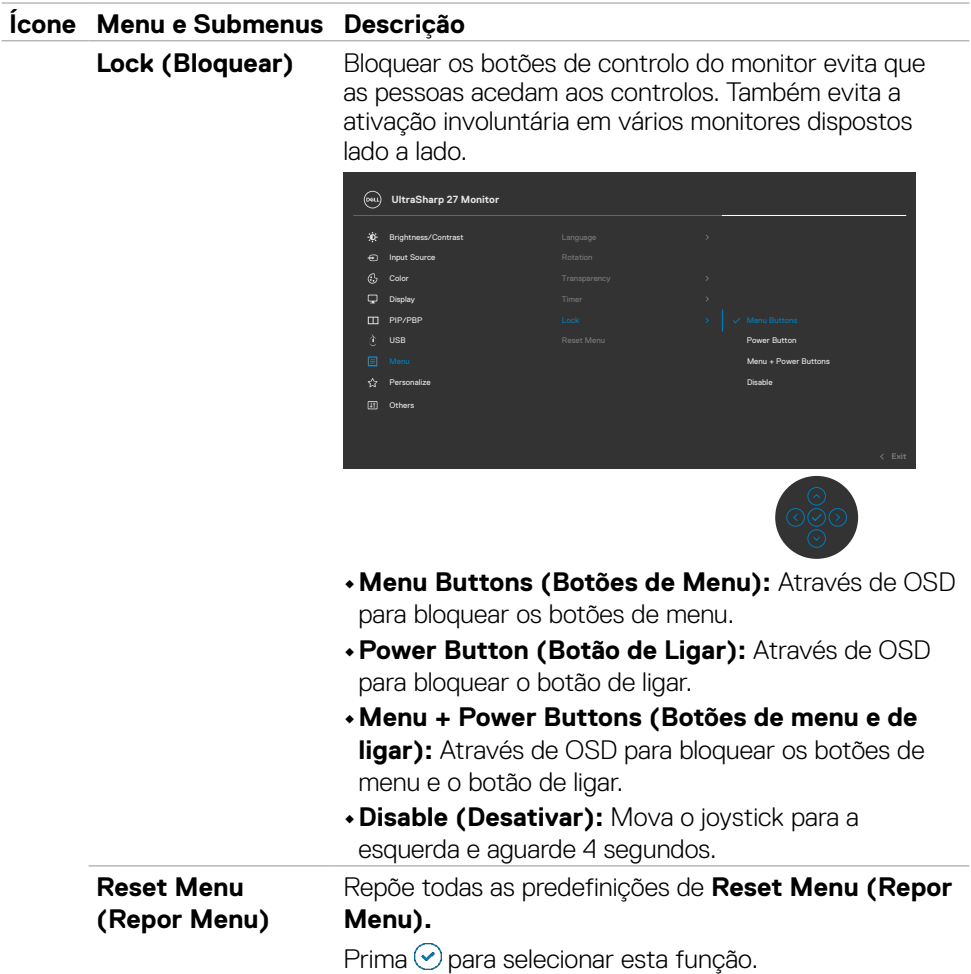

#### **Ícone Menu e Submenus Descrição Personalize**  ✿ **UltraSharp 27 Monitor (Personalizar)** Brightness/Contrast Input Source Display PIP/PBP USB Menu Off in Standby Mode  $\varnothing$ Others **Shortcut key 1 (Tecla de atalho 1)** Selecione entre **Preset Modes (Modos Shortcut key 2 predefinidos)**, **Brightness (Brilho)/Contrast (Tecla de atalho 2) (Contraste)**, **Input Source (Fonte de entrada)**, **Shortcut key 3 Aspect Ratio (Rácio de imagem)**, **Rotation**

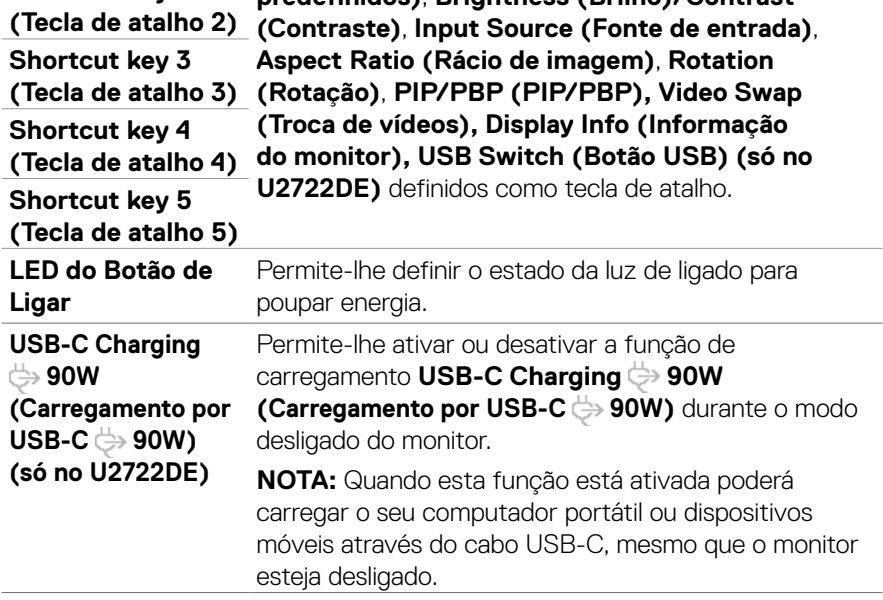

DELL

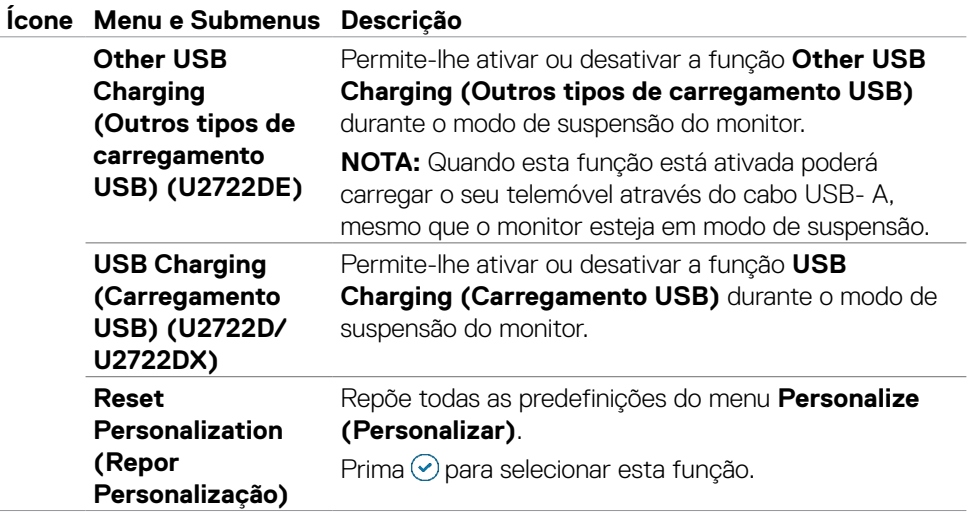

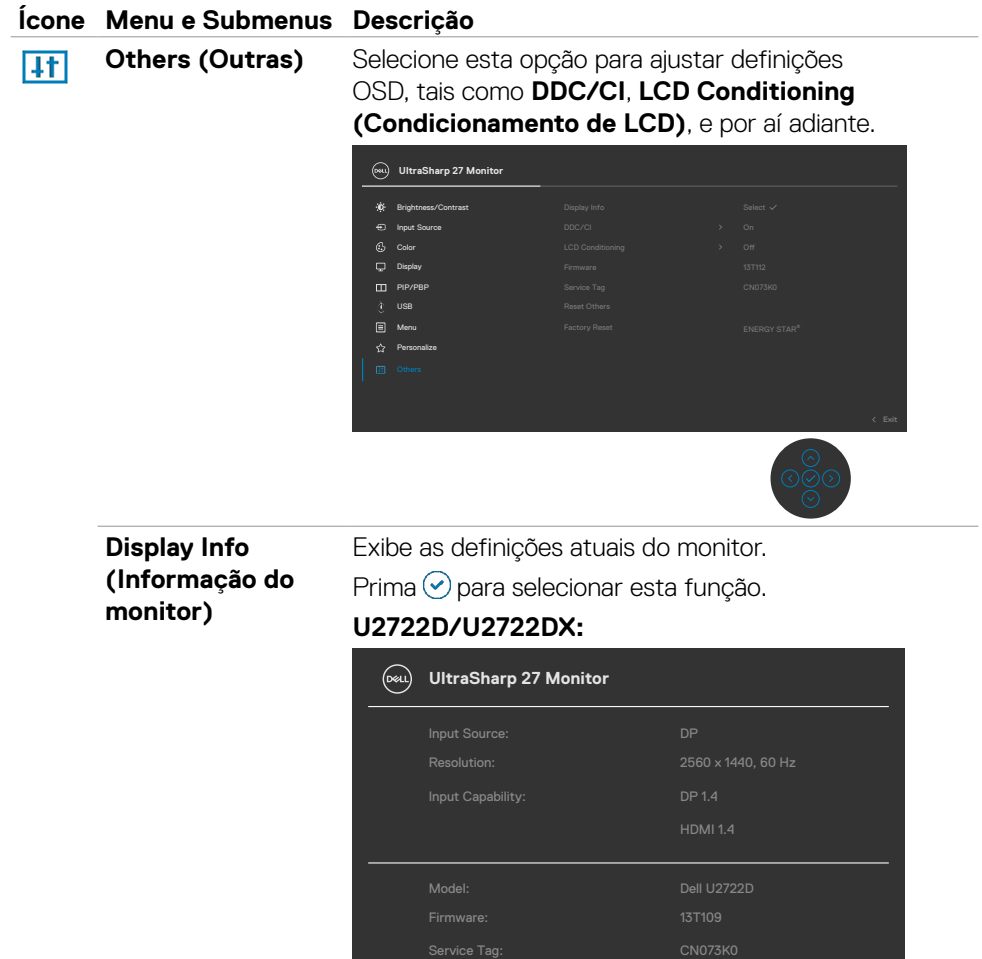

 $(\overline{DCL}$ 

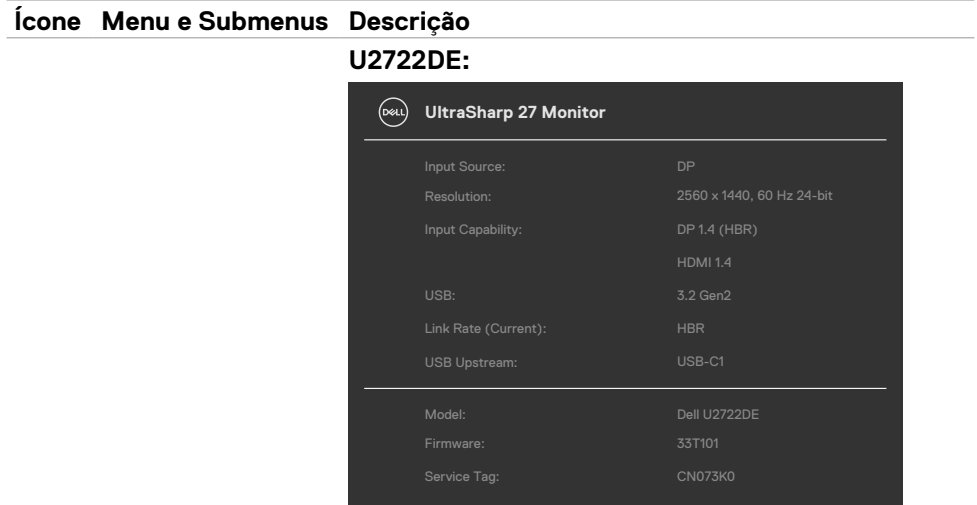

**DDC/CI DDC/CI** (Canal de Dados de Exibição/Interface de Comando) permite-lhe ajustar os parâmetros do monitor (brilho, equilíbrio da cor, etc) através de software no seu computador. Pode desativar esta função, selecionando **Off (Desligado)**. Ative esta função para melhor experiência de utilizador e desempenho otimizado do seu monitor.

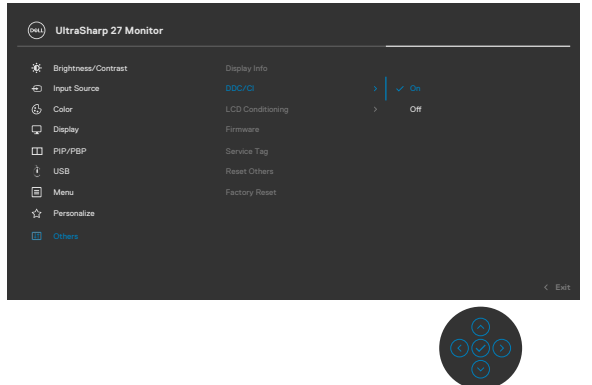

.<br>D&Ll

## **Ícone Menu e Submenus Descrição**

**LCD Conditioning de LCD)**

**(Condicionamento**  Dependendo do grau de retenção de imagem, o Ajuda a reduzir casos ligeiros de retenção de imagem. programa pode levar algum tempo a funcionar. Pode desativar esta função, selecionando **On (Ligado)**.

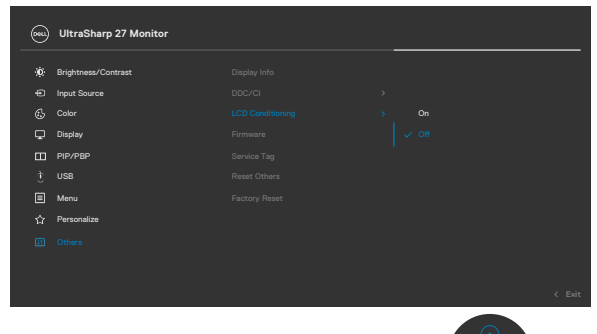

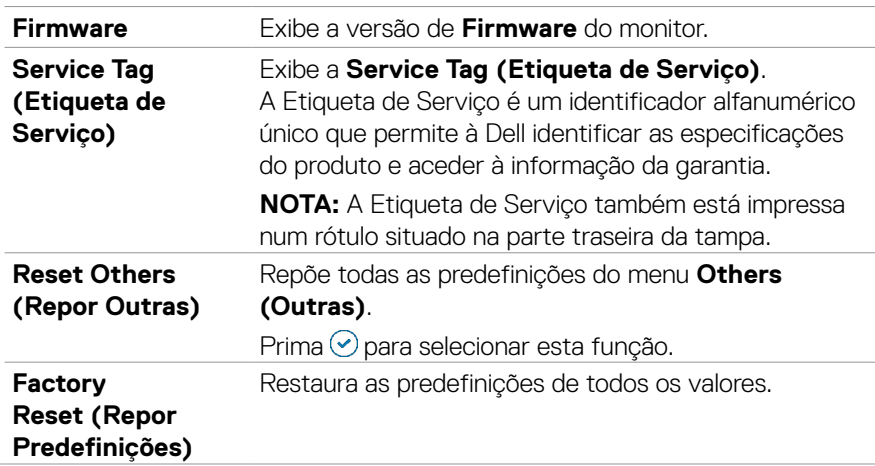

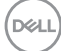

# **Utilizar a função de bloqueio de OSD**

Pode bloquear os botões de controlo do painel frontal para evitar o acesso ao menu OSD e/ou ao botão de ligar.

## **Utilize o menu de Bloqueio para bloquear o(s) botão(ões).**

**1.** Selecione uma das opções seguintes.

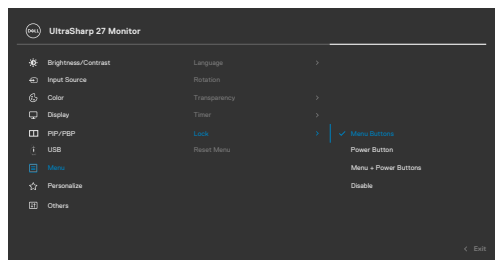

**2.** É exibida a mensagem seguinte.

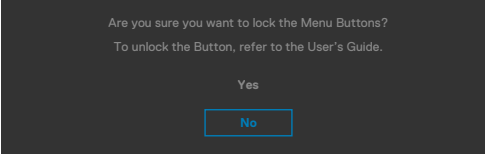

**3.** Selecione **Yes (Sim)** para bloquear os botões. Se estiverem bloqueados e for premido qualquer botão de controlo, será exibido o ícone de cadeado  $\theta$ .

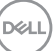

## **Utilize o joystick para bloquear o(s) botão(ões).**

Prima o botão de navegação direcional esquerdo do joystick durante quatro segundos, até ser exibido um menu no ecrã.

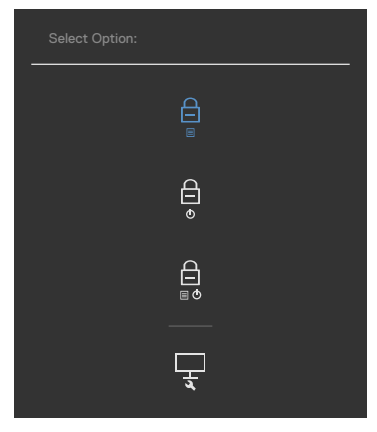

Selecione uma das opções seguintes:

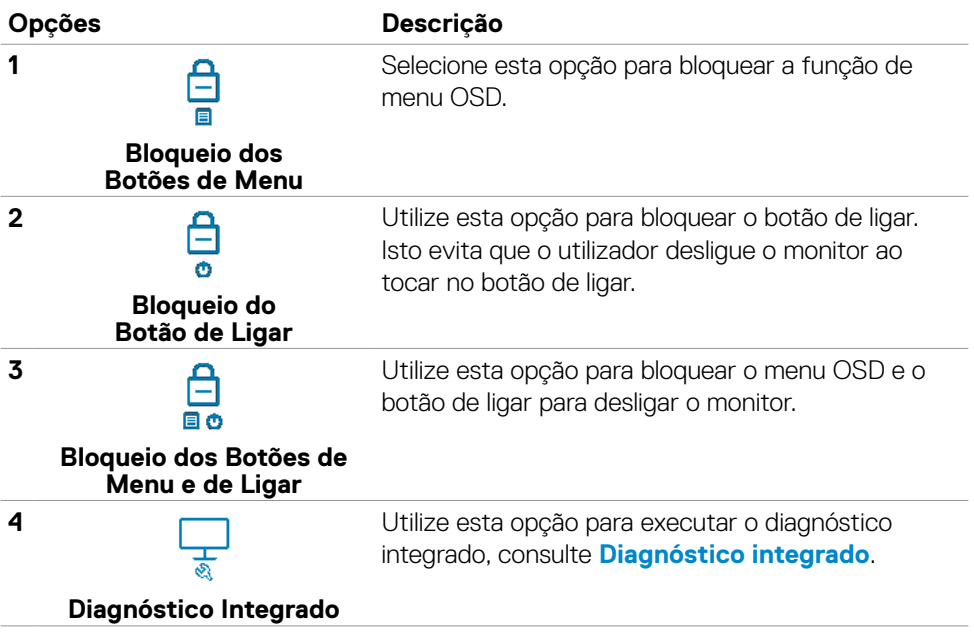

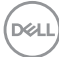

## **Para desbloquear o(s) botão(ões).**

Prima o botão de navegação direcional esquerdo do joystick durante quatro segundos, até ser exibido um menu no ecrã. A tabela seguinte descreve as opções para desbloquear os botões de controlo do painel frontal.

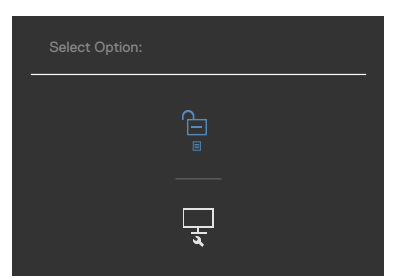

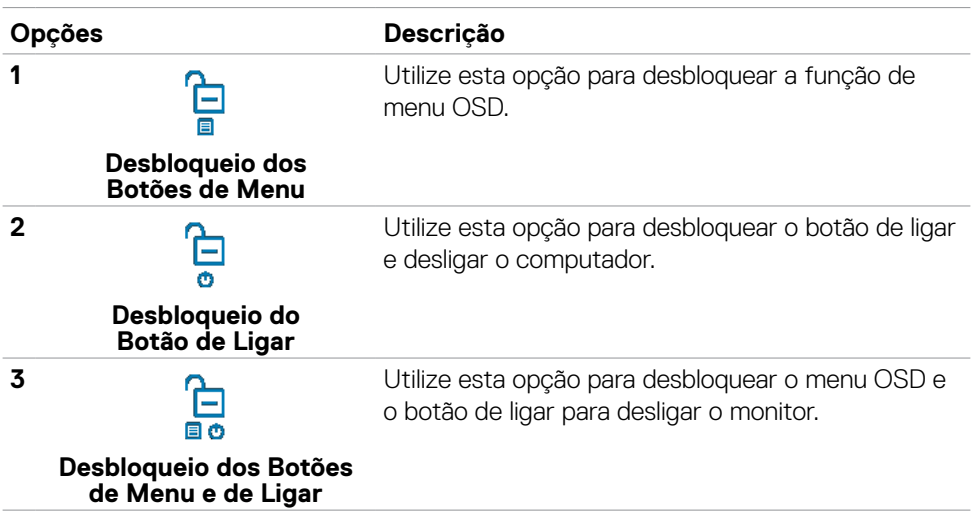

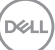

## **Configuração inicial**

Quando seleciona itens OSD na função **Factory Reset (Repor Predefinições)** em Outras funções, a mensagem seguinte é exibida:

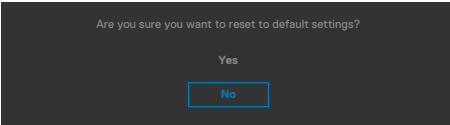

Quando seleciona "**Yes (Sim)**" para repor as predefinições, é exibida a mensagem seguinte:

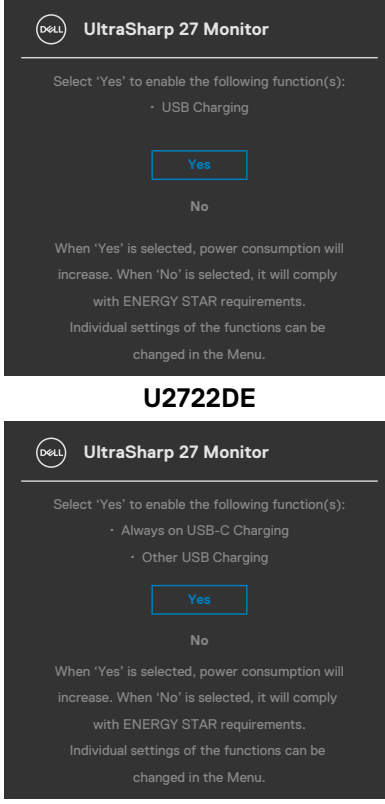

## **U2722D/U2722DX**

# **Mensagens de aviso OSD**

Quando o monitor não é compatível com determinado modo de resolução, a mensagem seguinte é exibida:

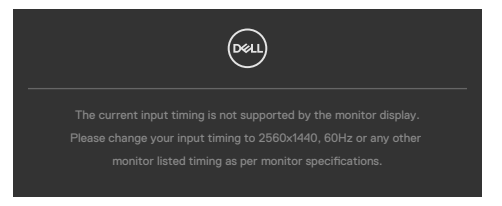

Isto significa que o monitor não consegue sincronizar com o sinal que está a receber do computador. Consulte **[Especificações do monitor](#page-14-0)** para saber quais as gamas de frequência horizontal e vertical endereçáveis por este monitor. O modo recomendado é de **2560 x 1440**.

Pode ver a mensagem seguinte antes da função DDC/CI ser desativada:

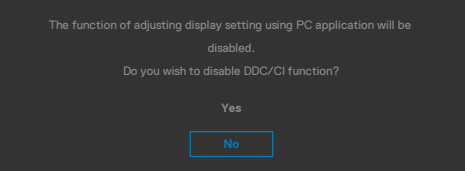

Quando o monitor entra no **Standby Mode (Modo de Suspensão)**, a mensagem seguinte é exibida:

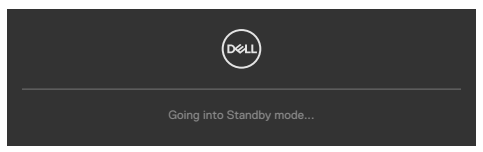

Ative o computador e retire o monitor do modo de suspensão para obter acesso ao **[OSD](#page-62-0)**.

Se premir qualquer outro botão que não o botão de ligar, as mensagens seguintes serão exibidas consoante a entrada selecionada:

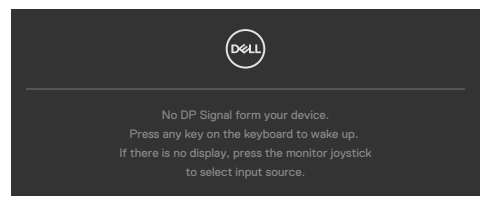

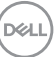

É exibida uma mensagem enquanto o cabo compatível com o modo alternativo DP está ligado ao monitor nas condições seguintes:

- Quando Seleção Automática para **USB-C** está definido para **Prompt for Multiple Inputs (Solicitar várias entradas)**.
- Quando o cabo USB-C está ligado ao monitor.

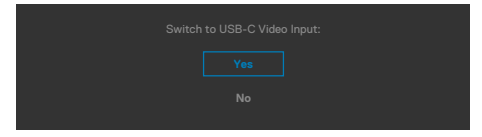

Se o monitor estiver ligado a duas ou mais portas, quando **Auto (Automático)** em fonte de entrada for selecionado irá direcionar o sinal para a porta seguinte.

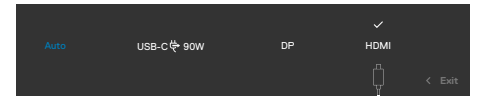

Selecione os itens OSD de **On in Standby Mode (Ligado em Modo de Suspensão)**  na função Personalizar e será exibida a mensagem seguinte:

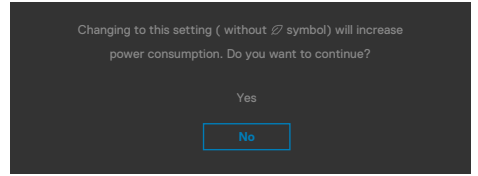

Se o nível de Brilho for ajustado acima do nível predefinido em mais de 75% será exibida a mensagem seguinte:

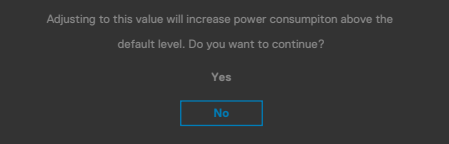

- Quando o utilizador seleciona "Sim", a mensagem sobre o consumo de energia é exibida apenas uma vez.
- Quando o utilizador seleciona "Não", a mensagem de aviso sobre o consumo de energia será exibida novamente.
- A mensagem de aviso sobre o consumo de energia apenas voltará a ser exibida quando o utilizador selecionar Repor Predefinições no menu OSD.

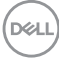

Se for selecionada a entrada DP, HDMI ou USB-C e o cabo correspondente não estiver ligado, é exibida uma caixa de diálogo flutuante, conforme mostrado abaixo.

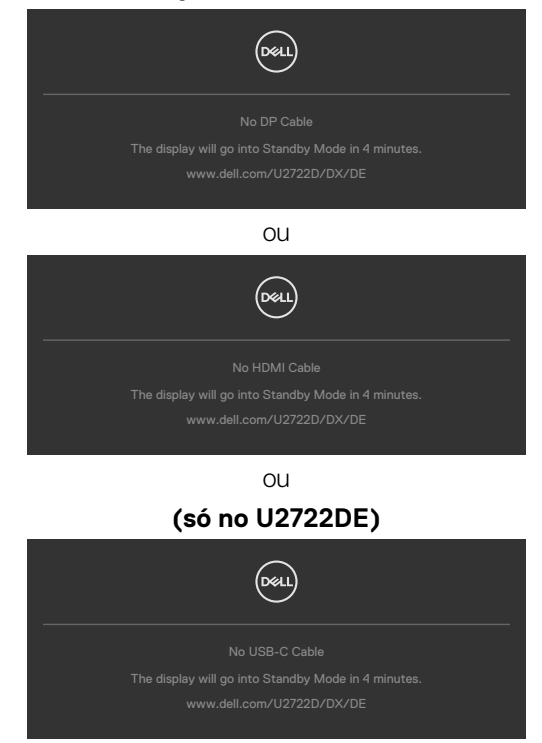

Consulte **[Resolução de problemas](#page-95-0)** para mais informações.

**D**&LI

## **Definir a resolução máxima**

Para definir a resolução máxima no monitor:

No Windows 7, Windows 8 ou Windows 8.1:

- **1.** Só no Windows 8 ou Windows 8.1, selecione o mosaico Ambiente de Trabalho para alternar para o ambiente de trabalho clássico. No Windows Vista e Windows 7, ignore este passo.
- **2.** Clique com o lado direito do rato no ambiente de trabalho e clique em **Screen Resolution (Resolução do ecrã)**.
- **3.** Clique na lista pendente de **Screen Resolution (Resolução do ecrã)** e selecione **2560 x 1440**.
- **4.** Clique em **OK (OK)**.

No Windows 10:

- **1.** Clique com o lado direito do rato no ambiente de trabalho e clique em **Display Settings (Definições do Monitor)**.
- **2.** Clique em **Advanced display settings (Definições avançadas do monitor)**.
- **3.** Clique na lista pendente de **Resolution (Resolução)** e selecione **2560 x 1440**.
- **4.** Clique em **Apply (Aplicar)**.

Se não vir **2560 x 1440** como opção, pode ter de atualizar o controlador da sua placa gráfica. Dependendo do computador, siga um dos procedimentos seguintes:

Se tem um computador de secretária ou portátil Dell:

• Vá a **https://www.dell.com/support**, introduza a sua etiqueta de serviço e transfira o controlador mais recente disponível para a sua placa gráfica.

Se está a utilizar um computador que não é Dell (computador de secretária ou portátil):

- Vá ao website de assistência do fabricante do seu computador e transfira os últimos controladores disponíveis para a sua placa gráfica.
- Vá ao website do fabricante da sua placa gráfica e transfira os últimos controladores disponíveis para a mesma.

# **Sincronização Multimonitores (MMS)**

A Sincronização Multimonitores permite vários monitores ligados em cadeia através do cabo DisplayPort para sincronizar um grupo predefinido de funções de OSD em segundo plano.

Está disponível uma opção OSD de Sincronização Multimonitores no Menu Monitor para permitir ao utilizador ativar/desativar a sincronização.

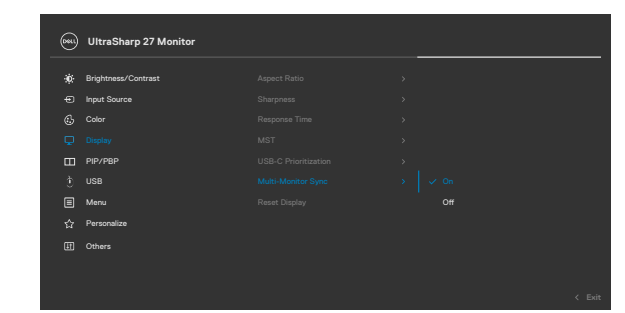

#### **NOTA: O MMS não é suportado na interface HDMI.**

Se o Monitor 2 suportar a Sincronização Multimonitores, a sua opção MMS será automaticamente definida para **On (Ligado)** também para a sincronização.

Se a sincronização de definições da OSD em vários monitores não é o pretendido, esta funcionalidade pode ser desativada, definindo a opção MMS de qualquer um dos monitores para **Off (Desligado)**.

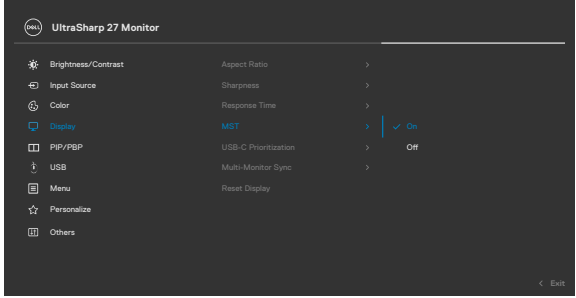

**D**&LI

#### **Definições OSD a sincronizar**

- Brilho
- Contraste
- Modos predefinidos
- Temperatura da cor
- Cor personalizada (ganho RGB)
- Tonalidade (modos Filme e Jogo)
- Saturação (modos Filme e Jogo)
- Tempo de Resposta
- Nitidez

# **Definir a Sincronização Multimonitores (MMS)**

Durante a operação de ligar inicial ou a ligação de um novo monitor, a sincronização das definições do utilizador é apenas iniciada se MMS estiver definido para **On (Ligado)**. Todos os monitores devem sincronizar as definições a partir do Monitor 1.

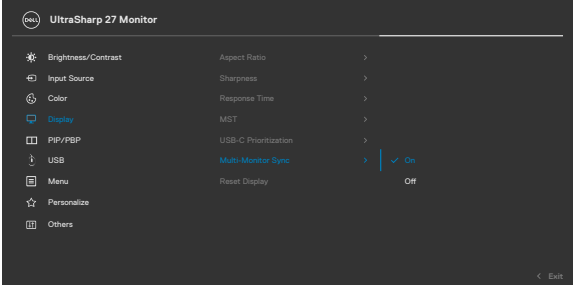

Após a primeira sincronização, as sincronizações seguintes são determinadas pelas alterações ao grupo predefinido de definições OSD de qualquer nó na cadeia. Qualquer nó pode iniciar as alterações downstream e upstream.

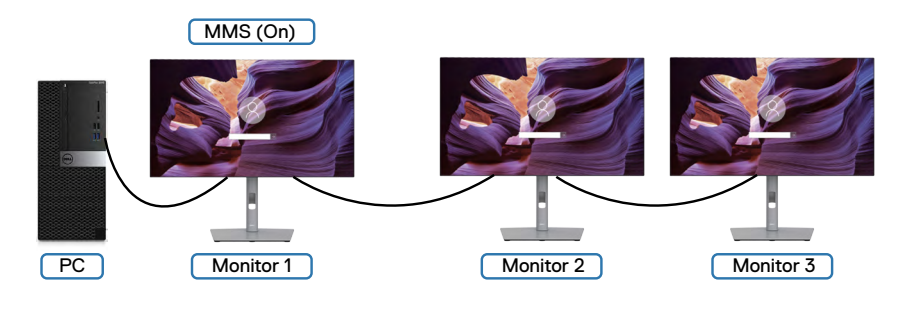

**DEL** 

# **Configurar o botão KVM USB (só no U2722DE)**

Para definir o botão KVM USB como tecla de atalho do monitor:

- **1.** Prima o botão do joystick para abrir o menu OSD principal.
- **2.** Mova o joystick para selecionar **Personalize (Personalizar)**.

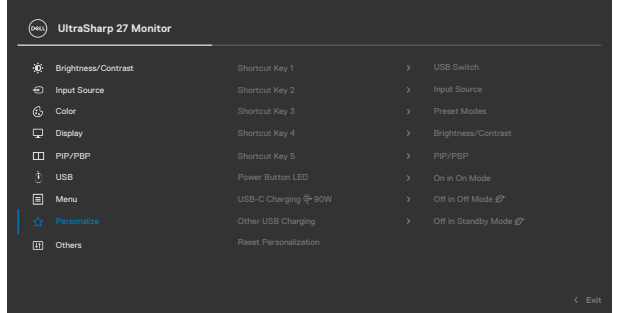

- **3.** Mova o joystick para a direita para ativar a opção realçada.
- **4.** Mova o joystick para a direita para ativar a opção **Shortcut Key 1 (Tecla de atalho 1)**.
- **5.** Mova o joystick para cima ou para baixo para selecionar **USB Switch (Botão USB)**.

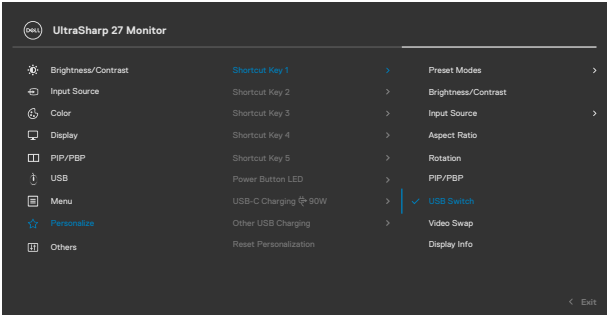

**6.** Prima o joystick para confirmar a seleção.

**NOTA: A função do botão KVM USB apenas funciona no modo PBP.**

**D**&LI

Seguem-se algumas figuras de vários cenários de ligação e das suas definições de menu de seleção USB, conforme é ilustrado nas molduras de cor correspondentes.

**1.** Ao ligar **HDMI** + **USB A to C (USB-A para C)** ao computador 1 e **DP** + **USB A to C (USB-A para C)** ao computador 2:

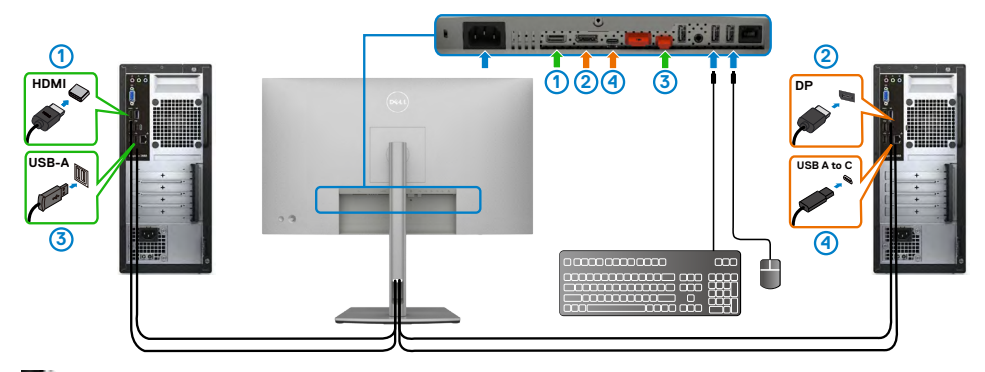

#### **NOTA: A ligação USB-C atualmente apenas suporta transferência de dados.**

Certifique-se de que a seleção USB para **HDMI** está definida para **USB-C 2** e a **DP** está definida para **USB-C 1** $\Rightarrow$  90 W.

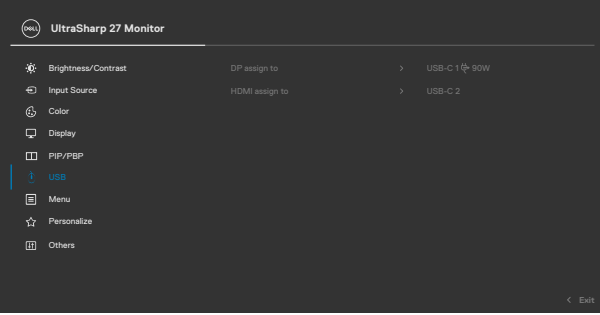

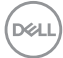

**2.** Ao ligar **HDMI** + **USB A to C (USB-A para C)** ao computador 1 e **USB-C** ao computador 2:

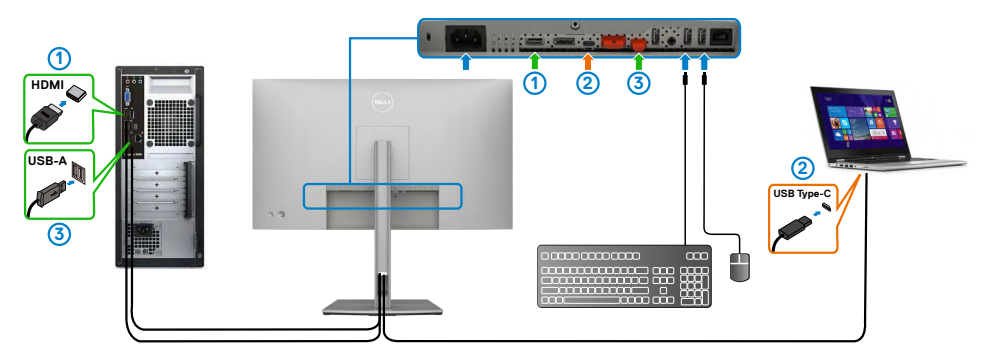

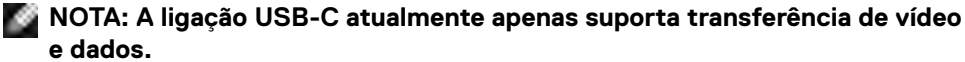

Certifique-se de que a **USB Selection (Seleção USB)** para **HDMI** está definida para **USB-C 2**.

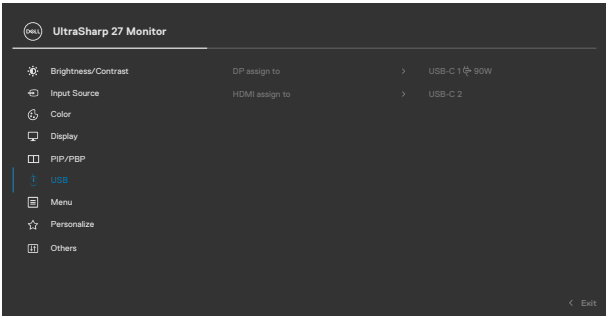

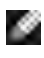

**NOTA: Como a porta USB-C suporta o Modo Alternativo da DisplayPort, não é necessário definir a Seleção USB para USB-C.**

**NOTA: Ao ligar a diferentes fontes de entrada de vídeo não mostradas acima, siga o mesmo método para fazer as definições corretas na Seleção USB para emparelhar as portas.**

## **Configurar o KVM Automático (só no U2722DE)**

Pode seguir as instruções abaixo para configurar o KVM Automático para o monitor:

**1.** Certifique-se de que o **PBP Mode (Modo PBP)** está **Off (Desligado)**.

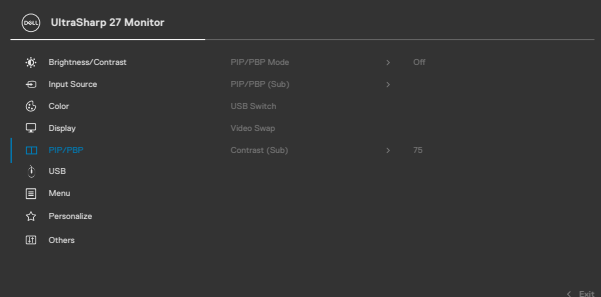

**2.** Certifique-se de que **Auto Select (Seleção Automática)** está **On (Ligada)**  e **Auto Select for USB-C (Seleção Automática para USB-C)** está definida para **Yes (Sim)**.

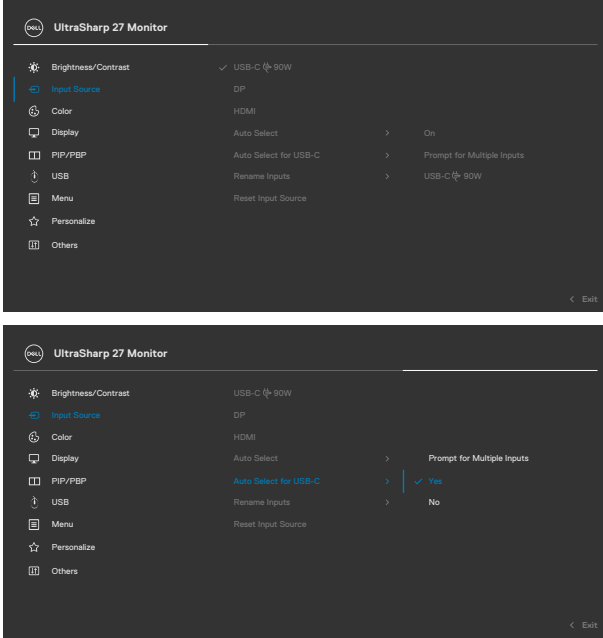

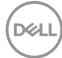

**3.** Certifique-se de que as portas USB e as entradas de vídeo são emparelhadas em conformidade.

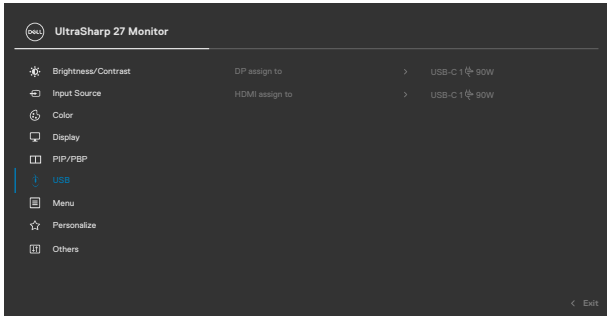

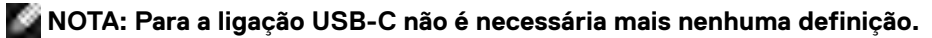

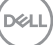

# <span id="page-95-0"></span>**Resolução de problemas**

**AVISO: Antes de iniciar qualquer um dos procedimentos indicados nesta secção, siga as [Instruções de Segurança.](#page-5-0)**

# **Teste automático**

O seu monitor possui uma função de teste automático que lhe permite verificar se o monitor está a funcionar devidamente. Se o monitor e o computador estão devidamente ligados, mas o ecrã do monitor continua escuro, faça o teste automático do monitor, executando os passos seguintes:

- **1.** Desligue tanto o computador, como o monitor.
- **2.** Desligue o cabo de vídeo da parte traseira do computador. Para assegurar a realização correta do teste automático, retire todos os cabos digitais e analógicos da parte traseira do computador.
- **3.** Ligue o monitor.

A caixa de diálogo flutuante deverá ser exibida no ecrã (sobre um fundo preto), se o monitor não consegue detetar um sinal de vídeo e está a funcionar corretamente. No modo de teste automático, o indicador de energia LED mantém-se branco. De igual forma, dependendo da entrada selecionada, uma das caixas de diálogo exibidas abaixo continuará a percorrer o ecrã.

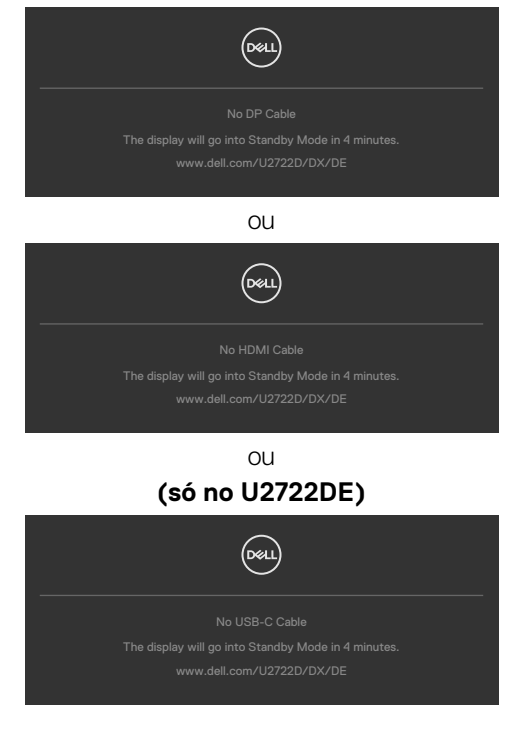

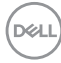

- **4.** Esta caixa também é exibida durante o funcionamento normal do sistema, se o cabo de vídeo se desligar ou estiver danificado.
- **5.** Desligue o monitor e volte a ligar o cabo de vídeo. Em seguida, ligue o computador e o monitor.

Se o ecrã do monitor se mantiver branco após utilizar o procedimento anterior, verifique o seu controlador de vídeo e o computador, porque o monitor está a funcionar corretamente.

# <span id="page-96-0"></span>**Diagnóstico Integrado**

O seu monitor tem uma ferramenta de diagnóstico integrado que o ajuda a determinar se a anomalia de ecrã que está a ter é um problema associado ao monitor, ou ao computador e à placa de vídeo.

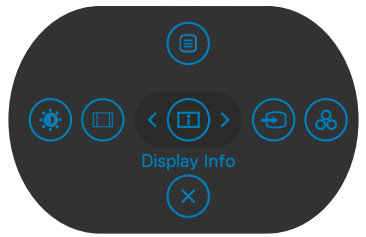

#### **Para executar o diagnóstico integrado:**

- **1.** Certifique-se de que o ecrã está limpo (sem partículas de pó na superfície do ecrã).
- **2.** Mantenha premidos os botões direcionais Cima ou Baixo, ou Esquerda ou Direita durante quatro segundos, até um menu ser exibido no ecrã.
- **3.** Utilizando o controlo do joystick, realce a opção Diagnóstico  $\frac{1}{x}$  e prima o botão do joystick para iniciar o diagnóstico. É exibido um ecrã cinzento.
- **4.** Observe se o ecrã apresenta quaisquer defeitos ou anomalias.
- **5.** Alterne novamente pelas opções do joystick, até ser exibido um ecrã vermelho.
- **6.** Observe se o ecrã apresenta quaisquer defeitos ou anomalias.
- **7.** Repita os passos 5 e 6, até o ecrã exibir as cores verde, azul, preto e branco. Tome nota de quaisquer anomalias ou defeitos.

O teste está concluído quando é exibido um ecrã de texto. Para sair, utilize novamente o controlo do joystick.

Se não detetar quaisquer anomalias no ecrã após utilizar a ferramenta de diagnóstico integrado, o monitor está a funcionar corretamente. Verifique a placa de vídeo e o computador.

DEL

# **Problemas comuns**

A tabela seguinte contém informação geral sobre problemas comuns do monitor que pode encontrar e as soluções possíveis:

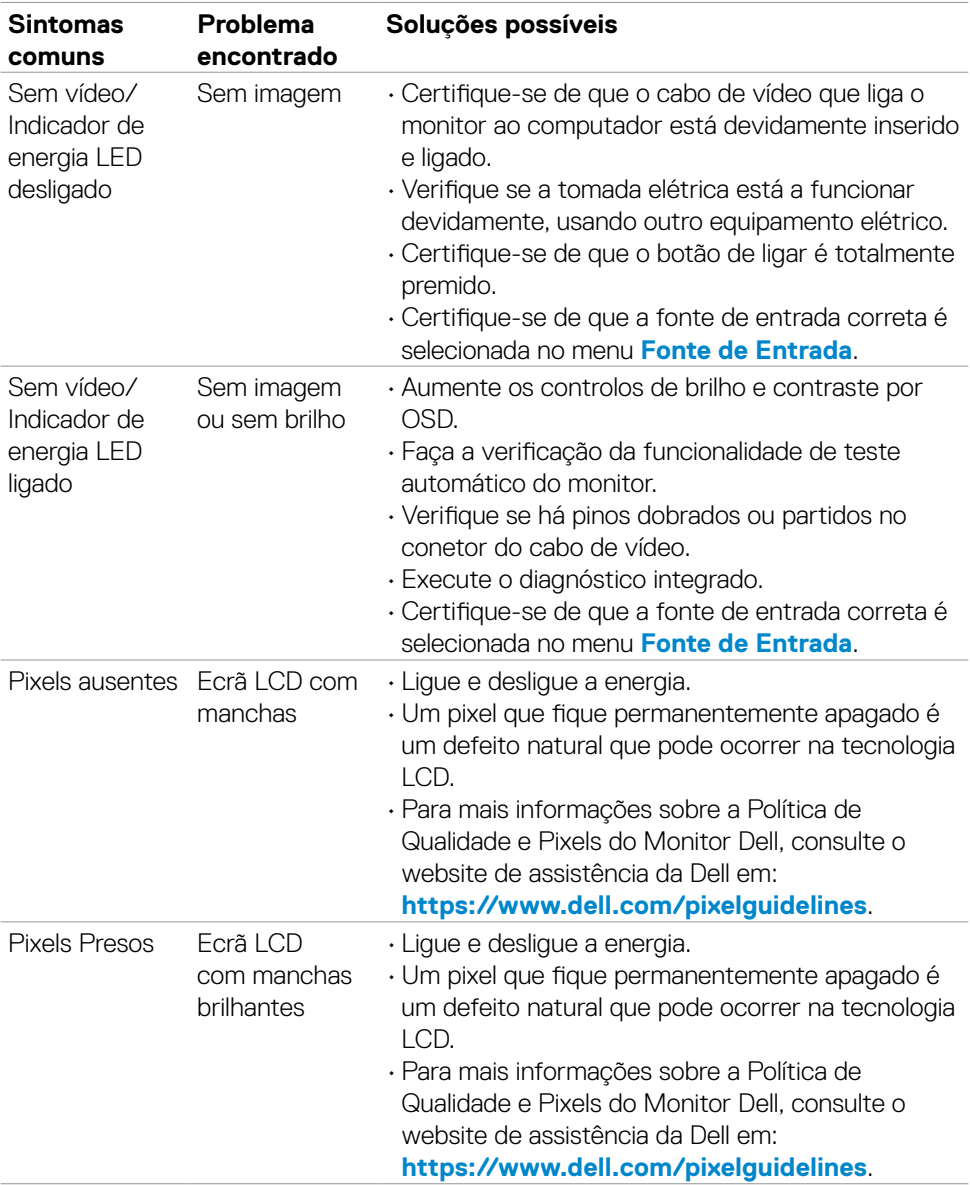

(dell

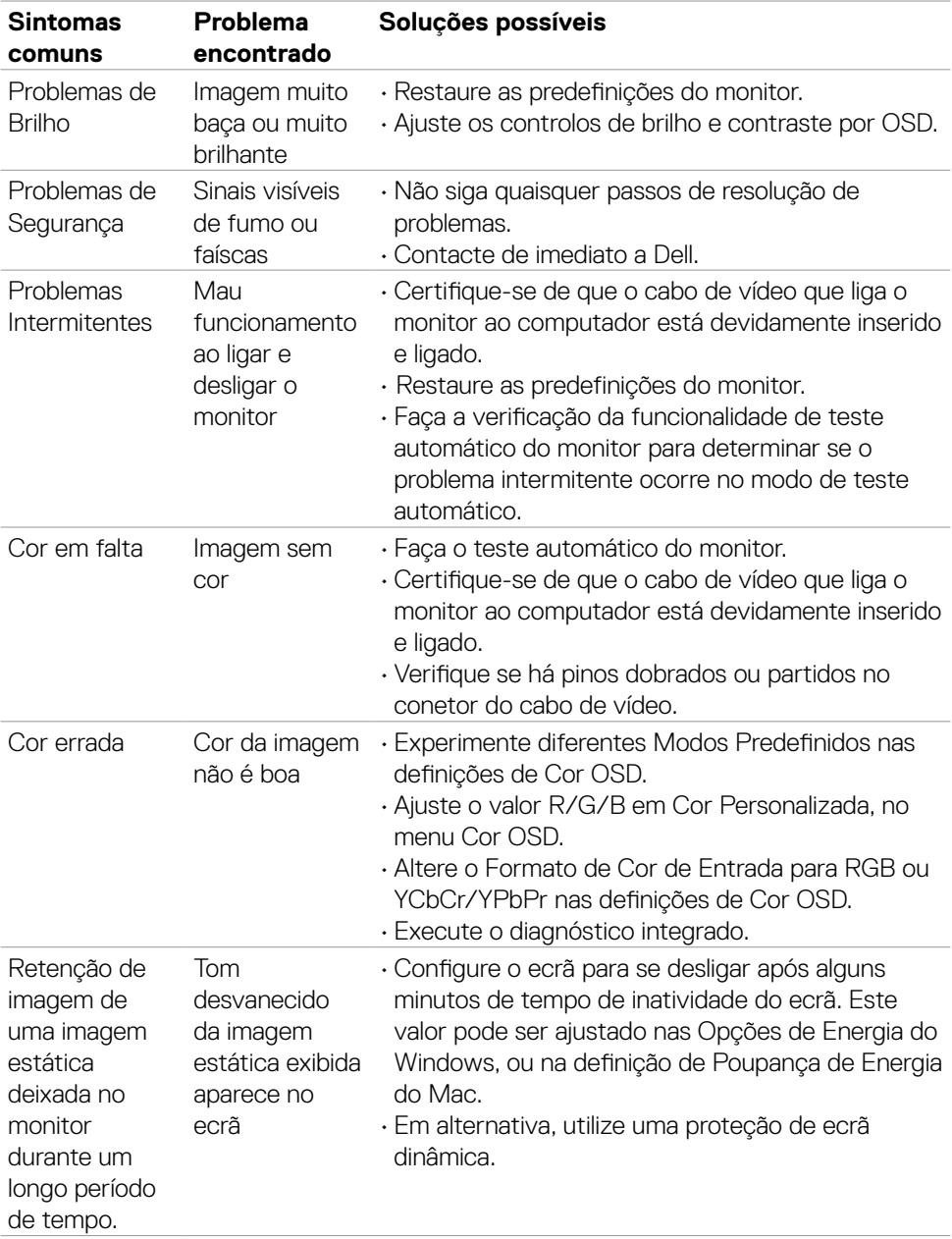

# **Problemas específicos do produto**

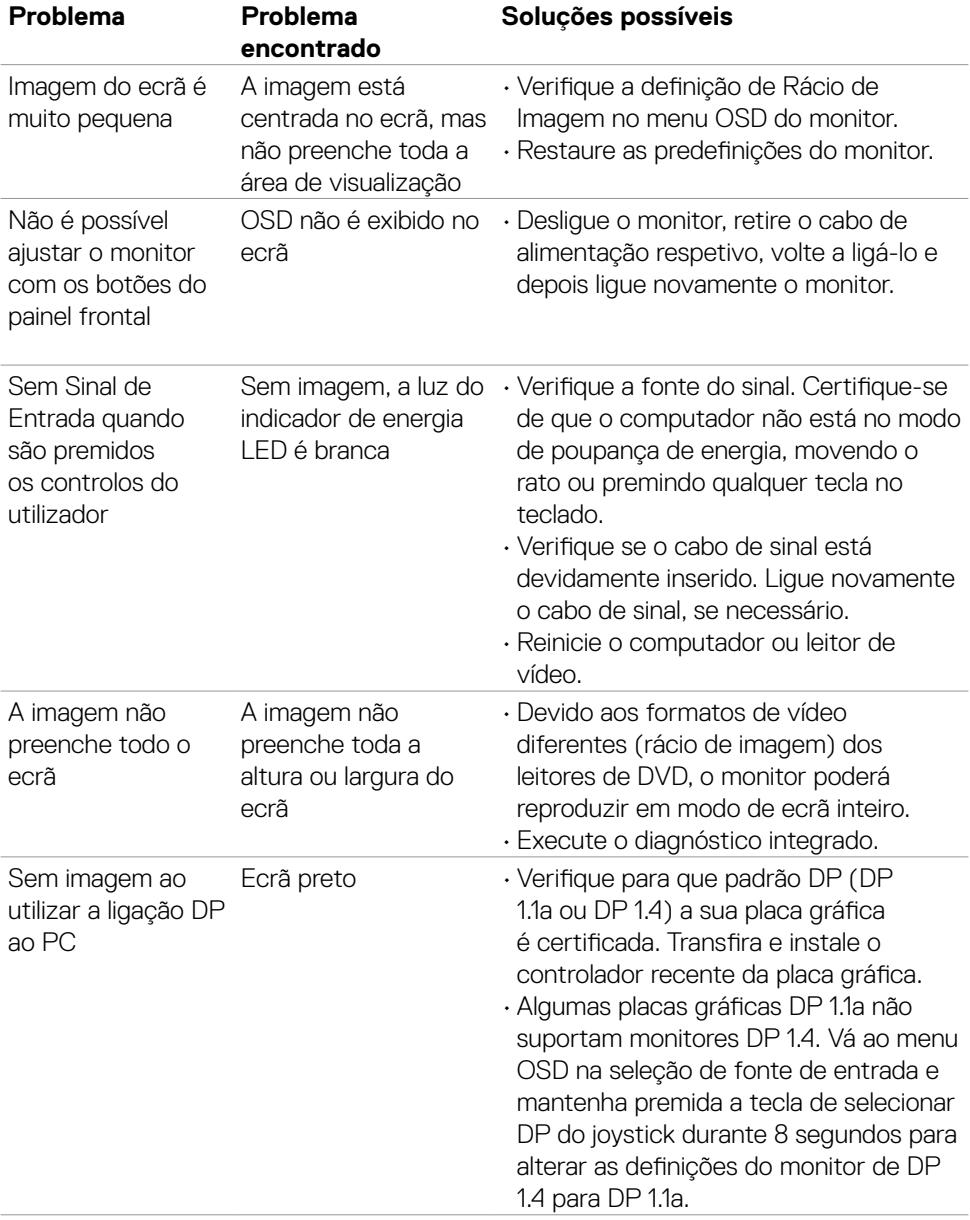

(dell

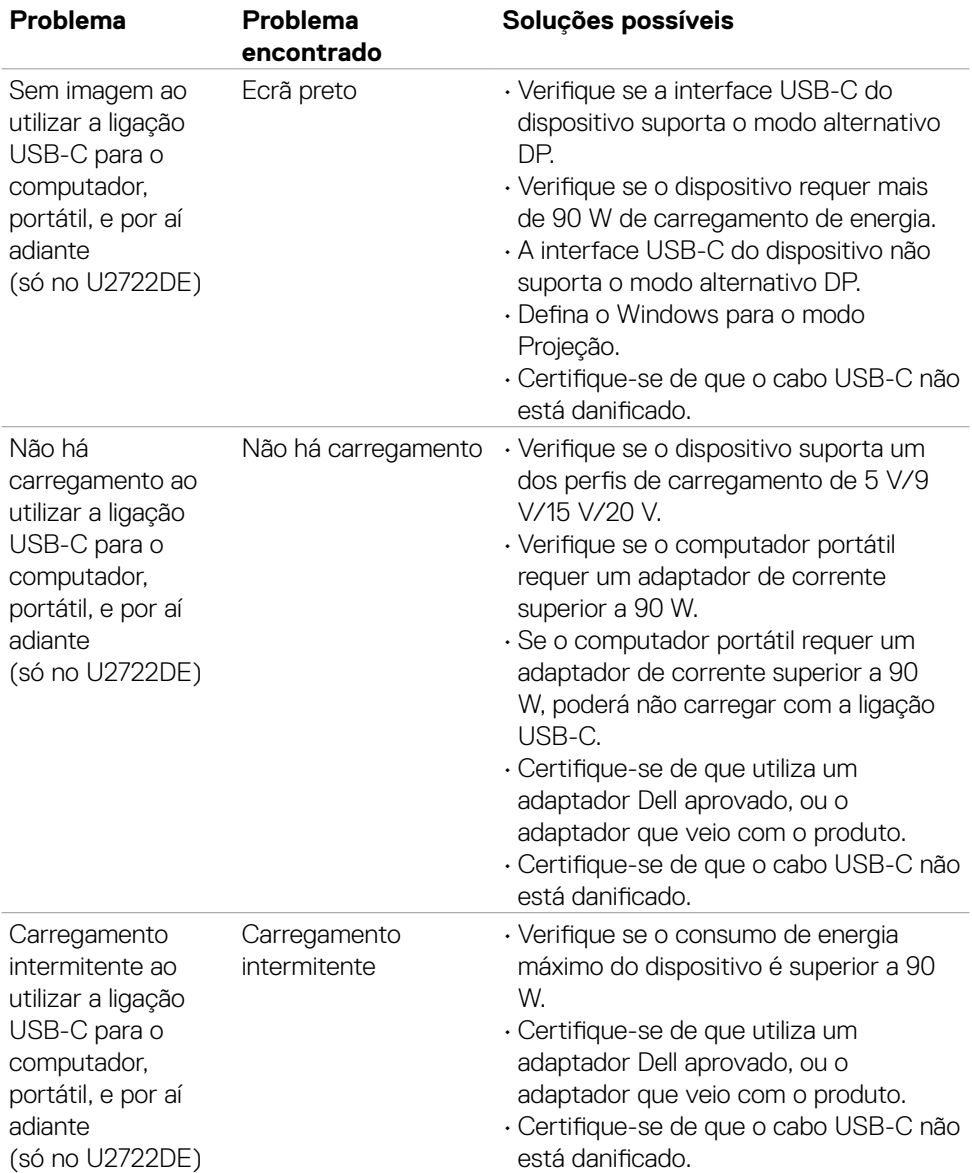

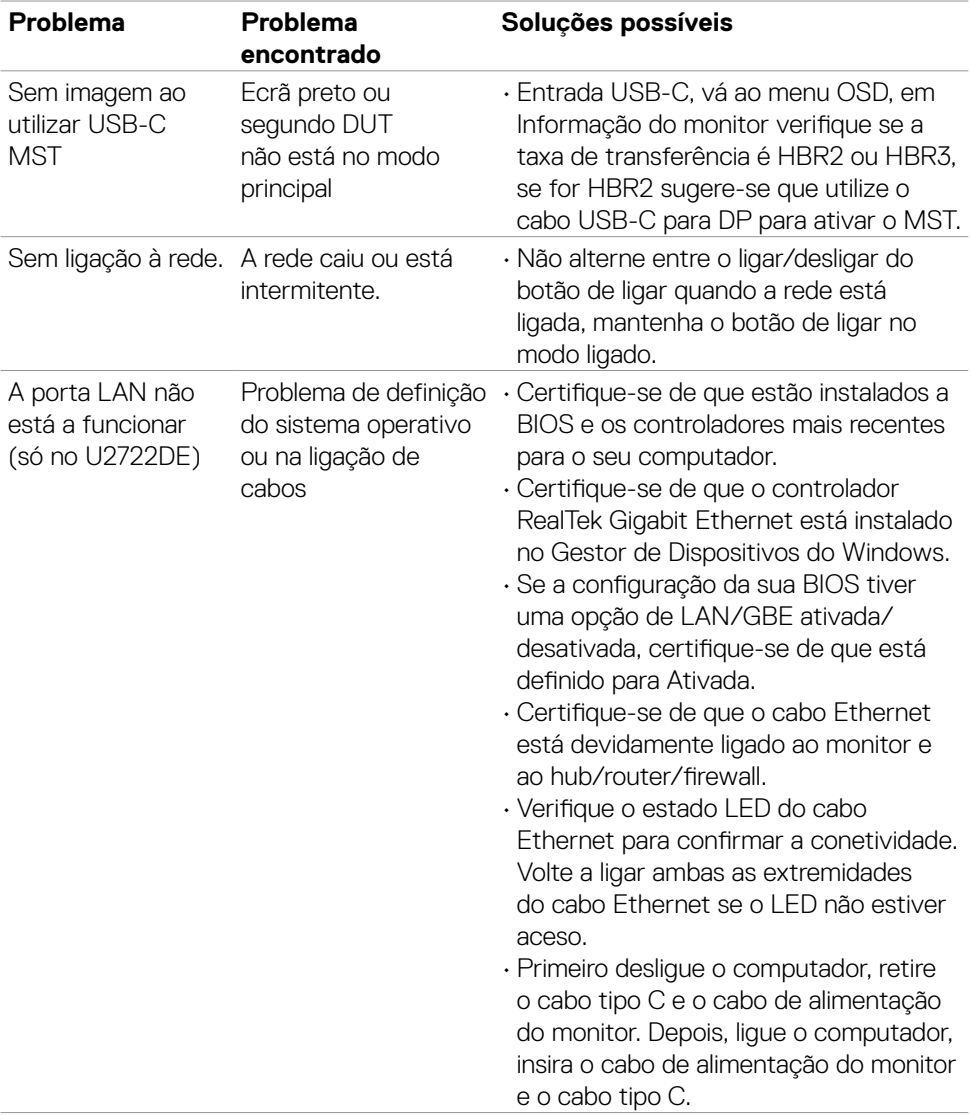

 $\left(\nabla \times L\right)$ 

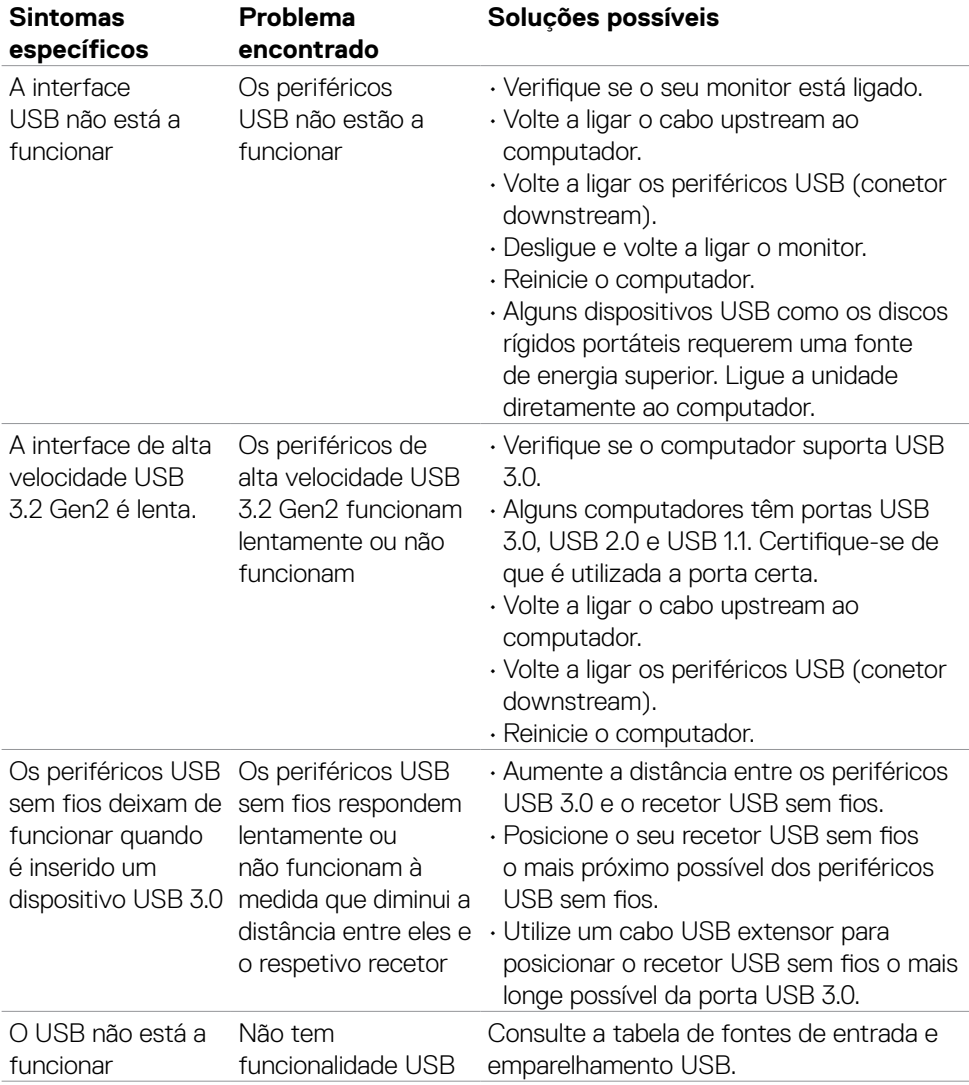

# **Problemas específicos do Universal Serial Bus (USB)**

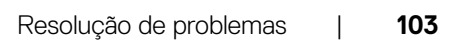

DELL

# **Apêndice**

# **Avisos da FCC (só nos EUA) e outra informação regulamentar**

Para avisos da FCC e outra informação regulamentar, consulte o website de conformidade regulamentar em **https://www.dell.com/regulatory\_compliance**.

# **Contactar a Dell**

Para clientes nos Estados Unidos da América, ligar 800-WWW-DELL (800-999-3355).

# **Base de dados de produtos da UE para etiquetas energéticas e fichas de informação de produtos**

**U2722D: https://eprel.ec.europa.eu/qr/414149**

**U2722DE: https://eprel.ec.europa.eu/qr/414156**

#### **NOTA: Se não tem uma ligação à Internet ativa pode encontrar a informação de contacto na sua fatura de compra, guia de remessa, recibo ou catálogo de produtos Dell.**

A Dell fornece várias opções de assistência e manutenção online e por via telefónica. A disponibilidade varia consoante o país e produto e alguns serviços podem não estar disponíveis na sua área.

## **Para obter conteúdo online de apoio ao monitor:**

Consulte **https://www.dell.com/support/monitors**.

#### **Para contactar a Dell para questões de vendas, assistência técnica ou apoio ao cliente:**

- **1.** Vá a **https://www.dell.com/support**.
- **2.** Verifique o seu país ou região no menu pendente Escolha um País/Região, no canto inferior direito da página.
- **3.** Clique em Contacte-nos, junto ao menu pendente de países.
- **4.** Selecione o serviço ou link de assistência apropriado, consoante a sua necessidade.
- **5.** Contacte a Dell através do método que lhe for mais conveniente.

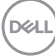